## **Kapsys MiniVision2 / MiniVision2+**

## Podręcznik użytkownika

## Altix Sp. z o. o.

# Lipiec 2022

#### Spis treści

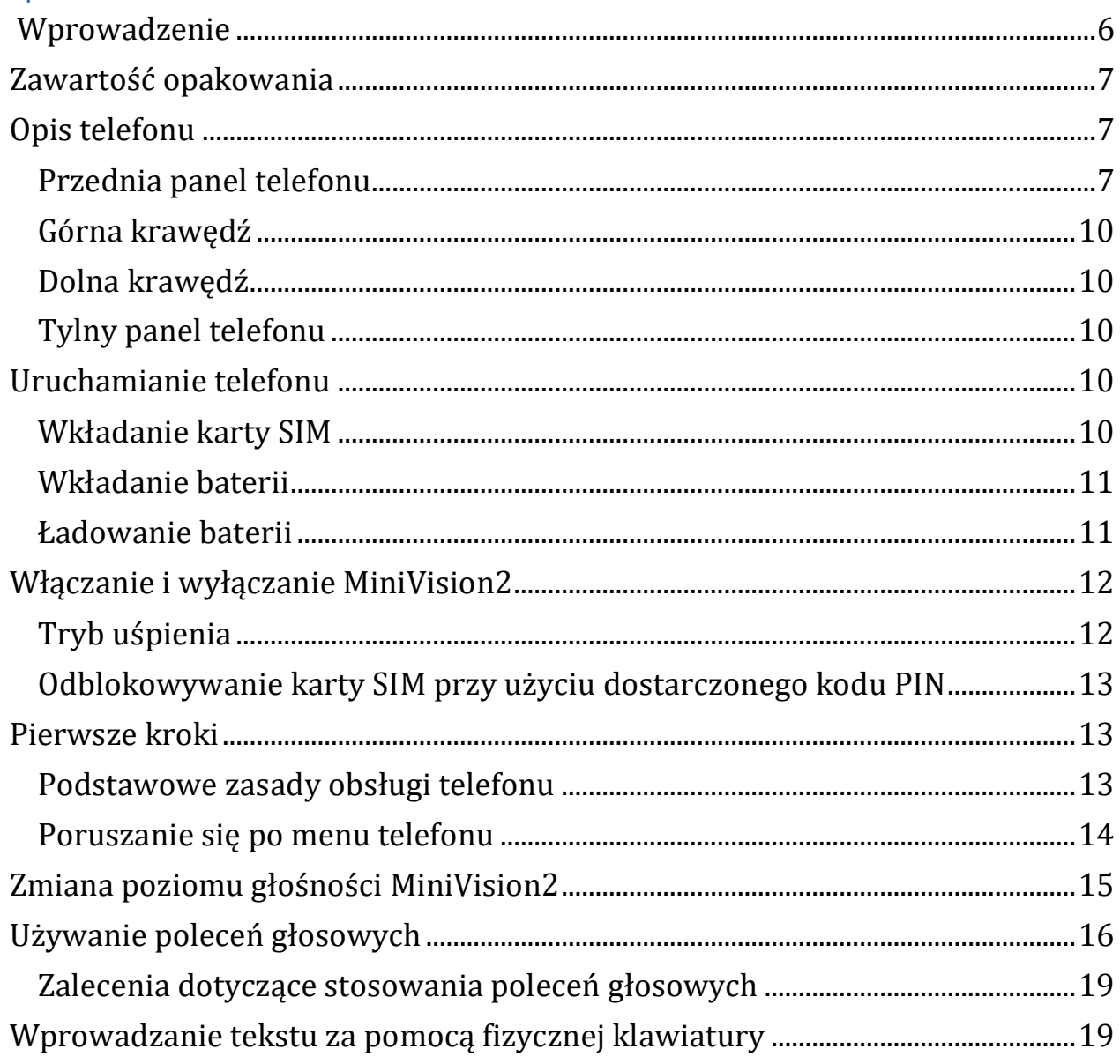

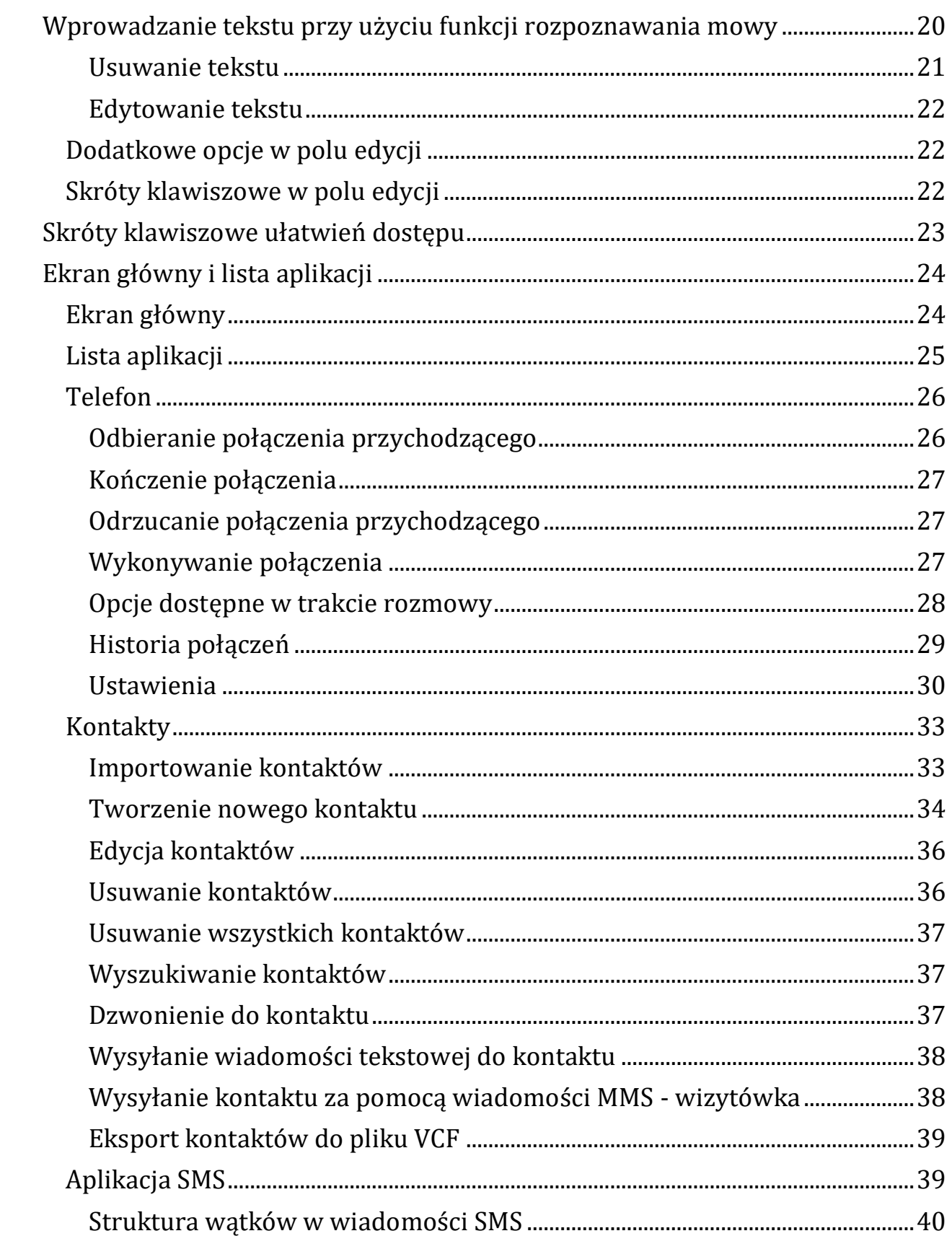

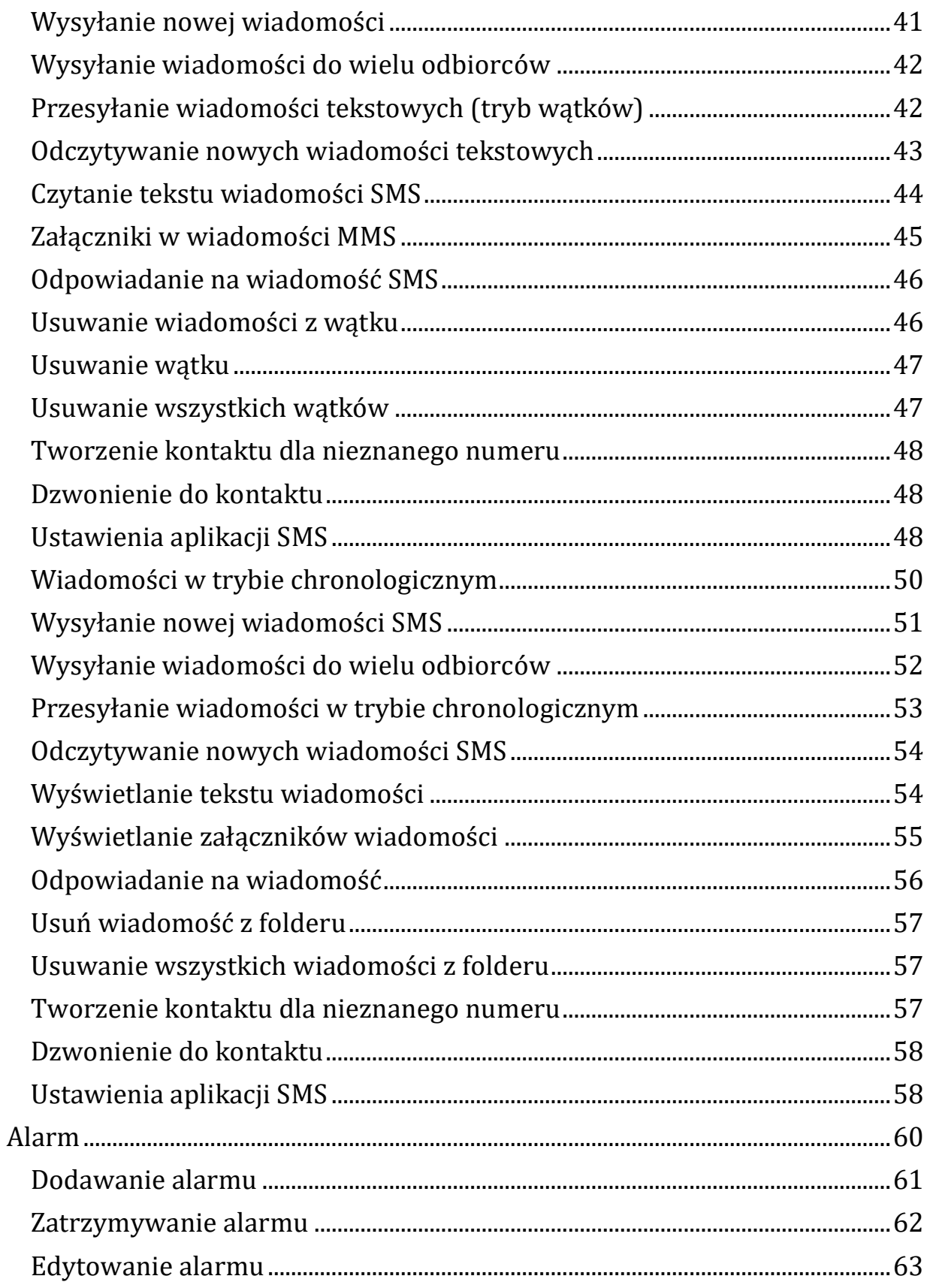

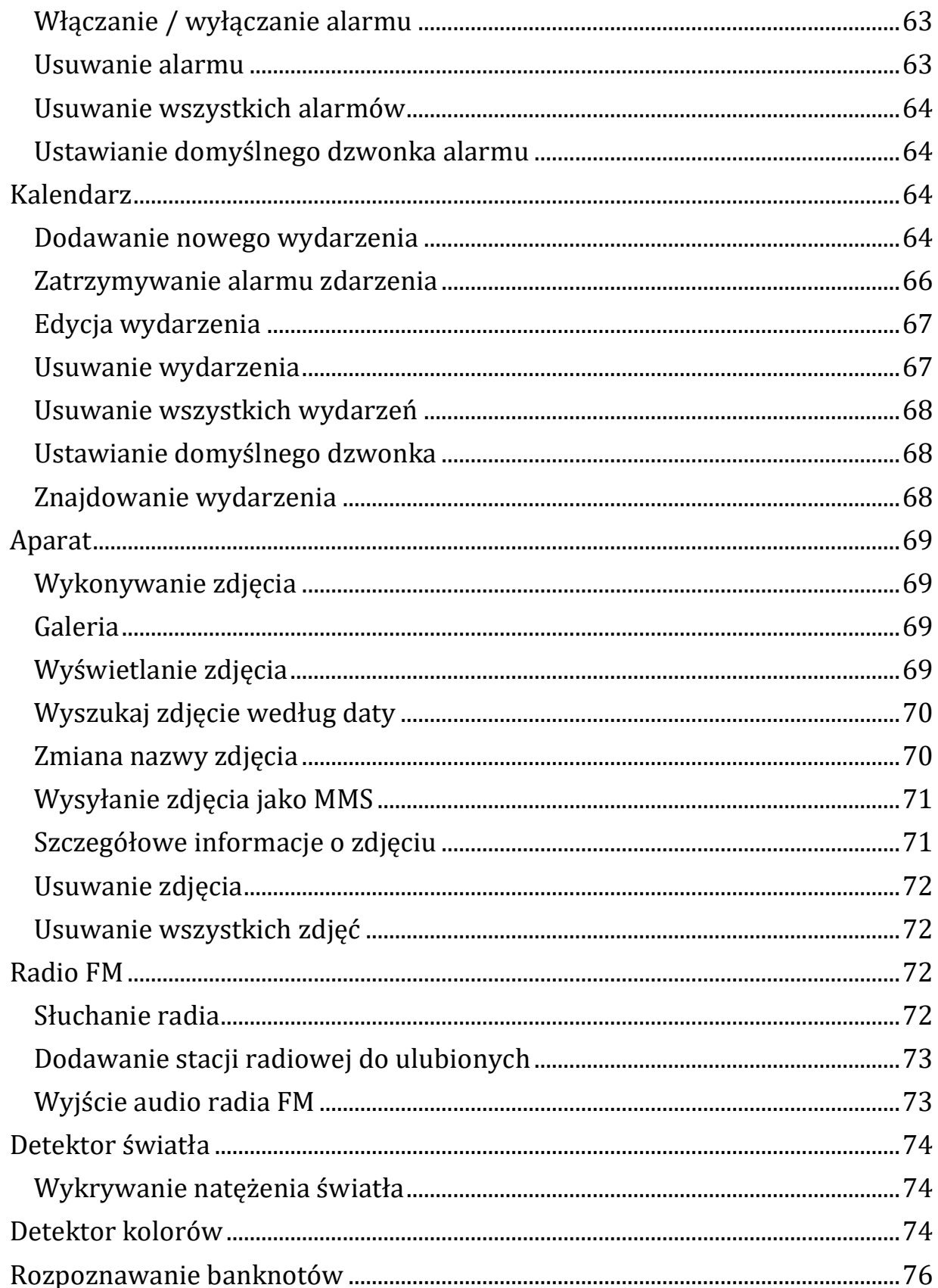

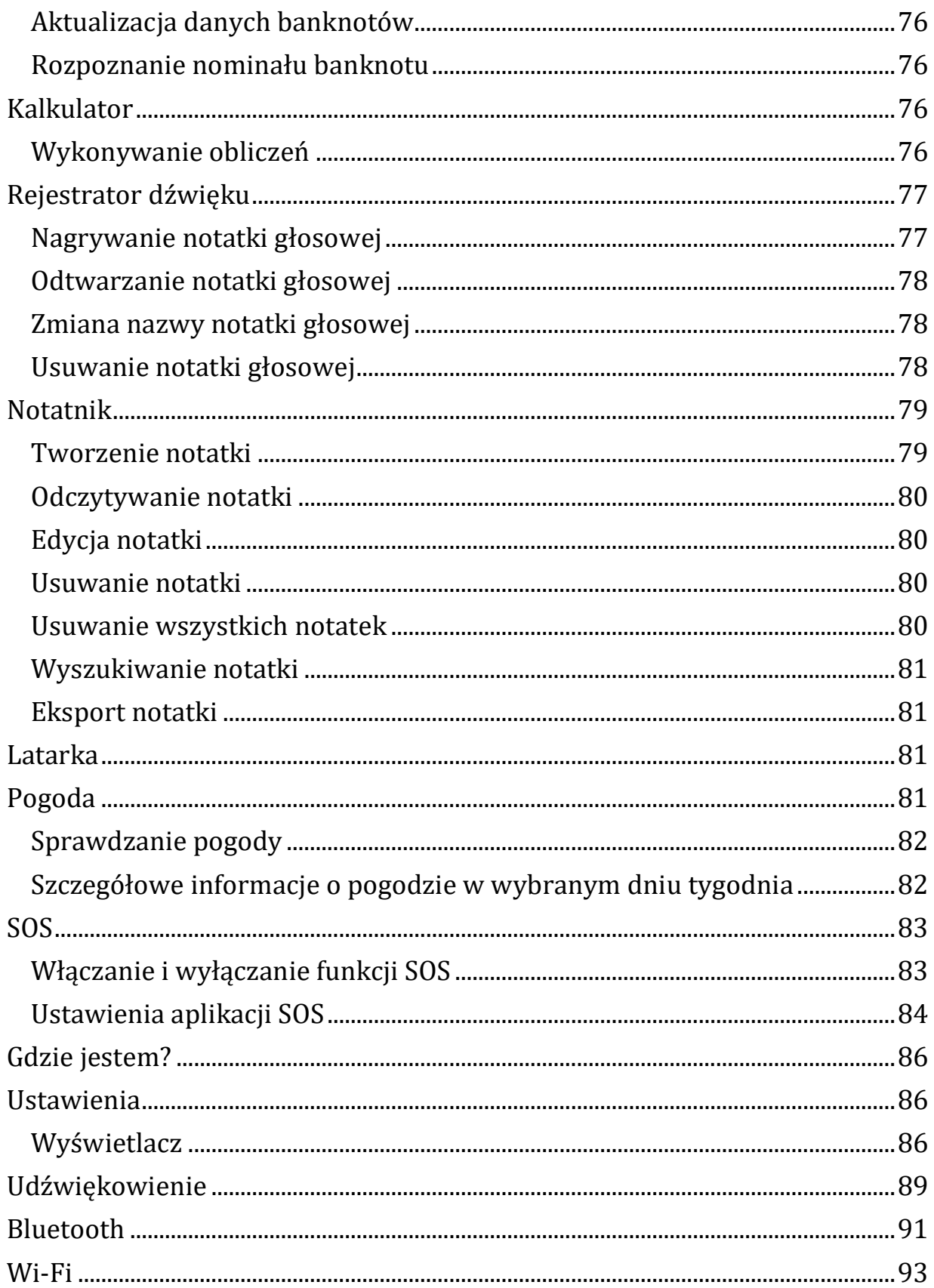

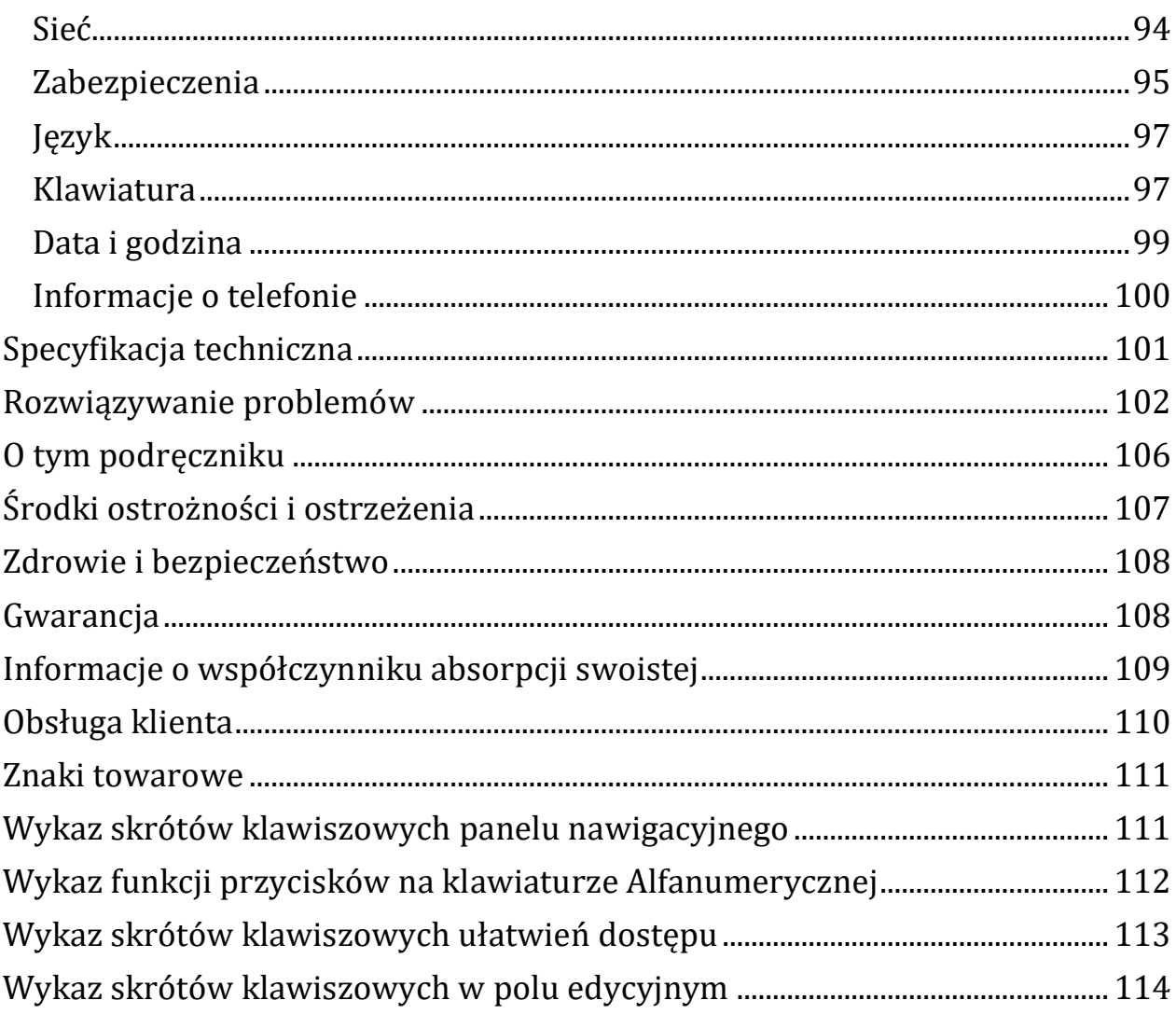

### <span id="page-5-0"></span>**Wprowadzenie**

MiniVision2 to telefon komórkowy zaprojektowany z myślą o osobach z wadami wzroku, niedowidzących, niewidomych i seniorów. Dzięki dużej, dobrze wyczuwalnej dotykiem klasycznej klawiaturze, w pełni udźwiękowionemu menu i poleceniom głosowym, MiniVision2 jest w stu procentach dostępny i łatwy w obsłudze. Interfejs użytkownika i funkcje telefonu zostały zaprojektowane tak, by zapewnić łatwą naukę i obsługę. Niniejszy podręcznik ma na celu poprowadzenie użytkownika krok po kroku przez wszystkie funkcje telefonu. Stanowi uzupełnienie przewodnika Szybki start i pozwala w pełni korzystać z możliwości MiniVision2.

## <span id="page-6-0"></span>**Zawartość opakowania**

MiniVision2/MiniVision2+ jest dostarczany z:

- akumulatorem,
- ładowarką sieciową USB 220 / 110 V 5 V,
- kablem mikro USB,
- stereofonicznymi słuchawkami z mikrofonem,
- podstawką do ładowania,
- etui ochronnym,
- podręcznikiem szybki start.

Lista akcesoriów, konfiguracji lub wersji produktu może się różnić w zależności od kraju. Wygląd i właściwości produktu i akcesoriów mogą ulec zmianie bez powiadomienia. Zalecamy używanie wyłącznie akcesoriów zatwierdzonych przez KAPSYS. Stosowanie niezatwierdzonych akcesoriów może prowadzić do problemów z wydajnością, a także powodować wadliwe działanie, nieobjęte gwarancją.

# <span id="page-6-1"></span>**Opis telefonu**

## <span id="page-6-2"></span>**Przedni panel telefonu**

Przedni panel MiniVision2/MiniVision2+ jest podzielony na dwie odrębne części - górną i dolną. W części górnej znajduje się 2,3 calowy wyświetlacz LCD, umożliwiający przeglądanie zawartości telefonu. Jasność wyświetlacza, rozmiar tekstu i kontrast można zmienić w sekcji "Wyświetlacz" w ustawieniach telefonu. Nad wyświetlaczem wbudowano głośnik używany podczas rozmów. W dolnej części MiniVision2, poniżej wyświetlacza, znajduje się

klasyczna klawiatura alfanumeryczna. Ta fizyczna klawiatura jest podzielona na dwie części. Pierwsza część to panel nawigacyjnokontrolny, umożliwiający poruszanie się po menu, zarządzanie głośnością i uruchamianie określonych działań. Panel nawigacji i sterowania składa się z kilku elementów. W jego centralnej części znajduje się zaokrąglony przycisk OK, z szorstką powierzchnią. Wokół przycisku OK, po każdej z czterech stron, znajdują się wyczuwalne przyciski kierunkowe, dwie poziome i dwie pionowe kreski, które umożliwiają wykonywanie określonych akcji. W dalszej części podręcznika będziemy używać terminów wciśnij przycisk w górę, w dół, w lewo, w prawo, by określić sposób użycia przycisków kierunkowych. Środkowy przycisk OK w kształcie zaokrąglonego prostokąta umożliwia zatwierdzenie wybranego elementu. Opis działania przycisków kierunkowych:

- W górę wybiera poprzednią pozycję,
- W dół wybiera następną pozycję,
- W lewo redukuje głośność,
- W prawo zwiększa głośność,
- OK zatwierdza wybraną pozycję.

Więcej informacji na ten temat można znaleźć w sekcji "Pierwsze kroki". Wskazówka: Długie wciśnięcie przycisku OK, aktywuje rozpoznawanie mowy i umożliwia wypowiadanie poleceń głosowych sterujących telefonem. Dzięki funkcji rozpoznawania mowy można:

- Otworzyć poleceniem głosowym dowolną aplikację z ekranu głównego lub z listy aplikacji, podając jej nazwę (słowa kluczowe),
- Dyktować tekst w polu edycyjnym.

Uwaga: Do korzystania z funkcji rozpoznawania mowy wymagane jest połączenie internetowe (Wi-Fi lub 3G / 4G za pośrednictwem operatora sieci bezprzewodowej - wymaga włożonej karty SIM i abonamentu komórkowego obejmującego pakiet danych). By

uzyskać więcej informacji na ten temat, należy zapoznać się z rozdziałami "Używanie poleceń głosowych" i "Dyktowanie głosem" w niniejszym podręczniku.

Po lewej stronie panelu nawigacji znajdują się przyciski Menu i Zadzwoń, odpowiednio jeden nad drugim. Przycisk Menu w kształcie prostokąta, oznaczony kwadratem, otwiera dodatkowe opcje związane z aktualnie uruchomioną aplikacją lub wyświetlanym ekranem. Zwykle umożliwia to dostęp do ustawień, funkcji lub dodatkowych opcji, takich jak zatwierdź, wyślij, anuluj, usuń, edytuj itp. Przycisk Zadzwoń, symbolizowany przez trzy pionowe, wyczuwalne dotykiem, zielone kropki, po krótkim wciśnięciu odbiera połączenie przychodzące lub umożliwia dostęp do aplikacji Telefon, bezpośrednio z dowolnego ekranu. Po długim wciśnięciu otwiera historię połączeń. Po prawej stronie przycisku OK znajdują się przyciski Wstecz i Zakończ/odrzuć połączenie, odpowiednio jeden nad drugim, oddzielone poziomą kreską. Przycisk Wstecz, w prostokątnym kształcie, oznaczony trójkątem, umożliwia powrót do poprzedniego ekranu lub daje możliwość usunięcie znaku w polu edycji. Przycisk Zakończ połączenie, symbolizowany trzema poziomymi, wyczuwalnymi, czerwonymi kropkami, rozłącza bieżące połączenie, odrzuca połączenie, powraca do ekranu głównego. Krótkie wciśnięcie umożliwia wybudzenie telefonu z trybu uśpienia. Długie wciśnięcie i przytrzymanie przycisku włącza lub wyłącza telefon.

Druga część klawiatury fizycznej to klawiatura alfanumeryczna, umożliwiająca wprowadzanie tekstu do MiniVision2. Składa się z 12 klawiszy (4 rzędy po 3 klawisze):

- pierwszy rząd klawisze "1", "2", "3",
- drugi rząd klawisze " $4$ ", " $5$ ", " $6$ ",
- trzeci rząd klawisze "7", "8", "9",
- czwarty rząd klawisze " $*$ ", "0", "#".

Dobrze wyczuwalna pozioma, wypukła kreska znajduje się w górnej części klawisza z cyfrą 5. Korzystanie z klawiatury alfanumerycznej zostało opisane w rozdziale "Wprowadzanie tekstu za pomocą klawiatury fizycznej".

## <span id="page-9-0"></span>**Górna krawędź**

Na górnej krawędzi telefonu znajduje się lampka LED wykorzystywana w aplikacji Latarka.

## <span id="page-9-1"></span>**Dolna krawędź**

Na dolnej krawędzi, od lewej do prawej, znajdują się kolejno:

- złącze audio jack 3,5 mm do podłączenia zewnętrznych słuchawek,
- mikrofon,
- złącze micro-USB do ładowania telefonu,
- złącze do podstawki ładującej.

## <span id="page-9-2"></span>**Tylny panel telefonu**

Na tylnym panelu, od lewej do prawej, znajdują się kolejno:

- kamera używana w aplikacjach Kamera, Detektor kolorów, Detektor banknotów, Detektor światła,
- przycisk alarmowy używany w aplikacji SOS,
- główny głośnik, odtwarzający dźwięki systemowe i mowę syntetyczną udźwiękowienia telefonu.

Tylna pokrywa MiniVision2 jest w pełni zdejmowalna i zapewnia dostęp do baterii, gniazda karty SIM i gniazda karty micro SD.

## <span id="page-9-3"></span>**Uruchamianie telefonu**

## <span id="page-9-4"></span>**Wkładanie karty SIM**

MiniVision2 jest kompatybilny wyłącznie z kartami Nano-SIM (format 4FF). By włożyć kartę SIM, należy odwrócić telefon, umieścić paznokieć w wycięciu znajdującym się w lewym, dolnym rogu telefonu i unieść tylną obudowę. Złącze karty SIM znajduje się w lewym, górnym rogu płytki elektronicznej, poniżej miejsca na baterię. Wewnętrzna etykieta informuje o jej lokalizacji. Umieścić kartę SIM w komorze znajdującej się po prawej stronie złącza SIM, chip powinien być skierowany w dół, a ścięty róg powinien znajdować się w lewym, dolnym rogu slotu. Lekko wcisnąć kartę SIM czubkiem palca i ostrożnie przesunąć ją do końca w lewo. Wskazówka: W slocie SD, znajdującym się w prawym, dolnym rogu pod baterią, można umieścić kartę pamięci o maksymalnej pojemności do 32 GB.

### <span id="page-10-0"></span>**Wkładanie baterii**

Baterię należy wkładać, umieszczając najpierw jej dolną część ze stykami zasilającymi w prawym dolnym rogu, a następnie lekko popchnąć, by wpasowała się na swoje miejsce. Prawidłowo ustawiona bateria bez większych oporów ułoży się w gnieździe. Nie można wciskać baterii do gniazda na siłę, by nie uszkodzić płytki elektronicznej. Na koniec należy ponownie założyć pokrywę, wyrównać jej wypustki z dopasowanymi szczelinami i delikatnie docisnąć pokrywę, aż zatrzaśnie się na swoim miejscu.

### <span id="page-10-1"></span>**Ładowanie baterii**

Przy pierwszym użyciu baterii, zalecane jest jej ładowanie przez co najmniej cztery godziny. Następnie należy ją ładować odpowiednio do stopnia zużycia. Czas pracy na baterii MiniVision2 zależy od sposobu korzystania z telefonu. Im częściej korzysta się z urządzenia, tym szybciej rozładowuje się baterię. Można zmniejszyć jej zużycie, dostosowując określone ustawienia, takie jak jasność ekranu, opóźnienie trybu uśpienia lub wyłączając Bluetooth i Wi-Fi. Więcej informacji na ten temat można znaleźć w sekcji Ustawienia. By naładować baterię, trzeba podłączyć kabel USB do MiniVision2 i do ładowarki sieciowej dostarczonej razem z telefonem. Następnie podłączyć ładowarkę do gniazdka elektrycznego i naładować

urządzenie. Nagrzewanie się telefonu podczas ładowania lub podczas długiego użytkowania jest zjawiskiem normalnym. Wskazówka: Do ładowania baterii można również użyć podstawki ładującej. W tym przypadku należy podłączyć kabel USB do zasilacza i do podstawki ładującej. Teraz wystarczy umieścić MiniVision2 w podstawce, by rozpocząć ładowanie. Należy pamiętać, że etui ochronne nie jest kompatybilne z podstawką ładującą, należy je zdjąć podczas korzystania z niej.

## <span id="page-11-0"></span>**Włączanie i wyłączanie MiniVision2**

By włączyć MiniVision2, należy wcisnąć i przytrzymać przycisk "Zakończ połączenie", znajdujący się w prawej, dolnej części panelu nawigacyjnego. Gdy urządzenie zawibruje, należy zwolnić przycisk. Jeśli telefon nie uruchamia się, trzeba sprawdzić czy bateria została poprawnie zainstalowana, w razie potrzeby ponownie uruchomić procedurę instalacji baterii. By wyłączyć telefon, trzeba wcisnąć i przytrzymać przycisk "Zakończ połączenie". Następnie wcisnąć przycisk "OK", by potwierdzić wyłączenie telefonu. Przed całkowitym wyłączeniem telefon delikatnie zawibruje.

## <span id="page-11-1"></span>**Tryb uśpienia**

Gdy ekran główny jest aktywny, krótkie wciśnięcie przycisku "Zakończ połączenie" spowoduje przejście telefonu w tryb uśpienia. MiniVision2 oznajmi "Ekran wyłączony". W trybie uśpienia wyświetlacz pozostaje wyłączony i nie działa panel sterujący, jednak funkcje telefonu pozostają aktywne. Zawsze można odbierać połączenia i wiadomości. By wyjść z trybu uśpienia, trzeba ponownie wcisnąć przycisk "Zakończ połączenie" i przejść do trybu pracy, powracając do ekranu głównego. MiniVision2 oznajmi wówczas "Ekran główny", następnie poda aktualny czas i poziom naładowania baterii. Wskazówka: MiniVision2 posiada ustawienie o nazwie "Włącz mowę". Ta funkcja umożliwia oznajmianie wstępnie skonfigurowanych informacji, po wyjściu z trybu uśpienia, takich jak

aktualna data, poziom naładowania baterii, nieodebrane połączenia i wiadomości SMS. Korzystanie z tej funkcji jest opisane w sekcji Udźwiękowienie w Ustawieniach telefonu. Wskazówka: Domyślnie MiniVision2 automatycznie przechodzi w stan uśpienia po minucie bezczynności, by oszczędzać baterię. W takim przypadku krótkie wciśnięcie przycisku "Zakończ połączenie", umożliwia powrót do miejsca, w którym znajdował się wcześniej telefon, a więc do trybu pracy. Automatyczny czas przejścia w stan czuwania można regulować w ustawieniach sekcji Wyświetlacz.

### <span id="page-12-0"></span>**Odblokowywanie karty SIM przy użyciu dostarczonego kodu PIN**

Karta SIM jest dostarczana z 4-cyfrowym kodem identyfikacyjnym, zwanym PIN. Ten kod blokuje kartę SIM przed możliwym, nieuprawnionym użyciem. Jeśli używa się kodu PIN karty SIM, za każdym razem, gdy MiniVision2 jest włączany i wyłączany, wymagany jest kod PIN karty SIM. By odblokować kartę SIM i uzyskać dostęp do wszystkich funkcji MiniVision2, należy wprowadzić kod PIN za pomocą klawiatury i potwierdzić operację przyciskiem "OK". Po zweryfikowaniu kodu PIN, MiniVision2 uruchamia się wyświetlając ekran główny. Wskazówka: Jeśli trzykrotnie wprowadzony zostanie niewłaściwy kod PIN, karta SIM zostanie zablokowana i będzie konieczne wprowadzenie 8 cyfrowego kod PUK, dostarczonego przez dostawcę usług w celu odblokowania telefonu. Wskazówka: Przy zablokowanym telefonie można dzwonić na numer alarmowy. Warto sprawdzić dostępność tej funkcji u usługodawcy, wciskając przycisk Menu, bezpośrednio z poziomu ekranu odblokowania PIN.

### <span id="page-12-1"></span>**Pierwsze kroki**

### <span id="page-12-2"></span>**Podstawowe zasady obsługi telefonu**

Interfejs użytkownika MiniVision2 został opracowany tak, by zapewnić maksymalną prostotę działania:

- Wszystkie elementy widoczne na ekranie MiniVision2 są ułożone w formie listy, by zapewnić prostą i liniową nawigację,
- Każda informacja jest wyświetlana w jednym wierszu,
- Długie teksty, przekraczające szerokość ekranu, są automatycznie przewijane w poziomie,
- Domyślnie ekran wyświetla biały tekst na czarnym tle,
- Podczas korzystania z przycisków w górę i w dół do poruszania się po systemie menu telefonu, wybrana pozycja jest wyświetlana w odwróconym kolorze,
- Każda wybrana pozycja jest oznajmiana,
- Po otwarciu nowego ekranu, MiniVision2 wybiera pierwszą pozycję na liście,
- Po powrocie do poprzednio otwartego ekranu, MiniVision2 ustawia się na ostatnio wybranej pozycji,
- Po osiągnięciu początku lub końca listy, rozlegnie się sygnał dźwiękowy, po którym nastąpi powtórne oznajmienie wybranej pozycji,
- MiniVision2 wyświetla czasem na ekranie baner z potwierdzeniem lub komunikatem, że działanie zostało wykonane poprawnie (ta wiadomość jest również udźwiękowiona). Po odsłuchaniu lub przeczytaniu tej wiadomości, należy wcisnąć dowolny klawisz na klawiaturze, by zamknąć wiadomość i kontynuować korzystanie z telefonu.

## <span id="page-13-0"></span>**Poruszanie się po menu telefonu**

Poniżej znajduje się podsumowanie różnych przycisków używanych do nawigacji w telefonie:

- Przycisk "W górę" wybiera poprzednią pozycję na liście,
- Przycisk "W dół" wybiera następną pozycję na liście,
- Przycisk "OK" potwierdza wybór i zatwierdza wybrany element. Zatwierdzenie elementu zwykle powoduje wyświetlenie nowego ekranu,
- Przycisk "Wstecz" służy do powrotu do poprzedniego ekranu, np. w przypadku popełnienia błędu,
- Przycisk "Menu" służy do uzyskiwania dostępu do opcji wyświetlanego ekranu,
- Krótkie wciśnięcie przycisku "Zakończ połączenie", powoduje powrót do ekranu głównego. Jeśli jest się już na ekranie głównym, przycisk ten przełącza telefon w tryb uśpienia.

Wskazówka: Długie wciśnięcie przycisku "W górę" wybiera pierwszą pozycję na liście, a długie wciśnięcie przycisku "W dół", wybiera ostatnią pozycję na liście. Opis wszystkich funkcji przycisków został podsumowany w sekcji Wykaz skrótów klawiszowych panelu nawigacyjnego

### <span id="page-14-0"></span>**Zmiana poziomu głośności MiniVision2**

Przyciski "W lewo" i "W prawo" otwierają ekran regulacji głośności MiniVision2. Można ustawiać różne poziomy głośności:

- Głośność ogólna (15 poziomów) głośność mowy syntetycznej i radia FM,
- Głośność alarmu (7 poziomów) głośność dźwięków alarmu,
- Głośność dzwonka (7 poziomów) głośność dzwonków telefonu.

Po otwarciu panelu "Ustawienia głośności" użycie przycisków "W górę" lub "W dół" umożliwia wybranie tej głośności, która ma zostać zmieniona. Domyślnie wybrana jest opcja Głośność ogólna. By zmniejszyć poziom wybranej głośności, należy użyć przycisku w lewo. By ją zwiększyć należy użyć przycisku w prawo. Ekran "Ustawienia głośności" zamyka się automatycznie po 5 sekundach bezczynności. Ekran ten można zamknąć w dowolnym momencie, wciskając przycisk "OK" lub "Wstecz". Wskazówka: Poziom głośności podczas rozmowy jest ustawiany oddzielnie. Poziom głośności

ustawia się bezpośrednio podczas rozmowy za pomocą przycisków w lewo lub w prawo. Wskazówka: Poziom głośności dzwonka ustawiony na 0 włącza tryb Cichy (wibracje i dzwonek wyłączone). MiniVision2 ma również dedykowane skróty klawiszowe do bezpośredniego wyciszania / wyłączania dźwięku dzwonka. Więcej informacji na ten temat można znaleźć w rozdziale Skróty klawiszowe ułatwień dostępu.

## <span id="page-15-0"></span>**Używanie poleceń głosowych**

Funkcja rozpoznawania mowy w MiniVision2 umożliwia uruchamianie określonych działań za pomocą predefiniowanych słów kluczowych zapisanych w telefonie. Ta usługa wymaga połączenia z Internetem (Wi-Fi lub 3G / 4G za pośrednictwem dostawcy usług bezprzewodowych - wymaga włożonej karty SIM i abonamentu bezprzewodowego obejmującego pakiet transmisji danych). Jeśli nie dysponuje się połączeniem z siecią komórkową do transmisji danych lub jeśli szybkość transmisji danych jest niewystarczająca, usługa nie będzie działać, a MiniVision2 poinformuje o tym komunikatem na ekranie: "Brak połączenia. By uzyskać dostęp do internetu potrzebujesz sieci 3G lub Wi-Fi".

By używać poleceń głosowych, należy wcisnąć i przytrzymać przycisk "OK", na ekranie głównym lub na liście aplikacji. Po usłyszeniu sygnału należy wyraźnie wypowiedzieć jedno z następujących słów kluczowych:

1. "Zadzwoń do", po czym nazwa kontaktu – umożliwia to wykonanie połączenia z kontaktem z książki telefonicznej. MiniVision2 otwiera nowy ekran z kontaktami odpowiadającymi frazie wyszukiwania. Użycie przycisków "W górę" i "W dół" przewija listę. By potwierdzić wybór kontaktu należy wcisnąć przycisk "OK" i rozpocząć połączenie. Więcej informacji można znaleźć w sekcji Telefon.

- 2. "Wyślij wiadomość do", po czym nazwa kontaktu umożliwia to wysłanie wiadomości tekstowej SMS do kontaktu z książki telefonicznej. MiniVision2 otwiera nowy ekran z kontaktami odpowiadającymi wyszukiwanej frazie. Użycie przycisków "W górę" i "W dół" przewija listę. By potwierdzić wybór, należy wcisnąć przycisk "OK" i przejść do ekranu wprowadzania tekstu wiadomości. Następnie można wprowadzić tekst wiadomości na klawiaturze lub za pomocą polecenia głosowego i wcisnąć przycisk "OK", by potwierdzić wysłanie. Więcej informacji można na ten temat znajduje się w sekcji SMS.
- 3. "Utwórz notatkę", po czym tekst notatki (niedostępne w MiniVision2 Lite) - umożliwia bezpośrednie otwarcie ekranu tworzenia notatki z podyktowanym tekstem wstawionym do pola edycji. Należy potwierdzić utworzenie notatki, wciskając przycisk "OK". MiniVision2 przekierowuje sterowanie do aplikacji Notatnik. Następnie można użyć przycisków "W górę" i "W dół, by przeglądać różne notatki zapisane w telefonie. Więcej informacji na ten temat znajduje się w sekcji Notatnik.
- 4. "Nowy kontakt" otwiera ekran tworzenia kontaktu. By przewijać pola (imię, nazwisko, numer telefonu, typ, notatka i dzwonek), należy użyć przycisków "W górę" i "W dół, po czym wcisnąć przycisk "OK", by edytować pola. Więcej informacji na ten temat znajduje się w sekcji Kontakty.
- 5. "Nowy alarm" umożliwia otwarcie aplikacji tworzenia alarmu. By przewijać pola (włączone, godzina, dzwonek, powtarzanie), należy użyć przycisków "W górę" i "W dół, po czym wcisnąć przycisk "OK", by edytować pola. Więcej informacji na ten temat znajduje się w sekcji Alarm.
- 6. "Nowe wydarzenie" umożliwia bezpośrednie otwarcie ekranu aplikacji Kalendarz i tworzenia nowego wydarzenia. By przewijać pola (tytuł, data, czas, powtarzanie, przypomnienie, dzwonek), należy użyć przycisków "W górę" i "W dół, po czym

wcisnąć przycisk "OK", by edytować pola. Więcej informacji na ten temat znajduje się w sekcji Kalendarz.

- 7. "Rejestrator dźwięku" pozwala na uruchomienie aplikacji Rejestrator dźwięku. Po usłyszeniu komunikatu o nowej notatce głosowej, należy wcisnąć przycisk OK , a następnie mówić po sygnale i nacisnąć OK, by zatrzymać nagrywanie. Więcej informacji na ten temat znajduje się w sekcji Rejestrator dźwięku.
- 8. "Telefon" otwiera aplikację Telefon.
- 9. "Kontakty" otwiera aplikację Kontakty.
- 10. "SMS" otwiera aplikację SMS.
- 11. "Alarm" otwiera aplikację Alarm.
- 12. "Kalendarz" otwiera aplikację Kalendarz.
- 13."Aparat" otwiera aplikację Aparat.
- 14."Galeria" otwiera aplikację Galeria.
- 15."Radio FM" otwiera aplikację Radio FM.
- 16."Detektor światła" otwiera aplikację Detektor światła.
- 17. "Detektor kolorów" otwiera aplikację Detektor kolorów.
- 18. "Rozpoznawanie banknotów" otwiera aplikację do rozpoznawania banknotów.
- 19. "Kalkulator" otwiera aplikację Kalkulator.
- 20. "Notatnik" otwiera aplikację Notatnik.
- 21."Latarka" otwiera aplikację Latarka.
- 22. "Pogoda" otwiera aplikację Pogoda.
- 23. "SOS" Otwiera aplikację "SOS".
- 24."Gdzie jestem?" podaje lokalizację telefonu / użytkownika (adres).
- 25. "Ustawienia" otwiera aplikację Ustawienia.
- 26."Polecenia głosowe" umożliwia odsłuchanie pełnej listy dostępnych poleceń głosowych (słów kluczowych).

### <span id="page-18-0"></span>**Zalecenia dotyczące stosowania poleceń głosowych**

- Należy poczekać na koniec sygnału dźwiękowego, zanim użyje się jednego z predefiniowanych słów kluczowych,
- Ciche otoczenie poprawia wynik rozpoznawania mowy,
- W przypadku poleceń "Zadzwoń do" i "Wyślij wiadomość do", nie ma znaczenia kolejność, w jakiej podawane jest imię lub nazwisko kontaktu.

### <span id="page-18-1"></span>**Wprowadzanie tekstu za pomocą fizycznej klawiatury**

Kiedy MiniVision2 oznajmia "Pole edycji", oznacza to, że można wprowadzić dane alfanumeryczne. Klawiatura alfanumeryczna (klawisze od "0" do "9" i "\*" i "#"), służy do wprowadzania tekstu lub liczb. Każdy klawisz na klawiaturze zapewnia dostęp do kilku znaków. Szybkie, kolejne wciskanie tego samego klawisza spowoduje przewijanie znaków. Klawisz z cyfrą "1" służy do wprowadzania znaków interpunkcyjnych lub znaków specjalnych  $(\omega, \&$ , +, nawiasy itp.). Klawisze z cyframi od "2" do "9" służą do wstawiania znaków alfanumerycznych. Na przykład klawisz "2" przewija następujące znaki: a, b, c, 2, ą, ć, A, B, C, Ą, Ć, a, b, c, 2, ą, ć, a itd. Klawisz z cyfrą "0" służy do wstawiania znaku spacji, cyfry 0 lub znaku nowego wiersza. Klawisz "\*", gwiazdka, przełącza klawiaturę w tryb "Normalna klawiatura", "Wielkie litery" lub "Klawiatura numeryczna". Klawisz "#", krzyżyk, otwiera ekran wyboru symboli, znaków interpunkcyjnych i znaków specjalnych. Należy użyć przycisków "W górę" lub "W dół", by wybrać żądany znak z listy i potwierdzić przyciskiem "OK". By otworzyć ekran wyboru

emotikonów trzeba wcisnąć "#" dwukrotnie. By przewinąć listę dostępnych emotikonów trzeba użyć przycisku "W górę" lub "W dół, i zatwierdzić przyciskiem "OK", by móc wstawiać je w polu edycji.

Pełna lista przypisań klawiszy alfanumerycznych jest dostępna w sekcji "Wykaz - Klawisze panelu nawigacyjnego".

Podczas wprowadzania tekstu można używać następujących przycisków:

- Przycisk "W górę", by powtórzyć cały wprowadzony tekst, pozycję kursora w tekście, aktualny tryb nawigacji i tryb klawiatury (np. wielkie litery),
- Przycisk "W dół", by ustawić tryb nawigacji znakami lub słowami,
- Przyciski "W lewo" i "W prawo" do przemieszczania się kursorem w tekście znakami lub słowami w zależności od wybranego trybu nawigacji,
- przycisk "OK" w celu zatwierdzenia wprowadzonego tekstu.

Wskazówka: Długie wciśnięcie klawiszy od "0" do "9" w polu edycji, umożliwia bezpośrednie wpisanie cyfry bez konieczności przechodzenia przez kolejne litery. Przykład: By wpisać cyfrę "2" w polu edycyjnym, można wykonać 4 krótkie, kolejne wciśnięcia klawisza "2", przechodząc kolejno a, b, c, 2, lub wykonać pojedyncze, długie wciśnięcie klawisza "2".

### <span id="page-19-0"></span>**Wprowadzanie tekstu przy użyciu funkcji rozpoznawania mowy**

Oprócz poleceń głosowych funkcja rozpoznawania mowy umożliwia również wprowadzanie tekstu w polu edycji przy użyciu dyktowania głosem. Ta usługa wymaga również połączenia z Internetem (Wi-Fi lub 3G / 4G za pośrednictwem dostawcy usług komórkowych). Jeśli nie dysponuje się połączeniem z siecią do przesyłu danych lub jeśli szybkość przesyłu danych jest niewystarczająca, usługa nie będzie działać, a MiniVision2 poinformuje o tym następującym

komunikatem na ekranie "Brak połączenia, by uzyskać dostęp do internetu potrzebujesz sieci 3G lub Wi-Fi".

By dyktować tekst za pomocą funkcji rozpoznawania mowy, należy wcisnąć i przytrzymać przycisk "OK" w polu edycyjnym, aż do momentu pojawienia się sygnału dźwiękowego. Po usłyszeniu sygnału trzeba wyraźnie wypowiedzieć tekst. Rozpoznawanie głosu zatrzymuje się, gdy tylko przestaje się mówić (lub zrobi się długą przerwę). Po chwili rozpoznany tekst zostanie wstawiony w polu edycji i odczytany syntetycznym głosem. Jeśli zamierza się wprowadzić poprawki, można również edytować tekst za pomocą fizycznej klawiatury, jak pokazano powyżej. Poniżej kilka praktycznych zaleceń dotyczących używania funkcji rozpoznawania mowy do wprowadzania tekstu:

- By rozpocząć dyktowanie tekstu, trzeba poczekać na koniec sygnału dźwiękowego,
- Ciche otoczenie poprawia wynik rozpoznawania mowy,
- W polu edycji można używać funkcji rozpoznawania mowy wiele razy, a wprowadzane oddzielnie teksty zostaną połączone w jeden,
- Można dodać znaki interpunkcyjne do dyktowanego tekstu, na przykład ",", "?", "!" itp. By to zrobić, należy wypowiedzieć określony znak interpunkcyjny. Na przykład: "Chcesz zjeść obiad w niedzielę w domu znak zapytania",
- Rozpoznawanie mowy korzysta z kontekstu zdania. Będzie to bardziej istotne w przypadku długich zdań niż w przypadku kilku krótkich słów.

### <span id="page-20-0"></span>**Usuwanie tekstu**

Krótkie wciśnięcie przycisku "Wstecz" w polu edycji usuwa ostatni, wprowadzony znak. By usunąć cały wprowadzony tekst, należy wcisnąć i przytrzymać przycisk "Wstecz".

#### <span id="page-21-0"></span>**Edytowanie tekstu**

W polu edycji można użyć przycisków w lewo lub w prawo, by zmieniać położenie kursora i usunąć lub dodać znak, słowo lub frazę. Przycisk "W dół" pozwala wybrać tryb nawigacji, można wybrać nawigację znakami lub słowami. Przycisk w lewo przesuwa kursor w lewo w polu edycji. Przycisk w prawo przesuwa kursor w prawo w polu edycji. Długie wciśnięcie klawisza w lewo lub w prawo przesuwa kursor odpowiednio na początek lub na koniec tekstu.

Wskazówka: Nie można zmienić poziomu głośności mowy MiniVision2 podczas edycji tekstu, ponieważ przyciski w lewo i w prawo są wówczas przypisane do sterowania kursorem.

## <span id="page-21-1"></span>**Dodatkowe opcje w polu edycji**

Gdy na ekranie jest wyświetlane okno pola edycji, można wcisnąć przycisk "Menu", by uzyskać dostęp do następujących opcji:

- Zapisz zapisuje zmiany wprowadzone w polu edycji,
- Odrzuć anuluje zmiany wprowadzone w polu edycji,
- Usuń wszystko usuwa cały tekst w polu edycji,
- Skopiuj wszystko kopiuje cały tekst z pola edycji do schowka,
- Wytnij wszystko kopiuje, a następnie usuwa cały tekst z pola edycji i kopiuj go do schowka,
- Wklej wszystko wstawia zawartość schowka w pole edycji.

### <span id="page-21-2"></span>**Skróty klawiszowe w polu edycji**

Gdy na ekranie wyświetlane jest pole edycji, można używać skrótów klawiszowych do przesuwania kursora, zaznaczania, kopiowania, wycinania lub wklejania tekstu. By to zrobić, należy wcisnąć jednocześnie klawisz "\*" (gwiazdka) i inny klawisz na fizycznej klawiaturze, by uruchomić określone działania. Oto lista dostępnych działań:

1. Wciśnięcie i przytrzymanie przycisku "Gwiazdka" i krótkie wciśnięcie przycisku w lewo. Czynności te zaznaczają znak po lewej stronie kursora. Można je wykonać wielokrotnie, by zaznaczyć część tekstu, np. całe słowo lub zdanie.

- 2. Wciśnięcie i przytrzymanie przycisku "Gwiazdka" i krótkie wciśnięcie przycisku w prawo. Czynności te zaznaczają znak po prawej stronie kursora. Można je wykonać wielokrotnie, by zaznaczyć część tekstu, np. całe słowo lub zdanie.
- 3. Wciśnięcie i przytrzymanie przycisku "Gwiazdka" i krótkie wciśnięcie klawisza "0". Czynności te zaznaczają cały tekst w polu edycji.
- 4. Wciśnięcie i przytrzymanie przycisku "\*" i krótkie wciśnięcie klawisza "3". Czynności te wycinają zaznaczony tekst do schowka.
- 5. Wciśnięcie i przytrzymanie przycisku "\*" i krótkie wciśnięcie klawisza "6". Czynności te kopiują zaznaczony tekst i zapisują go w schowku.
- 6. Wciśnięcie i przytrzymanie przycisku "\*" i krótkie wciśnięcie klawisza "9". Czynności te wklejają tekst ze schowka.

## <span id="page-22-0"></span>**Skróty klawiszowe ułatwień dostępu**

MiniVision2 obsługuje skróty klawiszowe ułatwień dostępu, które działają na wszystkich ekranach. Skróty klawiszowe umożliwiają otwieranie menu ułatwień dostępu, takich jak zarządzanie szybkością syntezy mowy, powtarzanie lub pisownia ostatniego wymawianego elementu. By użyć skrótu ułatwienia dostępu, należy jednocześnie wcisnąć klawisz "#" i inny klawisz na klawiaturze. Oto lista dostępnych skrótów:

- 1. Wciśnięcie i przytrzymanie klawisza "#" i krótkie wciśnięcie klawisza "0" otwiera ustawienia telefonu.
- 2. Wciśnięcie i przytrzymanie klawisza "#" i krótkie wciśnięcie klawisza "1" otwiera status telefonu (czas, poziom baterii, status Wi-Fi, status Bluetooth, status sieci).
- 3. Wciśnięcie i przytrzymanie klawisza "#" i krótkie wciśnięcie klawisza "2" odczytuje wszystkie elementy listy, jeden po drugim, od góry strony.
- 4. Wciśnięcie i przytrzymanie klawisza "#" i krótkie wciśnięcie klawisza "4" zmniejsza prędkość mowy syntetycznej.
- 5. Wciśnięcie i przytrzymanie klawisza "#" i krótkie wciśnięcie klawisza "5" zwiększa prędkość mowy syntetycznej.
- 6. Wciśnięcie i przytrzymanie klawisza "#" i krótkie wciśnięcie klawisza "7" powtarza ostatni oznajmiany element.
- 7. Wciśnięcie i przytrzymanie klawisza "#" i krótkie wciśnięcie klawisza "8" odczytuje ostatni oznajmiany element (znak po znaku).
- 8. Wciśnięcie i przytrzymanie klawisza "#" i krótkie wciśnięcie przycisku w lewo ustawia tryb dzwonka na cichy, poziom głośności dzwonka ustawiony jest na minimalny poziom 0 (7 to poziom maksymalny).
- 9. Wciśnięcie i przytrzymanie klawisza "#" i krótkie wciśnięcie przycisku w prawo ustawia tryb dzwonka na maksymalny poziom głośności (odpowiada poziomowi dzwonka do drzwi).

## <span id="page-23-0"></span>**Ekran główny i lista aplikacji**

## <span id="page-23-1"></span>**Ekran główny**

Ekran główny to pierwszy otwierany ekran MiniVision2. Na tym ekranie można szybko sprawdzić godzinę, liczbę nieprzeczytanych wiadomości i liczbę nieodebranych połączeń. Wciśnięcie przycisku "Zakończ połączenie" powoduje powrót do ekranu głównego, gdy telefon jest włączony. Można wrócić do ekranu głównego w dowolnym momencie i z dowolnego miejsca. Jest to szczególnie przydatne, jeśli zgubimy się w menu telefonu. Wskazówka: Po wyświetleniu ekranu głównego można bezpośrednio wybrać numer telefonu lub skorzystać z funkcji "Szybki dostęp". Funkcja "Szybki dostęp" opisana jest w sekcji Klawiatura, w ustawieniach

MiniVision2 i umożliwia uruchomienie aplikacji lub szybkie połączenie z kontaktem poprzez wciśnięcie i przytrzymanie jednego z klawiszy na klawiaturze.

By wyjść z ekranu głównego i uzyskać dostęp do listy aplikacji, należy wcisnąć jeden z następujących trzech klawiszy: "W górę", "W dół" lub "OK".

### <span id="page-24-0"></span>**Lista aplikacji**

Po wyjściu z ekranu głównego, jak opisano wcześniej, widoczna będzie lista aplikacji, czyli listę funkcji telefonu. MiniVision2 posiada 19 aplikacji:

- "Telefon",
- "Kontakty",
- $\bullet$  "SMS",
- "Alarm",
- "Kalendarz",
- "Aparat",
- "Galeria",
- "Radio FM",
- "Detektor światła",
- "Detektor kolorów",
- "Rozpoznawanie banknotów",
- "Kalkulator",
- "Rejestrator dźwięku",
- "Notatnik",
- "Latarka",
- "Pogoda",
- $\bullet$  "SOS",
- "Gdzie jestem?",
- "Ustawienia".

Każda z aplikacji będzie szczegółowo omówiona w kolejnych sekcjach. By otworzyć aplikację, należy użyć klawiszy "W górę" lub "W dół", wybrać aplikację i wcisnąć przycisk "OK" w celu potwierdzenia wyboru. By zamknąć aplikację, należy wcisnąć przycisk "Wstecz". W przypadku otwarcia kilku ekranów tej samej aplikacji, może być konieczne kilkakrotne użycie przycisku "Wstecz". Można ją także zamknąć bez zapisywania bieżących zmian, powracając do ekranu głównego poprzez wciśnięcie przycisku "Zakończ połączenie". Wskazówka: Lista aplikacji instalowanych domyślnie w MiniVision2 może być różna w zależności od kraju, usługodawcy i konfiguracji urządzenia. Listę aplikacji wyświetlanych na ekranie można konfigurować samodzielnie (patrz sekcja Resetowanie ustawień telefonu).

### <span id="page-25-0"></span>**Telefon**

Aplikacja Telefon umożliwia wykonywanie połączeń, przeglądanie poczty głosowej i historii połączeń. Dostęp do niej można uzyskać w dowolnym momencie, wciskając przycisk "Zadzwoń".

### <span id="page-25-1"></span>**Odbieranie połączenia przychodzącego**

Gdy telefon dzwoni, należy wcisnąć przycisk "Zadzwoń", by odebrać połączenie przychodzące. Przycisk "Zadzwoń" znajduje się w lewej, dolnej części panelu nawigacyjnego, poniżej przycisku "Menu". Symbolizują go trzy pionowe, zielone, wyczuwalne dotykiem kropki. Domyślnie włączone jest ustawienie "Odbierz połączenie klawiszami 0-9", które umożliwia przyjęcie połączenia przychodzącego poprzez wciśnięcie na klawiaturze dowolnych klawiszy alfanumerycznych. By uzyskać więcej informacji na ten temat, warto zapoznać się z sekcją Klawiatura, w ustawieniach MiniVision2.

Wskazówka: Gdy dzwoni telefon, można wyciszyć dzwonek, wciskając przycisk w lewo lub w prawo, by usłyszeć nazwisko i numer dzwoniącego. By powtórzyć te informacje, wystarczy wcisnąć przycisk "W górę" lub "W dół".

#### <span id="page-26-0"></span>**Kończenie połączenia**

By zakończyć połączenie, należy wcisnąć przycisk "Zakończ połączenie", znajdujący się po prawej stronie panelu nawigacyjnego, pod przyciskiem "Wstecz". Symbolizują go trzy poziome, czerwone, wyczuwalne dotykiem kropki.

#### <span id="page-26-1"></span>**Odrzucanie połączenia przychodzącego**

By odrzucić połączenie przychodzące, należy wcisnąć przycisk "Zakończ połączenie", podczas dzwonienia telefonu.

#### <span id="page-26-2"></span>**Wykonywanie połączenia**

Po wciśnięciu przycisku "Zadzwoń", na ekranie głównym należy użyć przycisków "W górę" lub "W dół", by wybrać jedną z następujących opcji:

1. Kontakt telefoniczny - umożliwia wybranie kontaktu z książki telefonicznej. Należy użyć przycisków "W górę" lub "W dół", by wybrać kontakt z listy, po czym rozpocząć połączenie, wciskając przycisk " $OK$ ".

Wskazówka: Podobnie jak w aplikacjach Kontakty i SMS, by wyszukać kontakt, można użyć klawiatury alfanumerycznej. Lista nazwisk jest następnie filtrowana podczas wpisywania. Filtr jest działa na pierwsze litery imienia i nazwiska. Można przeglądać listę odfiltrowanych kontaktów w dowolnym momencie, używając przycisków "W górę" lub "W dół". By usunąć znak z filtra, trzeba wcisnąć przycisk "Wstecz". Po znalezieniu kontaktu należy wcisnąć przycisk "OK", by zainicjować połączenie.

2. Wybierz - umożliwia wprowadzenie numeru telefonu cyfra po cyfrze. Gdy pojawi się pole edycji, trzeba wpisać numer telefonu za pomocą klawiatury numerycznej, a następnie potwierdzić wpis i rozpocząć połączenie, wciskając przycisk "OK" lub "Zadzwoń". Wskazówka: Można także wybrać numer telefonu bezpośrednio z ekranu głównego lub z ekranu aplikacji Telefon. By to zrobić, należy wcisnąć klawisze na klawiaturze

numerycznej, by wybrać numer cyfra po cyfrze, a następnie potwierdzić wpis i rozpocząć połączenie, wciskając przycisk "OK" lub przycisk połączenia.

- 3. Historia połączeń umożliwia oddzwonienie do kontaktu lub wybranie numeru telefonu z poprzednich połączeń. W tym celu należy użyć klawiszy "W górę" lub "W dół", by wybrać numer, pod który zamierza się zadzwonić i wcisnąć przycisk "OK", by otworzyć ekran opcji. Ponownie użyć przycisków "W górę" lub "W dół", by wybrać "Zadzwoń" i potwierdzić przyciskiem "OK".
- 4. Poczta głosowa umożliwia połączenie się z pocztą głosową w celu odsłuchania wiadomości.

#### <span id="page-27-0"></span>**Opcje dostępne w trakcie rozmowy**

Podczas rozmowy można wcisnąć przycisk "Menu", by uzyskać dostęp do następujących opcji:

- 1. Włącz głośnik przełącza dźwięk rozmowy na główny głośnik MiniVision2 (tryb głośnomówiący). By wyłączyć tryb głośnomówiący, należy ponownie wcisnąć "Menu", wybrać "Wyłącz głośnik" i potwierdzić przyciskiem "OK". Wskazówka: Krótkie wciśnięcie przycisku "Zadzwoń" umożliwia również włączenie lub wyłączenie trybu głośnomówiącego.
- 2. Wycisz wycisza mikrofon MiniVision2, by rozmówca nie słyszał drugiej strony.
- 3. Dodaj połączenie zawiesza rozmowę i dzwoni do innego kontaktu. By wybrać drugi kontakt na liście, należy użyć przycisków "W górę" lub "W dół", po czym wcisnąć przycisk "OK", by rozpocząć nowe połączenie. By zmienić rozmówcę podczas podwójnego połączenia, trzeba wcisnąć "Menu", a następnie użyć przycisków "W górę" lub "W dół", by wybrać "Zamień połączenia" i potwierdzić przyciskiem "OK". Wskazówka: Podczas podwójnego połączenia przycisk "Zakończ połączenie" kończy bieżące połączenie i przełącza się na połączenie zawieszone.

4. Włącz konferencję. By ustawić połączenie w trybie konferencyjnym, należy wcisnąć przycisk "Menu", po czym użyć przycisków "W górę" lub "W dół", w celu wybrania opcji "Włącz konferencję" i potwierdzić przyciskiem "OK". Wskazówka: Podczas połączenia konferencyjnego przycisk "Zakończ połączenie" kończy oba połączenia.

#### <span id="page-28-0"></span>**Historia połączeń**

Historia połączeń umożliwia przeglądanie wszystkich wykonanych, odebranych i nieodebranych połączeń. Liczba nieodebranych połączeń jest pokazywana na ekranie głównym, a także na liście po wybraniu aplikacji "Telefon". Opcja "Włącz mowę", udostępnia ponadto oznajmianie liczby połączeń nieodebranych, kiedy telefon znajdował się w trybie uśpienia. By uzyskać więcej informacji na ten temat warto zapoznać się z sekcją Udźwiękowienie w ustawieniach MiniVision2.

Wskazówka: Powiadomienia o nieodebranych połączeniach znikają po sprawdzeniu historii połączeń.

By wejść w historię połączeń, na ekranie głównym aplikacji Telefon należy użyć przycisków "W górę" lub "W dół", wybrać "Historia połączeń" i potwierdzić przyciskiem "OK". Możliwy jest również dostęp do historii połączeń bezpośrednio z ekranu głównego, poprzez długie wciśnięcie przycisku "Zadzwoń". Połączenia wykonane, odebrane i nieodebrane są wymienione od najnowszych do najstarszych. Następnie trzeba użyć ponownie przycisków "W górę" lub "W dół", by wybrać kontakt lub numer połączenia z listy i wcisnąć przycisk "OK". Wówczas uzyskuje się dostęp do następujących opcji:

- 1. Połącz oddzwanianie do wybranego kontaktu lub numeru telefonu.
- 2. Wyślij SMS wysyłanie wiadomości tekstowej do wybranego kontaktu lub numeru.
- 3. Szczegóły przeglądanie szczegółów połączenia. Dostępne są tu następujące opcje:
- (a) Nazwisko udostępnia nazwisko kontaktu, który dzwonił lub do którego wykonywane było połączenie (opcja dostępna tylko wtedy, gdy numer telefonu jest zapisany w kontaktach).
- (b) Data informuje o dacie połączenia.
- (c) Czas trwania informuje o czasie trwania połączenia.
- (d) Rodzaj informuje o rodzaju połączenia (połączenie wychodzące, przychodzące, nieodebrane).
- (e) Numer telefonu udostępnia numer telefonu kontaktu.
- 4. Usuń usuwanie połączenia z historii.
- 5. Utwórz umożliwia utworzenie nowego kontaktu z nieznanego numeru, który pojawił się w historii połączeń. Widoczny będzie wówczas nowy ekran tworzenia kontaktu z wstępnie wypełnionym polem "Numer telefonu". Należy postępować zgodnie z procedurą "Utwórz kontakt", by zakończyć tworzenie nowego kontaktu. Wskazówka: By usunąć wszystkie numery z historii połączeń, należy wcisnąć "Menu" w "Historii połączeń", a następnie użyć przycisków "W górę" lub "W dół", by wybrać "Usuń wszystkie" i potwierdzić przyciskiem "OK". Pojawi się ekran potwierdzenia usunięcia. Wybrać "Tak" za pomocą przycisków "W górę" lub "W dół" i wcisnąć przycisk "OK", by potwierdzić usunięcie całej historii. Wskazówka: Jeśli zamierza się wyświetlić tylko nieodebrane połączenia, należy wcisnąć Menu i zaznaczyć opcję "Pokaż tylko nieodebrane połączenia".

#### <span id="page-29-0"></span>**Ustawienia**

Na ekranie głównym aplikacji Telefon trzeba wcisnąć przycisk "Menu", by uzyskać dostęp do opcji Ustawienia aplikacji Telefon. Dostępne są wówczas następujące ustawienia:

1. Wibracje – umożliwia odtworzenie wibracji, gdy telefon dzwoni podczas połączenia przychodzącego. Domyślnie opcja ta jest

wyłączona. W celu jej aktywowania należy wcisnąć przycisk  $.0K$ ".

- 2. Dzwonek telefonu umożliwia ustawienie ogólnego dzwonka telefonu. By zmienić dzwonek, należy wcisnąć "OK". Użyć przycisków "W górę" lub "W dół" na liście, by wybrać dzwonek, który będzie odtwarzany automatycznie przez kilka sekund. Wcisnąć przycisk "OK", by potwierdzić wybór i powrócić do ekranu ustawień.
- 3. Numer poczty głosowej umożliwia ustawienie numeru telefonu poczty głosowej. Należy wcisnąć OK, by wejść w pole edycji i wpisać numer. Wcisnąć ponownie przycisk "OK", by zapisać. Wówczas będzie można zadzwonić na automatyczną sekretarkę, długo wciskając klawisz "1" na ekranie głównym.
- 4. Przekazywanie połączeń umożliwia ustawienie automatycznego przekierowania połączeń. Domyślnie przekazywanie połączeń jest wyłączone. By uzyskać dostęp do poniższych opcji, należy wcisnąć przycisk "OK".
- (a) Zawsze przekazuj umożliwia przekierowanie połączeń na inny numer. By uzyskać dostęp do tej konfiguracji, należy wcisnąć przycisk "OK". Dostępne będą dwie opcje:

(I). Stan - informuje o stanie przekierowania połączeń (Włączone / Wyłączone).

(II). Przekaż do numeru - ustawia numer, na który przekierowywane są połączenia. By przejść do pola edycji i wpisać numer, należy wcisnąć "OK". Przycisk ten trzeba wcisnąć po raz drugi, by zapisać numer.

(b) Przekaż, gdy zajęte - umożliwia przekierowanie połączeń na inny numer, gdy prowadzona jest rozmowa. By uzyskać dostęp do tej konfiguracji, należy wcisnąć przycisk "OK". Dostępne będą wówczas dwie opcje:

(I). Stan - informuje o stanie przekierowania połączeń (Włączone / Wyłączone).

(II). Przekaż do numeru - ustawia numer, na który przekierowywane są połączenia. By przejść do pola edycji i wstawić numer, należy wcisnąć "OK". Po raz drugi wcisnąć "OK", by zapisać numer.

(c) Przekaż gdy nieodebrane - umożliwia przekierowanie połączeń na inny numer, gdy połączenie nie zostanie odebrane. By uzyskać dostęp do tej konfiguracji, należy wcisnąć przycisk "OK". Dostępne są wówczas dwie opcje:

(I). Stan - informuje o stanie przekierowania połączeń (Włączone / Wyłączone).

(II). Przekaż do numeru - ustawia numer, na który przekierowywane są połączenia. By przejść do pola edycji i wstawić numer, należy wcisnąć "OK". Po raz drugi wcisnąć przycisk "OK", by zapisać numer.

(d) Przekaż, gdy nieosiągalny - umożliwia przekierowanie połączeń na inny numer, gdy telefon jest niedostępny. By uzyskać dostęp do tej konfiguracji, należy wcisnąć przycisk "OK". Dostępne będą wówczas dwie opcje:

(I). Stan - informuje o stanie przekierowania połączeń (Włączone / Wyłączone).

(II). Przekaż do numeru - ustawia numer, na który przekierowywane są połączenia. By przejść do pola edycji i wstawić numer, należy wcisnąć "OK". Po raz drugi wcisnąć przycisk "OK", by zapisać numer.

- 5. Dodatkowe ustawienia:
- (a) Caller ID umożliwia przekazanie numeru telefonu, podczas wykonywania połączenia. Dostępne są wówczas trzy opcje: "Użyj domyślnej sieci", "Ukryj numer", "Pokaż numer". Domyślnie zaznaczona jest opcja "Użyj domyślnej sieci". By to zmienić, należy wcisnąć przycisk "OK". Następnie trzeba użyć przycisków "W górę" lub "W dół", by wybrać inną opcję i potwierdzić swój wybór przyciskiem "OK".

(b) Połączenie oczekujące, podczas połączenia powiadamiaj o połączeniach przychodzących - umożliwia odtworzenie sygnału dźwiękowego, gdy prowadzona jest już rozmowa i odebrano drugie połączenie. Domyślnie opcja ta jest włączona. By ją wyłączyć, należy wcisnąć przycisk "OK".

### <span id="page-32-0"></span>**Kontakty**

Aplikacja Kontakty działa jak książka telefoniczna, w której pogrupowane są wszystkie kontakty. Główny ekran umożliwia przeglądanie wszystkich kontaktów zapisanych w MiniVision2. Kontakty są sortowane w kolejności alfabetycznej. Każdy utworzony kontakt ma następujący format: imię kontaktu, nazwisko kontaktu, numer telefonu kontaktu, rodzaj numeru telefonu (komórkowy, dom, praca itp.), notatka, dzwonek.

#### <span id="page-32-1"></span>**Importowanie kontaktów**

By uniknąć problemów ze zgodnością, w MiniVision2 domyślnie nie jest wyświetlany żaden kontakt. Można zaimportować kontakty z karty SIM lub z pliku VCF. W tym celu należy wcisnąć "Menu" na głównym ekranie aplikacji Kontakty i otworzyć opcje ekranu. Użyć przycisku "W górę" lub "W dół", wybrać "Importuj" i potwierdzić przyciskiem "OK". Pojawi się ekran z następującymi dwiema opcjami:

- 1. "Importuj z karty SIM" umożliwia skopiowanie wszystkich kontaktów z karty SIM do pamięci wewnętrznej MiniVision2. Pojawi się ekran potwierdzenia importu. Należy wybrać "Tak" i potwierdzić przyciskiem "OK", co spowoduje import kontaktów z karty SIM.
- 2. "Importuj z pliku VCF" kopiuje wszystkie kontakty zawarte w pliku VCF do pamięci wewnętrznej MiniVision2. Plik VCF (lub Vcard) to standardowy format używany do przechowywania informacji o kontaktach. Możliwe jest zapisywanie list kontaktów w formacie VCF z większości zainstalowanych na komputerze lub telefonie programów do zarządzania nimi. By skorzystać z tej

funkcji, należy najpierw skopiować do pamięci wewnętrznej MiniVision2 plik VCF zawierający kontakty. By skopiować kontakty do wewnętrznej pamięci MiniVision2, należy podłączyć telefon do komputera za pomocą kabla USB dostarczonego w zestawie. MiniVision2 jest rozpoznawany jako pamięć zewnętrzna. Otworzyć folder "MiniVision2", następnie "Pamięć wewnętrzna", by uzyskać dostęp do pamięci telefonu. Skopiować plik VCF do katalogu głównego tego folderu. Po skopiowaniu pliku do wewnętrznej pamięci MiniVision2, wcisnąć przycisk "OK", by potwierdzić import z pliku VCF. Pojawi się ekran wyboru pliku. Wybrać nazwę pliku VCF za pomocą przycisków "W górę" lub "W dół" i potwierdzić przyciskiem "OK", by wykonać import z tego pliku. Pojawi się ekran potwierdzenia importu. Wybrać "Tak" i potwierdzić przyciskiem "OK", by wykonać import kontaktów. Wskazówka: Podczas procesu importu, ekran informuje o jego postępie w procentach. Po zakończeniu procesu MiniVision2 informuje o liczbie zaimportowanych kontaktów. Wskazówka: MiniVision2 obsługuje tylko jeden numer telefonu dla danego kontaktu. Zaimportowane kontakty z wieloma numerami telefonów zostaną zduplikowane z jednym numerem i wyróżnione typem numeru (Komórka, Praca, Dom, Inny).

#### <span id="page-33-0"></span>**Tworzenie nowego kontaktu**

Na głównym ekranie aplikacji Kontakty należy wcisnąć "Menu" i wybrać "Nowy kontakt" za pomocą przycisków "W górę" lub "W dół" i potwierdzić przyciskiem "OK". Pojawi się ekran tworzenia kontaktu zawierający następujące pola do wypełnienia:

- 1. "Imię" umożliwia wpisywanie imienia kontaktu. By przejść do pola edycji i wstawić tekst, należy wcisnąć przycisk "OK". By zapisać imię i powrócić do ekranu tworzenia kontaktu, trzeba wcisnąć ponownie przycisk "OK".
- 2. "Nazwisko" umożliwia wpisywanie nazwiska kontaktu. By przejść do pola edycji i wstawić tekst, należy wcisnąć przycisk

"OK". By zapisać nazwisko i powrócić do ekranu tworzenia kontaktu, trzeba wcisnąć ponownie przycisk "OK".

- 3. "Numer" umożliwia wpisanie numeru telefonu kontaktu. By przejść do pola edycji i wpisać numer, należy wcisnąć przycisk "OK". By zapisać numer i powrócić do ekranu tworzenia kontaktu, trzeba wcisnąć ponownie przycisk "OK". Wskazówka: MiniVision2 obsługuje tylko jeden numer telefonu dla danego kontaktu. Jeśli kontakt ma dwa numery telefonów, należy utworzyć drugi kontakt, wypełniając to same "Imię" i "Nazwisko", a następnie zmieniając tylko pola "Numer" i "Rodzaj".
- 4. "Rodzaj" umożliwia wprowadzenie rodzaju numeru telefonu kontaktu. Dostępne są cztery rodzaje: "Komórka", "Praca", "Dom", "Inne". Domyślnie wybrana jest opcja "Komórka". By zmienić rodzaj telefonu, należy wcisnąć przycisk "OK", a następnie użyć przycisku "W górę" lub "W dół", by wybrać rodzaj i potwierdzić swój wybór przyciskiem "OK".
- 5. "Notatka" dodaje notatkę do kontaktu. By przejść do pola edycji i wstawić tekst, należy wcisnąć przycisk "OK". By zapisać notatkę i powrócić do ekranu tworzenia kontaktu, trzeba ponownie wcisnąć przycisk "OK".
- 6. "Dzwonek" umożliwia ustawienie niestandardowego dzwonka dla kontaktu. W tym celu należy wcisnąć przycisk "OK", po czym użyć na liście dzwonków przycisków "W górę" lub "W dół" i wybrać odpowiedni. Wybrany dzwonek zostanie automatycznie odtworzony. Wybór należy potwierdzić przyciskiem "OK". Dzwonek zostanie zapisany i ponownie pojawi się ekran tworzenia kontaktu.

Wskazówka: W MiniVision2 można dodać własne dzwonki. By to zrobić, trzeba podłączyć MiniVision2 do komputera za pomocą kabla USB. MiniVision2 jest rozpoznawany jako pamięć zewnętrzna. Otworzyć folder "MiniVision2", po czym "Pamięć wewnętrzna", by uzyskać dostęp do pamięci telefonu. Skopiować dzwonki MP3 do

folderu "Dzwonki". Dzwonki będą wówczas dostępne na liście i będą identyfikowane zgodnie z tytułem pliku MP3.

Po wypełnieniu wszystkich pól kontaktu należy wcisnąć "Menu", by otworzyć opcje ekranu. Użyć przycisków "W górę" lub "W dół", by wybrać "Zapisz" i potwierdzić przyciskiem "OK". Wskazówka: Wciśnięcie przycisku "Wstecz" również spowoduje zapisanie kontaktu, jeśli przynajmniej jedno z powyższych pól jest wypełnione. Wskazówka: Wszystkie kontakty są zapisywane w pamięci wewnętrznej telefonu, nie ma możliwości zapisania ich na karcie SIM.

#### <span id="page-35-0"></span>**Edycja kontaktów**

Na głównym ekranie aplikacji Kontakty należy użyć przycisków "W górę" lub w dół , by wybrać kontakt, który ma być edytowany i potwierdzić przyciskiem "OK". Kontakt zostanie otwarty w trybie edycji, po czym trzeba użyć przycisków "W górę" lub "W dół", by wybrać pole, które ma być modyfikowane, spośród następujących: "Imię", "Nazwisko", "Numer", "Rodzaj", "Notatka", "Dzwonek". Następnie należy wykonać tę samą procedurę, co w przypadku opcji "Nowy kontakt". Po edycji wcisnąć przycisk "Menu", by otworzyć opcje ekranu. Następnie użyć przycisków "W górę" lub w dół, by wybrać "Zapisz" i potwierdzić przyciskiem "OK". Wskazówka: Wciśnięcie przycisku "Wstecz" pozwala również na zapisanie kontaktu, jeśli przynajmniej jedno z pól zostało zmodyfikowane. By anulować zmiany wprowadzone w kontakcie, należy wcisnąć "Menu", by otworzyć opcje ekranu, a następnie użyć przycisków "W górę" lub "W dół", by wybrać "Anuluj". Potwierdzić anulowanie przyciskiem "OK".

#### <span id="page-35-1"></span>**Usuwanie kontaktów**

Na głównym ekranie aplikacji Kontakty należy użyć przycisków "W górę" lub "W dół" , by wybrać kontakt, który ma być usunięty i potwierdzić przyciskiem "OK". Kontakt zostanie otwarty w trybie edycji. Wcisnąć przycisk "Menu", by otworzyć opcje ekranu, a
następnie użyć przycisków "W górę" lub "W dół", by wybrać "Usuń" i potwierdzić przyciskiem "OK". Pojawi się ekran potwierdzenia usunięcia. Wybrać "Tak" i potwierdzić przyciskiem "OK". W przeciwnym razie wybrać "Nie" i potwierdzić przyciskiem OK, by anulować usuwanie.

#### **Usuwanie wszystkich kontaktów**

By usunąć wszystkie kontakty, należy wcisnąć przycisk "Menu" na głównym ekranie aplikacji Kontakty, a następnie wybrać pozycję "Usuń wszystko", nawigując przyciskami "W górę" lub "W dół" i potwierdzić przyciskiem "OK". Pojawi się ekran potwierdzenia usunięcia. Wybrać "Tak" i potwierdzić przyciskiem "OK"usunięcie wszystkich kontaktów. W przeciwnym razie wybrać "Nie" i potwierdzić przyciskiem "OK", by anulować usuwanie.

### **Wyszukiwanie kontaktów**

Na głównym ekranie aplikacji Kontakty należy użyć klawiatury alfanumerycznej, by wpisać nazwisko kontaktu. Lista nazwisk jest następnie filtrowana podczas wpisywania. Filtr jest wykonywany na początku imienia i nazwiska. Listę odfiltrowanych kontaktów można przeglądać w dowolnym momencie, używając przycisków "W górę" lub "W dół" . By usunąć znak z filtra, trzeba wcisnąć przycisk "Wstecz". Po znalezieniu kontaktu należy wcisnąć przycisk "OK", by wyświetlić jego szczegóły.

## **Dzwonienie do kontaktu**

By zadzwonić do kontaktu, zalecane jest skorzystanie z aplikacji "Telefon". Zadzwonić do kontaktu można także z aplikacji "Kontakty". W głównym ekranie aplikacji należy użyć przycisków "W górę" lub "W dół", by wybrać kontakt, do którego zamierza się zadzwonić. Potwierdzić wybór przyciskiem "OK". Kontakt otwiera się w trybie edycji. Wcisnąć przycisk "Menu", by otworzyć opcje ekranu, a następnie użyć przycisków "W górę" lub "W dół", by wybrać "Zadzwoń" i potwierdzić przyciskiem "OK", by zainicjować

połączenie. Użyć przycisku "Zakończ połączenie", by zakończyć połączenie i powrócić do aplikacji "Kontakty".

#### **Wysyłanie wiadomości tekstowej do kontaktu**

By wysłać wiadomość tekstową do kontaktu, zalecane jest skorzystanie z aplikacji "SMS". Wiadomość tekstową do kontaktu można również wysłać z aplikacji "Kontakty". Na ekranie głównym aplikacji użyć przycisków "W górę" lub "W dół", by wybrać kontakt, do którego ma być wysłana wiadomość tekstowa i potwierdzić wybór przyciskiem "OK". Kontakt zostanie otwarty w trybie edycji. Wcisnąć przycisk "Menu", by otworzyć opcje ekranu, a następnie użyć klawiszy "W górę" lub "W dół", by wybrać "Wyślij SMS" i potwierdzić przyciskiem "OK". Otworzy się aplikacja SMS z polem edycji do wpisywania treści nowej wiadomości. Należy wpisać tekst i wcisnąć OK, by potwierdzić wysłanie wiadomości i powrócić do aplikacji Kontakty.

### **Wysyłanie kontaktu za pomocą wiadomości MMS - wizytówka**

Na głównym ekranie aplikacji Kontakty należy użyć klawiszy "W górę" lub "W dół" , by wybrać kontakt, który ma być udostępniony i potwierdzić przyciskiem "OK". Kontakt otworzy się w trybie edycji. Wcisnąć przycisk "Menu", by otworzyć opcje ekranu, a następnie użyć klawiszy "W górę" lub "W dół", by wybrać "Wyślij kontakt za pomocą wiadomości" i potwierdzić przyciskiem "OK". Pojawi się nowy ekran umożliwiający wybranie osoby, do której ma zostać wysłana wizytówka. Do wyboru są dwie możliwości: 1. Kontakty: umożliwia wybranie kontaktu z listy kontaktów. Należy użyć przycisków "W górę" i "W dół", by wybrać kontakt z listy, a następnie wcisnąć przycisk "OK", by potwierdzić. Uwaga: By znaleźć kontakt, można użyć klawiatury numerycznej. Lista nazwisk jest następnie filtrowana podczas wpisywania. Filtr jest wykonywany na początku imienia i nazwiska. Listę odfiltrowanych kontaktów można wyświetlić w dowolnym momencie, używając przycisków "W górę" i "W dół". By usunąć znak z filtra, należy wcisnąć klawisz "Wstecz". Po znalezieniu kontaktu wcisnąć przycisk "OK", by potwierdzić wybór.

2. Wybrać numer: umożliwia wprowadzenie numeru telefonu cyfra po cyfrze. Pojawi się pole edycji do wprowadzania numeru kontaktu za pomocą klawiatury alfanumerycznej, następnie należy potwierdzić wpis przyciskiem "OK".

Po wybraniu odbiorcy nastąpi przekierowanie do aplikacji SMS zawierającej nowy MMS z pustym polem edycyjnym i dołączoną do wiadomości wizytówką (plik Vcard). Należy wpisać lub podyktować treść wiadomości (opcjonalnie), a następnie wcisnąć "OK", by potwierdzić wysłanie MMS-a zawierającego wizytówkę i powróć do aplikacji Kontakty.

### **Eksport kontaktów do pliku VCF**

Na ekranie głównym aplikacji Kontakty należy wcisnąć przycisk "Menu" i wybrać przyciskami "W górę"" lub "W dół" pozycję "Eksportuj do pliku VCF", a następnie potwierdzić przyciskiem "OK". Kopia kontaktów zostanie zapisana w katalogu głównym wewnętrznej pamięci MiniVision2. Plik VCF o nazwie 00X.VCF (gdzie X to liczba plików, których kopia zapasowa została już wcześniej utworzona), można przenieść na komputer. By skopiować kontakty do pamięci komputera, należy podłączyć telefon do złącza USB komputera za pomocą kabla USB (dostarczonego w zestawie). MiniVision2 jest rozpoznawany jako pamięć zewnętrzna. Otworzyć folder "MiniVision2", a następnie "Pamięć wewnętrzna", by uzyskać dostęp do katalogu głównego pamięci telefonu. Skopiować plik VCF do katalogu pamięci masowej komputera i zachowćj jego kopię.

## **Aplikacja SMS**

Aplikacja SMS umożliwia wysyłanie i odbieranie krótkich wiadomości tekstowych zwanych SMS lub MMS (wiadomość składająca się z ponad 160 znaków i załącznika zawierającego zdjęcie, kontakt (VCF) lub wizytówkę (VCART)). Główny ekran aplikacji SMS umożliwia przeglądanie wszystkich wiadomości odebranych i wysłanych do MiniVision2. Dostępne są dwa tryby wyświetlania wiadomości: 1. "Wątek": Umożliwia grupowanie

wiadomości tekstowych wysyłanych i odbieranych według wątków. Oznacza to, że wszystkie wiadomości odebrane i wysłane do kontaktu są zgrupowane w jednym folderze o nazwie "Wątek". Otwierając wątek, uzyskuje się dostęp do historii wszystkich dyskusji. 2. "Chrono": Grupuje chronologicznie wiadomości tekstowe według kategorii. Oznacza to, że wszystkie odebrane i wysłane wiadomości są pogrupowane w określonych folderach: odebrane, skrzynka wiadomości wysłanych, do wysłania, skrzynka kopii roboczych. Po otwarciu folderu widoczne są tylko wiadomości określonego typu w porządku chronologicznym, tj. odebrane wiadomości w folderze "Odebrane". Domyślnie aktywny jest tryb wyświetlania według wątków. By zmienić tryb wyświetlania wiadomości tekstowych, na ekranie aplikacji SMS należy wcisnąć przycisk Menu, następnie za pomocą przycisków "W górę" lub "W dół", wybrać "Ustawienia" i potwierdzić klawiszem "OK". Po otwarciu ekranu ustawień użyć ponownie przycisków "W górę" lub "W dół", by wybrać "Struktura wiadomości" i potwierdzić klawiszem "OK". Przyciskami "W górę" lub "W dół", wybrać "Wątek" lub "Chrono" i potwierdzić klawiszem "OK". W pozostałej części podręcznika zostaną wyjaśnione pojęcia struktura wątku i struktura chronologiczna.

#### **Struktura wątków w wiadomości SMS**

W trybie "Wątek" główny ekran wiadomości wyświetla wszystkie wiadomości SMS i MMS odebrane od określonego kontaktu i wysłane do niego. Gdy po raz pierwszy wysyłana jest wiadomość do określonego kontaktu, MiniVision2 automatycznie tworzy wątek, który grupuje wszystkie dyskusje z tym kontaktem. Podobnie, gdy kontakt po raz pierwszy wysyła wiadomość, tworzony jest nowy wątek. Kiedy odpowiada się na wiadomość od kontaktu, wiadomość jest zapisywana w wątku powiązanym z tym kontaktem. Domyślnie nie jest tworzony żaden wątek. Nazwa tworzonego wątku to nazwa kontaktu. Jeśli nadawca wiadomości nie jest zapisany w kontaktach, nazwą wątku będzie numer telefonu. Wątki są posortowane chronologicznie, z najnowszymi na górze listy.

### **Wysyłanie nowej wiadomości**

Na głównym ekranie aplikacji SMS należy wcisnąć przycisk "Menu" i wybrać "Nowa wiadomość" za pomocą przycisków "W górę" lub "W dół" i potwierdzić przyciskiem "OK". Pojawi się ekran wyboru kontaktu. Dostępne są dwie opcje:

- 1. "Kontakty": umożliwia wybranie kontaktu z książki telefonicznej. Należy użyć przycisków "W górę" lub "W dół", by wybrać kontakt z listy i wcisnąć "OK", by potwierdzić. Wskazówka: Podobnie jak w aplikacjach SMS i Telefon, do znalezienia kontaktu można użyć klawiatury alfanumerycznej. Lista nazwisk jest następnie filtrowana podczas wpisywania. Filtr jest wykonywany na początku imienia i nazwiska. Listę odfiltrowanych kontaktów można przeglądać w dowolnym momencie, używając przycisków "W górę" lub "W dół". By usunąć znak z filtra, należy wcisnąć przycisk "Wstecz". Po znalezieniu kontaktu wcisnąć przycisk "OK", by potwierdzić wybór.
- 2. "Wybierz numer": umożliwia wprowadzenie numeru telefonu cyfra po cyfrze. Po wybraniu tej opcji pojawi się pole edycyjne do wprowadzania numeru kontaktu za pomocą klawiatury numerycznej. Po wprowadzeniu numeru należy wcisnąć przycisk "OK". Po wybraniu kontaktu pojawi się ekran umożliwiający wprowadzenie tekstu wiadomości. Tekst wprowadza się w polu edycyjnym za pomocą klawiatury alfanumerycznej lub za pomocą funkcji rozpoznawania mowy i potwierdza przyciskiem "OK". (Znajdując się w polu edycyjnym należy wcisnąć i przytrzymać przycisk "OK", by włączyć rozpoznawanie mowy). MiniVision2 wróci do ekranu głównego nowo utworzonego wątku w aplikacji SMS. Wątek, jako najnowszy, pojawia się jako pierwszy na liście.

#### **Wysyłanie wiadomości do wielu odbiorców**

By wysłać tę samą wiadomość do wielu odbiorców, należy postępować zgodnie z procedurą wysyłania wiadomości (patrz wyżej). Gdy pojawi się pole edycyjne do wprowadzenia tekstu, należy wcisnąć przycisk "Menu", by otworzyć opcje. Użyć przycisków "W górę" lub "W dół", wybrać "Lista odbiorców" i potwierdzić przyciskiem "OK". Zostanie wyświetlona aktualna "Lista odbiorców". Wybrać odbiorcę, wcisnąć przycisk "OK" i usunąć odbiorcę z listy, lub wcisnąć przycisk "Menu" i wybrąć "Dodaj nowego odbiorcę" do tej wiadomości, jak opisano wcześniej. Procedurę tę należy powtórzyć, by dodać kolejny kontakt do listy. Kiedy lista jest już kompletna, wcisnąć przycisk Menu, po czym przycisk "W dół" lub "W górę", by wybrać opcję "Zapisz". Na zakończenie wcisnąć przycisk "OK". Pole edycyjne pojawi się ponownie, by wstawić tekst wiadomości. Należy wprowadzić tekst wiadomości za pomocą klawiatury fizycznej lub funkcji rozpoznawania mowy, a następnie potwierdzić wysłanie wiadomości wciskając przycisk "OK". MiniVision2 powróci do głównego ekranu aplikacji SMS, do katalogu odebrane wiadomości. Wskazówka: Znajdując się na kompletnej liście odbiorców wiadomości, można także wcisnąć przycisk "Wstecz", by powrócić do pola edycyjnego i wprowadzić tekst wiadomości.

#### **Przesyłanie wiadomości tekstowych (tryb wątków)**

Wiadomość tekstową można przenieść z jednego wątku do drugiego, dodając ją do innych kontaktów. W tym celu należy użyć przycisków "W górę" lub "W dół" na głównym ekranie aplikacji SMS i wybrać wątek zawierający wiadomość tekstową, która ma zostać przeniesiona, po czym wcisnąć przycisk "OK". Wyświetli się historia wiadomości. Użyć przycisków "W górę" lub "W dół", wybrać wiadomość, która ma być przeniesiona, wcisnąć przycisk "OK", by uzyskać dostęp do opcji związanych z tą wiadomością. Użyć ponownie przycisków "W górę" lub "W dół", wybrać "Prześlij dalej" i potwierdzić przyciskiem "OK". Zostanie wyświetlony ekran wyboru

kontaktu. Podobnie jak w przypadku wysyłania nowej wiadomości, należy wybrać kontakt, do którego ma być przesłana wiadomość lub wybrać numer. Po wybraniu kontaktu pojawi się pole edycyjne zawierające treść przesyłanej wiadomości. Należy potwierdzić przesłanie wiadomości, wciskając przycisk "OK". Wskazówka: Treść przesyłanej wiadomości można edytować lub dodać nowy tekst przed jej przesłaniem. Wskazówka: Wiadomość będzie zawierała również załączniki, jeśli takie istnieją.

# **Odczytywanie nowych wiadomości tekstowych**

Liczba nowych wiadomości tekstowych odebranych przez MiniVision2 jest pokazywana na ekranie głównym i na liście aplikacji po wybraniu opcji "SMS". Opcja "Włącz mowę", umożliwia również oznajmianie liczby nowych wiadomości otrzymanych po wyjściu z trybu uśpienia. By uzyskać więcej informacji na ten temat warto zapoznać się z sekcją "Udźwiękowienie" w aplikacji "Ustawienia". By wybrać wątek zawierający nową wiadomość, w aplikacji SMS należy użyć przycisków "W górę" lub "W dół" na głównym jej ekranie. Informacje na temat "Nieprzeczytane" i "Liczba odebranych nowych wiadomości" są oznajmiane po wybraniu wątku zawierającego nowe wiadomości. By otworzyć wątek i wyświetlić historię otrzymanych i wysłanych wiadomości, należy wcisnąć przycisk "OK". Historia wiadomości jest sortowana w porządku chronologicznym, więc pierwszą pozycją na liście jest ostatnia otrzymana lub wysłana wiadomość. By poruszać się po historii, trzeba użyć przycisków "W górę" lub "W dół". Otrzymane i wysłane wiadomości mają następujący format:

- Status (wiadomość wysłana, przeczytana lub nieprzeczytana)
- Data
- Godzina
- Załącznik (tylko jeśli jest to MMS zawierający zdjęcie lub kontakt w formacie VCF)

• Treść wiadomości.

Wskazówka: Powiadomienia o nowych wiadomościach znikają po przeczytaniu wiadomości (status otrzymanej wiadomości zmienia się z "Nieprzeczytane" na "Przeczytane").

# **Czytanie tekstu wiadomości SMS**

MiniVision2 udostępnia wyświetlanie tekstu wiadomości większą czcionką i łatwe ich przeglądanie, kiedy nawiguje się po znakach lub słowach. By uzyskać dostęp do tej funkcji, należy wybrać wiadomość i wcisnąć przycisk "OK", wówczas wyświetlone zostaną dostępne opcje dla tej wiadomości. By wybrać opcję "Tryb czytania", należy użyć przycisku "W dół" i potwierdzić przyciskiem "OK". Tekst wiadomości jest wyświetlany w górnej części ekranu większą czcionką, a w dolnej części ekranu wyświetla się słowo przed kursorem. W tym trybie dostępne są następujące funkcje:

- 1. Przycisk "W dół" przełącza nawigację po słowach na nawigację po znakach lub odwrotnie.
- 2. Przycisk "W górę" odczytuje całą treść wiadomości i podaje aktualne położenie kursora i aktualnie włączony tryb nawigacji.
- 3. Krótkie wciśnięcie przycisku w lewo lub w prawo przesuwa kursor odpowiednio w lewo lub w prawo, o słowo lub znak, w zależności od bieżącego trybu nawigacji.
- 4. Długie wciśnięcie przycisku w lewo lub w prawo przesuwa kursor odpowiednio na początek lub na koniec tekstu.
- 5. Przycisk "Wstecz" skutkuje wyjściem z trybu czytania.
- 6. Przycisk Menu udostępnia opcje "Odrzuć" lub "Kopiuj wszystko". Ta ostatnia umożliwia skopiowanie treści całej wiadomości.

Więcej informacji na ten temat można znaleźć w sekcji "Skróty klawiszowe w polu edycyjnym".

# **Załączniki w wiadomości MMS**

MiniVision2 obsługuje załączniki zawierające zdjęcia lub wizytówki z kontaktami (Vcard). Po wybraniu wiadomości MMS MiniVision2 oznajmia czy wiadomość zawiera jeden, czy więcej załączników.

Jeśli otrzymana wiadomość zawiera typ załącznika nieobsługiwany przez MiniVision2 (wideo, dźwięk itp.), MiniVision2 nie będzie w stanie jej odczytać i wyświetli komunikat "Inne". MiniVision2 oznajmia ponadto liczbę elementów dla każdego typu załącznika. By wybrać wątek zawierający wiadomość z załącznikiem, należy użyć przycisków "W górę" i "W dół" na ekranie głównym wiadomości i potwierdzić za pomocą przycisku "OK". Pojawi się historia wiadomości, a MiniVision2 wybierze ostatnią otrzymaną lub wysłaną wiadomość. By wybrać wiadomość zawierającą załącznik, który ma zostać otwarty, należy użyć przycisków "W górę" i "W dół", po czym wcisnąć przycisk "OK". Uzyskuje się wówczas dostęp do opcji skojarzonych z tą wiadomością. Należy ponownie użyć przycisków "W górę" i "W dół", by wybrać opcję "Załącznik", a następnie potwierdzić za pomocą przycisku "OK". MiniVision2 wykona akcję w zależności od typu załączonego pliku:

- 1. "Zdjęcie MMS" MiniVision2 wyświetla na ekranie zdjęcie zawarte w wiadomości. By zapisać zdjęcie, należy wcisnąć przycisk "OK". Uzyskuje się wówczas dostęp do opcji. Trzeba wybrać "Zapisz" i potwierdzić ponownie przyciskiem "OK". Zdjęcie jest następnie zapisywane w pamięci wewnętrznej telefonu i można je przeglądać w aplikacji "Galeria".
- 2. "Kontakty VCF"- by zapisać załącznik, należy wcisnąć przycisk "OK". MiniVision2 wyświetli komunikat: "Chcesz zaimportować kontakty?" MiniVision2 zaproponuje zaimportowanie pliku z kontaktami bezpośrednio do książki telefonicznej. Trzeba wówczas wybrać "Tak" i zaimportować kontakty. Wybranie "Anuluj" przerywa import. Po wybraniu "Tak", pojawi się ekran z opcjami: "Kontakty" "Kontakty Mini". Trzeba wybrać "Kontakty Mini" i potwierdzić przyciskiem "OK". MiniVision2 oznajmi

komunikat: "Importowanie kontaktów, proszę czekać". Po kilku chwilach wyświetlony zostanie komunikat "Zaimportuj N nowych kontaktów" (gdzie N oznacza liczbę kontaktów zawartych w załączniku VCF, na przykład N = 1). By potwierdzić import kontaktów z pliku VCF, wystarczy wcisnąć przycisk "OK".

3. "Inne" - MiniVision2 nie obsługuje tego typu załączników, ale można je zapisać w pamięci wewnętrznej telefonu. Należy wybrać "Tak", a następnie wcisnąć przycisk "OK", by potwierdzić zapisanie pliku. Uwaga: Jeśli wiadomość zawiera wiele elementów, na ekranie zostanie wyświetlona lista różnych załączników. By wybrać z listy załącznik, który ma zostać otwarty, należy użyć przycisków "W górę" i "W dół", następnie potwierdzić przyciskiem "OK", by rozpocząć akcję skojarzoną z tym załącznikiem.

# **Odpowiadanie na wiadomość SMS**

By wybrać wątek, na który ma być utworzona odpowiedź, należy użyć przycisków "W górę" lub "W dół" na głównym ekranie aplikacji SMS i potwierdzić przyciskiem "OK". Pojawi się historia wiadomości, a MiniVision2 wybierze ostatnią otrzymaną lub wysłaną wiadomość. Wówczas trzeba wcisnąć przycisk "OK", by uzyskać dostęp do opcji skojarzonych z tą wiadomością. Wybrać "Odpowiedz", używając ponownie przycisków "W górę" lub "W dół" i potwierdzić przyciskiem "OK". Pojawi się nowe pole edycyjne, w którym trzeba wpisać tekst za pomocą klawiatury fizycznej lub funkcji rozpoznawania mowy i potwierdzić wysłanie, wciskając przycisk "OK". MiniVision2 wraca następnie do głównego ekranu aplikacji SMS w ramach wątku, w którym właśnie udzielana była odpowiedź. Wiadomość zajmuje pierwsze miejsce na liście, jako że staje się najnowszą.

# **Usuwanie wiadomości z wątku**

By wybrać wątek, z którego ma być usunięta wiadomość SMS, trzeba użyć przycisków "W górę" lub "W dół" na głównym ekranie

wiadomości SMS i potwierdzić przyciskiem "OK". Pojawi się historia wiadomości, a MiniVision2 wybierze ostatnią otrzymaną lub wysłaną wiadomość. By wybrać wiadomość, która ma zostać usunięta należy użyć przycisków "W górę" i "W dół", i wcisnąć przycisk "OK", by uzyskać dostęp do opcji powiązanych z tą wiadomością. Użyć ponownie przycisków "W górę" i "W dół", by wybrać opcję "Usuń", następnie potwierdzić przyciskiem "OK". Pojawi się ekran potwierdzenia usunięcia. Wybrać "Tak", po czym potwierdzić przyciskiem "OK" usunięcie wybranej wiadomości. W przeciwnym razie wybrać "Nie", potwierdzić przyciskiem "OK", by anulować usuwanie. Nastąpi wówczas powrót do historii wątku.

# **Usuwanie wątku**

By wybrać wątek, który ma być usunięty, należy użyć przycisków "W górę" lub "W dół" na głównym ekranie wiadomości SMS i potwierdzić przyciskiem "OK". Wcisnąć "Menu", by uzyskać dostęp do opcji wątku. Użyć ponownie przycisków "W górę" lub "W dół", by wybrać "Usuń ten wątek" i potwierdzić przyciskiem "OK". Pojawi się ekran potwierdzenia usunięcia. Wybrać "Tak" i potwierdzić przyciskiem "OK" usunięcie wątku. W przeciwnym razie wybrać "Nie" i potwierdzić przyciskiem "OK", by anulować usuwanie. Po potwierdzeniu akcji MiniVision2 wraca do historii wątku.

# **Usuwanie wszystkich wątków**

By usunąć wszystkie wątki, należy wcisnąć "Menu" na głównym ekranie aplikacji SMS i wybrać "Usuń wszystko" za pomocą przycisków "W górę" lub "W dół", po czym potwierdzić przyciskiem "OK". Pojawi się ekran potwierdzenia usunięcia. Wybrać "Tak" i potwierdzić przyciskiem "OK" usunięcie wszystkich wątków. W przeciwnym razie wybrać "Nie" i potwierdzić przyciskiem "OK", by anulować usuwanie.

# **Tworzenie kontaktu dla nieznanego numeru**

SMS otrzymany od nieznanego numeru, można dodać do kontaktów za pośrednictwem aplikacji SMS. W tym celu należy użyć przycisków "W górę" lub "W dół" na głównym ekranie wiadomości SMS i wybrać wątek od nieznanego numeru. Pojawi się historia wiadomości, a MiniVision2 wybierze ostatnią otrzymaną lub wysłaną wiadomość. Wcisnąć przycisk "OK", by uzyskać dostęp do opcji związanych z tą wiadomością. Użyć ponownie przycisków "W górę" lub "W dół" i wybrać "Dodaj do kontaktów", po czym potwierdzić przyciskiem "OK". Pojawi się ekran tworzenia nowego kontaktu z wstępnie wypełnionym polem "Numer". Należy postępować zgodnie z procedurą "Nowy kontakt", by zakończyć tworzenie nowego kontaktu.

# **Dzwonienie do kontaktu**

Do dzwonienia do kontaktu zaleca się użycie aplikacji "Telefon". Można jednak wykonywać połączenia również z aplikacji SMS. Na głównym ekranie aplikacji trzeba użyć przycisku "W górę" lub "W dół" i wybrać wątek z kontaktem, do którego zamierza się zadzwonić. Pojawi się historia wiadomości, a MiniVision2 wybierze ostatnią otrzymaną lub wysłaną wiadomość. Wcisnąć przycisk "OK", by uzyskać dostęp do opcji związanych z tą wiadomością. Użyć ponownie przycisków "W górę" lub "W dół" i wybrać "Zadzwoń", po czym potwierdzić przyciskiem "OK", inicjując w ten sposób połączenie.

# **Ustawienia aplikacji SMS**

By uzyskać dostęp do ustawień aplikacji SMS, należy wcisnąć przycisk "Menu" w głównym oknie aplikacji SMS, po czym użyć przycisków "W górę" lub "W dół" i wybrać "Ustawienia", następne potwierdzić przyciskiem "OK". Otworzy się wówczas ekran ustawień. Ponownie należy użyć przycisków "W górę" lub "W dół" i wybrać jedną z następujących opcji:

- 1. "Struktura wiadomości" opcja ta umożliwia ustawienie wyświetlania wiadomości według wątków lub chronologicznie, według kategorii. Domyślnie włączony jest tryb "Wątek".
- 2. "Raporty o dostarczeniu" opcja ta umożliwia zmianę statusu "Wiadomość wysłana" na "Wiadomość dostarczona", w momencie gdy druga strona otrzyma wiadomość. Domyślnie opcja "Raporty o dostarczeniu" jest wyłączona. By ją włączyć należy wcisnąć przycisk "OK".
- 3. "Powiadomienie" opcja ta ustawia tryb powiadamiania o nadejściu nowej wiadomości. Tu dostępne są trzy opcje:

(a). "Tryb" - umożliwia ustawienie trybu powiadamiania o nadejściu nowej wiadomości. Dostępne są cztery metody. "Brak", "Wibracja", "Dźwięk", "Dźwięk i wibracja". Domyślnie wybrana jest opcja "Dźwięk". By ją zmienić, należy wcisnąć przycisk "OK", po czym użyć przycisków "W górę" lub "W dół", wybrać inną metodę i potwierdzić swój wybór przyciskiem "OK".

(b). "Dźwięk" - umożliwia ustawienie dźwięku alertu, gdy nadejdzie nowa wiadomość. Domyślnie wybrany jest dźwięk "Adara". By zmienić dźwięk powiadomienia, należy wcisnąć przycisk "OK" i użyć przycisków "W górę" lub "W dół" na liście. Wybrany dźwięk jest odtwarzany automatycznie przez kilka sekund. Potwierdzić wybór przyciskiem "OK". Dźwięk zostanie zapisany i ponownie wyświetlony będzie ekran powiadomienia. Uwaga: W MiniVision2 można dodać własne dźwięki powiadomień dla nowych wiadomości. By to zrobić, trzeba podłączyć MiniVision2 do komputera za pomocą kabla USB. MiniVision2 jest rozpoznawany jako pamięć zewnętrzna. Otworzyć folder "MiniVision2", następnie "Pamięć wewnętrzna", by uzyskać dostęp do pamięci telefonu. Skopiować dźwięki w formacie MP3 do folderu powiadomień "Notifications". Dźwięki powiadamiające o nowej wiadomości będą wówczas dostępne na liście dźwięków i będą identyfikowane na podstawie nazwy pliku MP3.

(c). "Powiadomienie nadawcy"- opcja udostępniająca oznajmianie głosem nazwiska osoby, od której nadeszła nowa wiadomość. Gdy opcja ta jest włączona, MiniVision2 oznajmia nazwisko kontaktu, który wysłał wiadomość, lub numer telefonu, jeśli nadawca nie znajduje się w książce telefonicznej. Domyślnie opcja ta jest włączona. By zmienić ustawienie i wyłączyć powiadomienie nadawcy, należy wcisnąć przycisk "OK".

- 4. "Centrum obsługi wiadomości SMS" opcja ta umożliwia ustawienie numeru hosta do odbioru lub wysyłania wiadomości tekstowych. Domyślnie numer ten jest wstępnie wprowadzany automatycznie, zgodnie z wymogami operatora, po włożeniu karty SIM do MiniVision2. Jeśli zamierza się edytować ten numer, należy wcisnąć przycisk "OK".
- 5. "Zresetuj APN" opcja ta resetuje nazwy punktów dostępu (APN) używanych do uzyskiwania dostępu do internetu i odbierania wiadomości MMS za pośrednictwem karty SIM. Uwaga: Może się zdarzyć, że samo zresetowanie APN nie wystarcza, by uzyskać dostęp do internetu i obsługi MMS. Należy wtedy dodać nowy APN i zaznaczyć go jako domyślny.
- 6. Bezprzewodowe alerty alarmowe (tylko w MiniVision2+) opcja ta umożliwia skonfigurowanie odbioru alertów alarmowych w przypadku zagrożenia (aktywacja, rodzaj alertu, przypomnienie itp.).

## **Wiadomości w trybie chronologicznym**

W trybie chronologicznym wiadomości są sortowane chronologicznie według czterech kategorii:

(a). "Odebrane" - folder ten zawiera odebrane wiadomości, które zostały wysłane przez kontakty użytkownika.

(b). "Skrzynka wiadomości wysłanych" - folder ten zawiera wiadomości wysłane przez użytkownika do jego kontaktów. (c). "Do wysłania" - folder ten zawiera wiadomości, których nie można było wysłać, np. z powodu braku dostępności sieci lub użycia błędnego numeru telefonu.

(d). "Skrzynka kopii roboczych" - folder ten zawiera wiadomości napisane, ale niewysłane.

Domyślnie główny ekran wiadomości SMS wyświetla tylko odebrane wiadomości. By zmienić wyświetlaną kategorię, na ekranie aplikacji SMS należy wcisnąć "Menu" i dokonać wyboru za pomocą przycisków "W górę" lub "W dół", po czym potwierdzić przyciskiem "OK". W każdej kategorii wiadomości są sortowane w porządku chronologicznym, najnowsze na górze listy. Każda wiadomość ma następujący format:

- Status wysłana wiadomość, przeczytana wiadomość, nieprzeczytana wiadomość, wersja robocza lub wysłana wiadomość,
- Nazwisko, nazwa kontaktu lub numer telefonu, jeśli kontakt jest nieznany,
- Data,
- Godzina,
- Treść wiadomości.

# **Wysyłanie nowej wiadomości SMS**

Na głównym ekranie aplikacji SMS (w dowolnej kategorii), należy wcisnąć przycisk "Menu", po czym wybrać "Nowa wiadomość" przyciskami "W górę" lub "W dół" i potwierdzić przyciskiem "OK". Pojawi się ekran wyboru kontaktu. Do wyboru są dwie opcje:

1. "Kontakty" – opcja ta umożliwia wybranie kontaktu z książki telefonicznej. Należy wcisnąć "OK", następnie użyć przycisków "W górę" lub "W dół", wybrać kontakt z listy i wcisnąć "OK" w celu potwierdzenia. Wskazówka: Podobnie jak w aplikacjach Kontakty i Telefon, do znalezienia kontaktu można użyć klawiatury alfanumerycznej. Lista nazwisk jest wówczas filtrowana w trakcie

wpisywania kolejnych liter. Filtr jest wykonywany na początku imienia i nazwiska. Listę odfiltrowanych kontaktów można przeglądać w dowolnym momencie, używając przycisków "W górę" lub "W dół" . By usunąć znak z filtra, należy wcisnąć przycisk "Wstecz". Po znalezieniu kontaktu wystarczy wcisnąć przycisk "OK", by potwierdzić wybór.

2. "Wybierz numer" – opcja ta umożliwia wprowadzenie numeru telefonu cyfra po cyfrze. Na początek należy wcisnąć przycisk "OK". Pojawi się pole edycyjne, do którego trzeba wpisać numer kontaktu za pomocą klawiatury numerycznej i potwierdzić wpis, wciskając przycisk "OK". Po wybraniu kontaktu pojawi się ekran do wprowadzania treści wiadomości za pomocą klawiatury fizycznej lub za pomocą funkcji rozpoznawania mowy. Wysyłanie potwierdza się wciskając klawisz "OK". Po wysłaniu wiadomości MiniVision2 wraca do ekranu głównego aplikacji SMS, wyświetlając folder "Odebrane".

# **Wysyłanie wiadomości do wielu odbiorców**

By wysłać tę samą wiadomość SMS do wielu odbiorców, należy postępować zgodnie z procedurą wysyłania wiadomości zaprezentowaną powyżej. Gdy po wybraniu pierwszego kontaktu pojawi się puste pole edycyjne do wprowadzenia wiadomości tekstowej, trzeba wcisnąć przycisk "Menu", by otworzyć opcje. Użyć przycisków "W górę" lub "W dół", wybrać "Lista odbiorców" i potwierdzić przyciskiem "OK". Bieżący odbiorcy wiadomości są wyświetlani na ekranie. Znajdując się na tej liście, wcisnąć przycisk "Menu" i otworzyć dostępne opcje. Z opcji wybrać "Dodaj nowego odbiorcę" i wcisnąć przycisk "OK". Wybrać kontakt z listy lub wpisać ręcznie numer. Po dodaniu odbiorcy MiniVision2 wraca na listę odbiorców, zawierającą dodany kontakt. Jeżeli chcemy dodać kolejnego odbiorcę wiadomości, naciskamy przycisk Menu, następnie przechodzimy do pozycji "Dodaj nowego odbiorcę" i wciskamy przycisk "OK". Jeśli odbiorca ma być usunięty z listy, trzeba przejść do jego nazwiska i wcisnąć przycisk "OK".

MiniVision2 wyświetli komunikat: "Czy chcesz usunąć tego odbiorcę?" Przyciskami "W dół" lub ""W górę" trzeba wybrać "Tak" i potwierdzić przyciskiem "OK". Jeśli odbiorca ma pozostać na liście, należy wybrać "Nie" i potwierdzić przyciskiem "OK". Po skompletowaniu listy odbiorców trzeba wcisnąć przycisk Menu i przejść do pozycji "Zapisz", po czym wcisnąć przycisk "OK". By zapisać listę można ponadto wcisnąć przycisk "Wstecz" na liście odbiorców wiadomości. Ponownie pojawi się pole edycyjne do wstawienia tekstu. Wówczas można wprowadzić tekst wiadomości za pomocą klawiatury fizycznej lub funkcji rozpoznawania mowy. Potwierdzić wysłanie, wciskając przycisk "OK". Po wysłaniu wiadomości MiniVision2 wraca do ekranu głównego aplikacji SMS, wyświetlając folder "Odebrane".

## **Przesyłanie wiadomości w trybie chronologicznym**

Wiadomość do jednego ze swoich kontaktów można wysłać używając przycisków "W górę" lub "W dół" na głównym ekranie aplikacji SMS. Należy wybrać folder zawierający wiadomość do przesłania, po czym wcisnąć przycisk "OK". Użyć przycisków "W górę" lub "W dół", by wybrać wiadomość, która ma zostać przesłana i wcisnąć przycisk "OK", uzyskując w ten sposób dostęp do opcji związanych z tą wiadomością. Użyć ponownie przycisków "W górę" lub "W dół", wybrać "Prześlij dalej" i potwierdzić przyciskiem "OK". Zostanie wyświetlony ekran wyboru kontaktu. Podobnie jak w przypadku wysyłania nowej wiadomości, wybrać kontakt, do którego przesłana ma być wiadomość lub też wprowadzić numer. Po wybraniu kontaktu pojawi się pole edycyjne zawierające przesyłaną wiadomość. Potwierdzić przesłanie, wciskając przycisk "OK". Po wysłaniu wiadomości MiniVision2 wraca do ekranu głównego aplikacji SMS, wyświetlając folder "Odebrane". Wskazówka: Tekst przesyłanej wiadomości można edytować lub dodać do niej nowy tekst.

# **Odczytywanie nowych wiadomości SMS**

Liczba nowych wiadomości odebranych przez MiniVision2 jest pokazywana na ekranie głównym i na liście aplikacji, po wybraniu "SMS". Opcja "Włącz mowę" umożliwia oznajmianie głosem liczby nowych wiadomości otrzymanych po wyjściu z trybu uśpienia. By uzyskać więcej informacji na ten temat, warto zapoznać się z sekcją "Udźwiękowienie" w aplikacji "Ustawienia". Domyślnie lista nowych wiadomości jest wyświetlana po otwarciu aplikacji SMS. By poruszać się po historii i wybierać nieprzeczytane wiadomości, należy użyć przycisku "W górę" lub "W dół". Nowe wiadomości są sortowane w porządku chronologicznym, więc najnowsze wiadomości znajdują się na górze listy. Wskazówka: Powiadomienia o nowych wiadomościach znikają po wybraniu wiadomości. Status otrzymanej wiadomości zmienia się z "Nieprzeczytane" na "Przeczytane".

# **Wyświetlanie tekstu wiadomości**

MiniVision2 oferuje wyświetlanie tekstu wiadomości większą czcionką i łatwe przeglądanie jej po znakach lub słowach. By uzyskać dostęp do tej funkcji, trzeba wybrać wiadomość i wcisnąć przycisk "OK" i wyświetlić dostępne opcje. Następnie użyć przycisku "W dół", by wybrać opcję "Tryb czytania" i znów potwierdzić przyciskiem "OK". Tekst wiadomości zostanie wyświetlony w górnej części ekranu większą czcionką, a w dolnej części ekranu wyświetli się słowo przed kursorem. W tym trybie można używać następujących przycisków:

- 1. Przycisk "W dół" przełącza na nawigację według słów lub na nawigację według znaków. Domyślnie tryb nawigacji jest ustawiony na nawigację według słów.
- 2. Przycisk "W górę" odczytuje całą treść wiadomości, podaje aktualne położenie kursora i aktualnie włączony tryb nawigacji.
- 3. Krótkie wciśnięcie przycisku w lewo lub w prawo przesuwa kursor odpowiednio w lewo lub w prawo, o słowo lub o znak, w zależności od bieżącego trybu nawigacji.
- 4. Długie wciśnięcie przycisku w lewo lub w prawo przesuwa kursor odpowiednio na początek lub na koniec tekstu.
- 5. Przycisk "Wstecz" wyjście z trybu Czytania.
- 6. Przycisk "Menu" otwiera opcje "Odrzuć" lub "Kopiuj wszystko".

Więcej informacji na ten temat znajduje się w sekcji "Skróty klawiszowe w polu edycyjnym".

# **Wyświetlanie załączników wiadomości**

MiniVision2 obsługuje załączniki zawierające zdjęcia lub wizytówki z kontaktami (VCF). Po wybraniu wiadomości MMS MiniVision2 oznajmia ile załączników zawiera wiadomość. Jeśli otrzyma się wiadomość zawierającą typ załącznika nieobsługiwany przez MiniVision2 (wideo, dźwięk itp.), MiniVision2 nie będzie w stanie jej odczytać i wyświetli komunikat "Inne". MiniVision2 oznajmia również liczbę elementów dla każdego typu załącznika. By otworzyć listę dostępnych opcji, na ekranie głównym aplikacji SMS trzeba wcisnąć przycisk Menu. Następnie użyć przycisków "W górę" i ""W dół", by wybrać folder zawierający wiadomość z załącznikiem, po czym potwierdzić za pomocą przycisku "OK". Pojawi się historia wiadomości, a MiniVision2 wybierze ostatnią otrzymaną lub wysłaną wiadomość. By wybrać wiadomość zawierającą załącznik, który ma być otwarty, należy użyć przycisków "W górę"" i "W dół", po czym wcisnąć przycisk "OK", by uzyskać dostęp do opcji skojarzonych z tą wiadomością. Ponownie użyć przycisków "W górę" i "W dół", wybrać opcję "Załącznik" i potwierdzić za pomocą przycisku "OK". MiniVision2 wykona jedną z poniższych akcji, w zależności od typu załączonego pliku:

1. "Zdjęcie MMS" - MiniVision2 wyświetli na ekranie zdjęcie zawarte w wiadomości. By zapisać zdjęcie, wystarczy wcisnąć przycisk "OK", by uzyskać dostęp do opcji, następnie wybrać "Zapisz" i potwierdzić ponownie przyciskiem "OK". Zdjęcie jest zapisywane w pamięci wewnętrznej telefonu i można je przeglądać w aplikacji "Galeria".

- 2. "Kontakty VCF" by zapisać załącznik, wystarczy wcisnąć przycisk "OK". MiniVision2 wyświetli komunikat: "Chcesz zaimportować kontakty?" Zaproponuje zaimportowanie pliku z kontaktami bezpośrednio do książki telefonicznej. W tym celu trzeba wybrać "Tak". Wybranie "Anuluj" przerwie import. Po wybraniu "Tak", pojawi się ekran z opcjami "Kontakty" i "Kontakty Mini". Należy wybrać "Kontakty Mini" i potwierdzić przyciskiem "OK". MiniVision2 oznajmi: "Importowanie kontaktów, proszę czekać". Po kilku chwilach wyświetlony zostanie komunikat "Zaimportuj N nowych kontaktów" (gdzie N oznacza liczbę kontaktów zawartych w załączniku VCF, na przykład  $N = 1$ ). Na zakończenie należy wcisnąć przycisk "OK", by potwierdzić import kontaktów z pliku VCF.
- 3. "Inne" oznacza, że MiniVision2 nie obsługuje określonego typu załączników, ale można je zapisać w pamięci wewnętrznej telefonu. By potwierdzić zapis pliku, należy wybrać "Tak", po czym wcisnąć przycisk "OK". Uwaga: Jeśli wiadomość zawiera wiele elementów, na ekranie zostanie wyświetlona lista różnych załączników. Wówczas należy użyć przycisków "W górę" i "W dół", wybrać z listy załącznik, który ma być otwarty i potwierdzić przyciskiem "OK", by rozpocząć akcję skojarzoną z tym załącznikiem.

# **Odpowiadanie na wiadomość**

By wybrać wiadomość, na którą ma być udzielona odpowiedź, trzeba użyć przycisków "W górę" lub "W dół" na głównym ekranie aplikacji SMS i potwierdzić przyciskiem "OK". Ponownie użyć przycisków "W górę" lub "W dół", wybrać "Odpowiedz" i potwierdzić przyciskiem "OK". Pojawi się nowe pole edycyjne, w które należy wpisać tekst za pomocą klawiatury fizycznej lub funkcji rozpoznawania mowy i potwierdzić wysłanie, wciskając przycisk "OK". Po wysłaniu wiadomości MiniVision2 wraca do ekranu głównego aplikacji SMS, wyświetlając wiadomości zawarte w folderze "Odebrane".

# **Usuwanie wiadomości z folderu**

By wyświetlić listę wszystkich folderów, na głównym ekranie aplikacji SMS trzeba wcisnąć przycisk "Menu". Użyć przycisków "W górę" lub "W dół" na otwartej liście, wybrać folder, z którego ma być usunięta pojedyncza wiadomość SMS i potwierdzić przyciskiem "OK". Pojawi się historia wiadomości, a MiniVision2 wybierze najnowszą wiadomość. Użyć przycisków "W górę" lub "W dół", by wybrać wiadomość do usunięcia i wcisnąć przycisk "OK", uzyskując w ten sposób dostęp do opcji związanych z tą wiadomością. Ponownie użyć przycisków "W górę" lub "W dół", wybrać "Usuń" i potwierdzić przyciskiem "OK". Pojawi się ekran potwierdzenia usunięcia. Wybrać "Tak" i potwierdzić usunięcie przyciskiem "OK". By anulować operację usuwania wybrać "Nie" i potwierdzić przyciskiem "OK". W obu przypadkach MiniVision2 wraca do ekranu głównego aplikacji SMS, wyświetlając folder "Odebrane".

# **Usuwanie wszystkich wiadomości z folderu**

By wyświetlić listę wszystkich folderów, na głównym ekranie aplikacji SMS, trzeba wcisnąć przycisk "Menu". Następnie użyć przycisków "W górę" lub "W dół" na otwartej liście i wybrać folder, z którego zamierza się usunąć wszystkie wiadomości SMS. Operację trzeba potwierdzić przyciskiem "OK". Wcisnąć przycisk "Menu", by otworzyć listę dostępnych opcji. Użyć przycisków "W górę" lub "W dół" na otwartej liście, by wybrać opcję "Usuń wszystko" i wcisnąć przycisk "OK". Pojawi się ekran potwierdzenia usunięcia. Wybrać "Tak" i potwierdzić przyciskiem "OK usunięcie wszystkich wiadomości. W przeciwnym razie wybrać "Nie" i potwierdzić przyciskiem "OK" anulowanie operacji. W obu przypadkach MiniVision2 wraca do ekranu głównego aplikacji SMS, wyświetlając folder "Odebrane".

# **Tworzenie kontaktu dla nieznanego numeru**

Po otrzymaniu wiadomości od nieznanego numeru, można dodać ją bezpośrednio do kontaktów za pośrednictwem aplikacji SMS. By

wybrać wiadomość od nieznanego numeru z folderu "Odebrane" należy użyć przycisków "W górę" lub "W dół" na głównym ekranie SMS. Pojawia się wówczas historia wiadomości, a MiniVision2 wybiera ostatnią otrzymaną wiadomość. By uzyskać dostęp do opcji związanych z tą wiadomością, należy wcisnąć przycisk "OK". Ponownie użyć przycisków "W górę" lub "W dół" i wybrać "Dodaj do kontaktów", potwierdzić przyciskiem "OK". Pojawi się nowy ekran tworzenia kontaktu z wstępnie wypełnionym polem "Numer". Postępować zgodnie z procedurą "Utwórz kontakt", by zakończyć tworzenie nowego kontaktu.

# **Dzwonienie do kontaktu**

Do dzwonienia do kontaktu zaleca się użycie aplikacji "Telefon". Można też wykonywać połączenia z aplikacji SMS. Na ekranie głównym aplikacji użyć przycisków "W górę" lub "W dół", by wybrać wiadomość od kontaktu. Wcisnąć przycisk "OK", by uzyskąć dostęp do opcji związanych z tą wiadomością. Użyć ponownie przycisków "W górę" lub "W dół", wybrać "Zadzwoń" i potwierdzić przyciskiem "OK", by zainicjować połączenie.

# **Ustawienia aplikacji SMS**

By uzyskać dostęp do ustawień aplikacji SMS, znajdując się w głównym oknie aplikacji SMS, należy wcisnąć przycisk "Menu", a następnie użyć przycisków "W górę" lub "W dół", by wybrać "Ustawienia" i potwierdzić przyciskiem "OK". Otworzy się ekran ustawień. Należy wówczas ponownie użyć przycisków "W górę" lub "W dół" i wybrać jedną z następujących opcji:

1. "Struktura wiadomości" - opcja ta umożliwia ustawianie wyświetlania wiadomości według wątków lub chronologicznie, według kategorii. Domyślnie włączony jest tryb "Wątek". Więcej informacji na ten temat znajduje się w sekcji wprowadzenie do aplikacji "SMS".

- 2. "Raporty o dostarczeniu" udostępnia informację na temat zmiany statusu z "Wiadomość wysłana" na "Wiadomość dostarczona", gdy druga strona otrzyma wiadomość. Domyślnie opcja "Raporty o dostarczeniu" jest wyłączona. By ją włączyć, wystarczy wcisnąć przycisk "OK".
- 3. "Powiadomienie" ustawia tryb powiadamiania o nadejściu nowej wiadomości. Dostępne są tu trzy opcje:

(a). "Tryb" - umożliwia ustawienie trybu powiadamiania o nadejściu nowej wiadomości. Dostępne są cztery metody - "Brak", "Wibracja", "Dźwięk", "Dźwięk i wibracja". Domyślnie wybrana jest opcja "Dźwięk". By zmienić metodę, należy wcisnąć przycisk "OK", po czym użyć przycisków "W górę" lub "W dół", wybrać inną metodę i potwierdzić swój wybór przyciskiem "OK".

(b). "Dźwięk" - pozwala ustawić dźwięk alertu, gdy nadejdzie nowa wiadomość. Domyślnie wybrany jest dźwięk "Adara". By zmienić dźwięk powiadomienia, należy wcisnąć przycisk "OK". Następnie użyć przycisków "W górę" lub "W dół" na liście. Wybrany dźwięk będzie odtwarzany automatycznie, przez kilka sekund. Potwierdzić swój wybór przyciskiem "OK". Dźwięk zostanie zapisany, a ekran powiadomienia będzie ponownie wyświetlony. Uwaga: W MiniVision2 można dodawać własne dźwięki powiadomień dla nowych wiadomości. By to zrobić, należy podłączyć MiniVision2 do komputera za pomocą kabla USB. MiniVision2 jest rozpoznawany jako pamięć zewnętrzna. Otworzyć folder "MiniVision2", następnie "Pamięć wewnętrzna", by uzyskać dostęp do pamięci telefonu. Skopiować dźwięki w formacie MP3 do folderu powiadomień "Notifications". Dźwięki powiadamiające o nowej wiadomości będą wówczas dostępne na liście dźwięków i identyfikowane na podstawie nazwy pliku MP3.

(c). "Powiadomienie nadawcy"- po nadejściu nowej wiadomości można uzyskiwać głosowe oznajmianie nazwiska osoby wysyłającej wiadomość. Gdy ta opcja jest włączona, MiniVision2 oznajmia nazwisko kontaktu wysyłającego lub numer telefonu, jeśli nadawcy

nie ma w książce telefonicznej. Domyślnie opcja ta jest włączona. By ją wyłączyć, należy wcisnąć przycisk "OK".

- 4. "Centrum obsługi wiadomości SMS" umożliwia ustawienie numeru hosta do odbioru lub wysyłania wiadomości tekstowych. Domyślnie ten numer jest wstępnie wprowadzany automatycznie, zgodnie z wymaganiami operatora, po włożeniu karty SIM do MiniVision2. Jeśli numer ma być edytowany, należy wcisnąć przycisk "OK".
- 5. "Zresetuj APN" resetuje nazwy punktów dostępu (APN) używanych do uzyskiwania dostępu do internetu i odbierania wiadomości MMS za pośrednictwem karty SIM. Uwaga: Może się zdarzyć, że samo zresetowanie APN nie wystarcza, by uzyskać dostęp do internetu i obsługi MMS. Należy wtedy dodać nowy APN i zaznaczyć jako domyślny (szczegóły znajdują się w "Dodatku A").
- 6. Bezprzewodowe alerty alarmowe (tylko w MiniVision2+) umożliwia skonfigurowanie odbioru alertów alarmowych w przypadku zagrożenia (aktywacja, rodzaj alertu, przypomnienie itp.).

# **Alarm**

Aplikacja Alarm umożliwia zarządzanie różnymi alarmami i przypomnieniami. Główny ekran aplikacji Alarm umożliwia przeglądanie wszystkich alarmów utworzonych w MiniVision2. Alarmy są sortowane w porządku chronologicznym. Każdy utworzony alarm ma następujący format: godzina alarmu, stan alarmu (włączony / wyłączony), powtarzanie alarmu, jeśli jest aktywowane (po wybraniu dni tygodnia, w które ma dzwonić alarm). Domyślnie, wstępnie ustawione są dwa alarmy:

(a). 8:30 - wyłączony - poniedziałek, wtorek, środa, czwartek, piątek. (b). 9:30 - wyłączony - sobota, niedziela.

Alarmy te można edytować lub usuwać, a także tworzyć nowe.

#### **Dodawanie alarmu**

Na ekranie głównym aplikacji Alarm wcisnąć "Menu" i za pomocą przycisków "W górę" i "W dół" wybrać "Dodaj alarm" i potwierdzić przyciskiem "OK". Pojawi się ekran tworzenia alarmu. Należy wówczas wypełnić następujące pola:

- 1. "Status włączony / wyłączony" umożliwia poznanie stanu alarmu, niezależnie od tego, czy jest on aktywowany, czy nie. Domyślnie podczas tworzenia alarmu ma on status "Włączony". By zmienić status i wyłączyć alarm, należy wcisnąć przycisk  $\mu$ OK".
- 2. "Godzina" ustawianie godziny alarmu. Domyślnie alarm jest wstępnie ustawiony na aktualny czas, zaokrąglony do 5 minut. By zmienić czas, wystarczy wcisnąć przycisk "OK". Pierwszym krokiem jest wybór godzin, należy więc użyć przycisków "W górę" i "W dół", wybrać czas z listy i potwierdzić swój wybór przyciskiem "OK". Drugim krokiem jest wybranie minut, znów przyciskami "W górę" i "W dół" i potwierdzenie wyboru przyciskiem "OK". Czas zostanie zapisany i ponownie pojawi się ekran tworzenia alarmu.
- 3. "Dzwonek" ustawianie dźwięku alarmu. Domyślnie wybrany jest dzwonek "Cez". By zmienić dzwonek, należy wcisnąć przycisk "OK". Następnie użyć przycisków "W górę" i "W dół" na liście, wybrać dzwonek, zostanie on odtworzony automatycznie, po kilku sekundach. Potwierdzić wybór przyciskiem "OK". Dzwonek zostanie zapisany i ponownie pojawi się ekran tworzenia alarmu. Wskazówka: W MiniVision2 można dodać własne dźwięki. By to zrobić, należy podłączyć MiniVision2 do komputera za pomocą kabla USB (dołączonego do zestawu). MiniVision2 jest rozpoznawany jako pamięć zewnętrzna. Otworzyć folder "MiniVision2", po czym "Pamięć wewnętrzna", by uzyskać dostęp do pamięci telefonu. Skopiować dzwonki w formacie MP3 do folderu "Alarmy". Nowe dźwięki alarmu będą

wówczas dostępne na liście dzwonków i będą identyfikowane zgodnie z nazwą pliku MP3.

4. "Powtarzanie"- umożliwia zidentyfikowanie cykliczności alarmu na przestrzeni tygodnia. Domyślnie żaden cykl nie jest włączony, co oznacza, że alarm zadzwoni tylko raz o ustawionej godzinie. Można jednak ustawić alarm "Powtarzaj" tak, by dzwonił każdego dnia tygodnia lub tylko w określone dni. By zmienić powtarzanie, należy wcisnąć "OK". Zostanie wyświetlony ekran z dniami tygodnia. Użyć przycisków "W górę" i "W dół" na liście i wybrać dzień, w którym alarm ma zadzwonić. Operację potwierdzić przyciskiem "OK". Można powtórzyć operację dla innych dni tygodnia. Po aktywowaniu opcji "Powtarzaj", wcisnąć przycisk "Wstecz" i powrócić do ekranu tworzenia alarmu.

By otworzyć ekran opcji, po wypełnieniu pól z ustawieniami alarmu, trzeba wcisnąć "Menu". Następnie użyć przycisków "W górę" i "W dół", wybrać "Zapisz" i potwierdzić przyciskiem "OK". Zostanie wyświetlony komunikat z potwierdzeniem, informujący na kiedy zaplanowano następny alarm. Wskazówka: Wciśnięcie przycisku "Wstecz" również zapisuje alarm, jeśli przynajmniej jedno z pól jest wypełnione.

## **Zatrzymywanie alarmu**

Gdy dzwoni alarm, pojawia się ekran z następującymi opcjami:

- 1. Czas pozwala poznać godzinę dzwonienia alarmu.
- 2. Zatrzymaj umożliwia wyłączenie alarmu.
- 3. Drzemka umożliwia zatrzymanie alarmu i ponowne włączenie go 10 minut później.

By wybrać "Zatrzymaj" lub "Drzemka", trzeba użyć przycisków "W górę" i "W dół" i potwierdzić akcję, wciskając "OK". Wciśnięcie przycisku "Wstecz" również zatrzymuje alarm. Uwaga: MiniVision2 musi być włączony lub znajdować się w trybie uśpienia, by alarm zadzwonił o wybranej godzinie. Jeśli telefon zostanie wyłączony, alarm nie zadzwoni.

#### **Edytowanie alarmu**

Na ekranie głównym aplikacji Alarm należy użyć przycisków "W górę" i "W dół" , wybrać alarm, który ma być zmieniony i potwierdzić przyciskiem "OK". Alarm otwiera się w trybie edycyjnym. By wybrać pole, które ma zostać zmienione, spośród następujących: stan, czas, dzwonek i / lub powtarzanie, należy użyć przycisków "W górę" i "W dół". Wykonać procedurę identyczną, jak w przypadku opcji "Dodaj alarm". Po edytowaniu wcisnąć "Menu", by otworzyć ekran opcji. Następnie użyć przycisków "W górę" i "W dół", wybrać "Zapisz" i potwierdzić przyciskiem "OK". Wskazówka: Wciśnięcie przycisku "Wstecz" również zapisuje alarm, jeśli przynajmniej jedno z pól zostało zmodyfikowane. By anulować zmiany wprowadzone w alarmie, trzeba wcisnąć "Menu", otworzyć ekran opcji, a następnie użyć przycisków "W górę" i "W dół", by wybrać "Odrzuć". Potwierdzić anulowanie przyciskiem "OK".

#### **Włączanie / wyłączanie alarmu**

By wybrać alarm, który ma być aktywowany lub dezaktywowany, na ekranie głównym aplikacji Alarm należy użyć klawiszy "W górę" lub "W dół" i potwierdzić przyciskiem "OK". Alarm otworzy się w trybie edycyjnym. Wybrać pole Włączony / Wyłączony przy użyciu przycisków "W górę" lub "W dół" i wcisnąć przycisk "OK", by zmienić status. Zapisać zmianę statusu wciskając przycisk "Wstecz".

#### **Usuwanie alarmu**

By wybrać alarm, który ma zostać usunięty, na ekranie głównym aplikacji Alarm należy użyć przycisków "W górę" lub "W dół" i potwierdzić przyciskiem "OK". Alarm otwiera się w trybie edycyjnym. Wcisnąć "Menu", otworzyć ekran opcji, po czym użyć przycisków "W górę" i "W dół", by wybrać "Usuń". Potwierdzić przyciskiem "OK". Pojawi się ekran potwierdzenia usunięcia. Wybrać "Tak" i potwierdzić usunięcie alarmu przyciskiem "OK". By anulować usuwanie wybrać "Nie" i potwierdzić przyciskiem "OK".

#### **Usuwanie wszystkich alarmów**

By usunąć wszystkie alarmy, należy wcisnąć "Menu" na głównym ekranie aplikacji Alarm i przyciskami "W górę" i "W dół" wybrać "Usuń wszystko". Potwierdzić przyciskiem "OK". Pojawi się ekran potwierdzenia usunięcia. Wybrać "Tak" i potwierdzić usunięcie wszystkich alarmów przyciskiem "OK". By anulować usuwanie wybrać "Nie" i potwierdzić przyciskiem "OK".

#### **Ustawianie domyślnego dzwonka alarmu**

Opcja ta umożliwia ustawienie domyślnego dzwonka dla wszystkich nowych alarmów. Na ekranie głównym aplikacji Alarm należy wcisnąć "Menu" i wybrać "Domyślny alarm". Zostanie wyświetlona lista dostępnych dzwonków. Użyć przycisków "W górę" lub "W dół", wybrać preferowany, domyślny dzwonek i wcisnąć przycisk "OK", by potwierdzić.

## **Kalendarz**

Aplikacja Kalendarz umożliwia zarządzanie terminami różnych wydarzeń. Główny ekran aplikacji Kalendarz umożliwia przeglądanie wszystkich wydarzeń utworzonych w MiniVision2. Są one sortowane w porządku chronologicznym. Każde utworzone wydarzenie ma następujący format: nazwa wydarzenia, data wydarzenia, czas wydarzenia. Domyślnie żadne wydarzenie nie jest utworzone.

### **Dodawanie nowego wydarzenia**

Na głównym ekranie aplikacji Kalendarz należy wcisnąć "Menu" i przyciskami "W górę" i "W dół" wybrać "Nowe wydarzenie". Potwierdzić przyciskiem "OK". Pojawi się ekran tworzenia wydarzenia. Należy wypełnić następujące pola:

1. "Tytuł" – nadawanie nazwy wydarzeniu. Domyślnie pole "Tytuł" nie jest wypełnione. Wcisnąć przycisk "OK", by przejść do pola edycyjnego i wprowadzić tekst. Wcisnąć przycisk "OK", by

potwierdzić tytuł i powrócić do formularza tworzenia wydarzenia

- 2. "Data" definiowanie daty zdarzenia. Domyślnie data jest wstępnie wprowadzana zgodnie z datą bieżącą. By zmienić datę należy wcisnąć "OK". Pierwszym krokiem jest wybór roku. Za pomocą przycisków "W górę" i "W dół" wybiera się rok z listy, a następnie potwierdza wybór przyciskiem "OK". Drugim krokiem jest wybór miesiąca. Za pomocą przycisków "W górę" i "W dół" wybiera się miesiąc z listy, a następnie potwierdza wybór przyciskiem "OK". Ostatnim krokiem jest wybór dnia. Za pomocą przycisków "W górę" i "W dół" wybiera się dzień z listy, a następnie potwierdza wybór przyciskiem "OK". Bieżąca data zostaje zapisana i ponownie pojawia się ekran tworzenia wydarzenia.
- 3. "Czas" definiowanie czasu zdarzenia. Domyślnie zdarzenie jest wstępnie wypełnione bieżącym czasem zaokrąglonym do 5 minut. By zmienić czas, należy wcisnąć przycisk "OK". Pierwszym krokiem jest wybór godzin. Czas wybiera się z listy za pomocą przycisków "W górę" i "W dół" i potwierdza się wybór przyciskiem "OK". Drugim krokiem jest wybór minut. Minuty wybiera się z listy przyciskami "W górę" i "W dół" i potwierdza się wybór przyciskiem "OK". Czas zostanie zapisany i ponownie pojawi się ekran tworzenia wydarzenia.
- 4. "Powtarzanie" definiowanie cyklu zdarzenia. Domyślnie wybrana jest opcja "raz". Oznacza to, że wydarzenie zaalarmuje dźwiękiem tylko raz, w dniu wydarzenia, o określonej godzinie. Można jednak tak zdefiniować cykl, by zdarzenie powtarzało się codziennie, co tydzień, co miesiąc itd. By zmienić powtarzanie, należy wcisnąć "OK". Dostępnych jest pięć opcji: raz, codziennie, co tydzień, każdego miesiąca, każdego roku. By wybrać żądany cykl, na liście należy użyć przycisków "W górę" i "W dół" i potwierdzić przyciskiem "OK". Cykl zostanie zapisany, a ekran tworzenia zdarzenia zostanie ponownie wyświetlony. Wskazówka: Wydarzenie skonfigurowane jako cykliczne,

zostanie automatycznie zduplikowane dla każdego, wybranego cyklu.

- 5. "Przypomnienie" określa, kiedy ma nastąpić wywołanie przypomnienia. Dostępnych jest siedem przypomnień: "Na czas", "5 minut wcześniej", "10 minut wcześniej", "30 minut wcześniej", "1 godzina wcześniej", "Dzień wcześniej", "2 dni wcześniej". Domyślnie wybrana jest opcja "Na czas". By to zmienić, należy wcisnąć przycisk "OK", po czym użyć przycisków "W górę" i "W dół", wybrać inną wartość przypomnienia i potwierdzić swój wybór przyciskiem "OK".
- 6. "Dzwonek"- ustawienie dzwonka wydarzenia. By zmienić dzwonek, należy wcisnąć przycisk "OK". Z listy wybrać dzwonek przy użyciu przycisków "W górę" i "W dół". Dzwonek zostanie odtworzony automatycznie, przez kilka sekund. Wybór należy potwierdzić przyciskiem "OK". Dzwonek zostanie zapisany i ponownie pojawi się ekran tworzenia wydarzenia. Uwaga: Do wydarzeń można dodać własne dzwonki. By to zrobić, należy podłączyć MiniVision2 do komputera za pomocą kabla USB, dołączonego do zestawu. MiniVision2 jest rozpoznawany jako pamięć zewnętrzna. By uzyskać dostęp do pamięci telefonu trzeba otworzyć folder "MiniVision2", po czym "Pamięć wewnętrzna". Skopiować dzwonki w formacie MP3 dla wydarzeń do folderu "Ringtones". Dzwonki będą wówczas dostępne na liście dzwonków i będą identyfikowane zgodnie z nazwą pliku MP3.

Po wypełnieniu pól opisujących zdarzenie, należy wcisnąć "Menu" i otworzyć ekran opcji. Następnie użyć przycisków "W górę" i "W dół", wybrać "Zapisz" i potwierdzić przyciskiem "OK". Wskazówka: Wciśnięcie przycisku "Wstecz" zapisuje wydarzenie także wówczas, gdy przynajmniej jedno z pól jest wypełnione.

### **Zatrzymywanie alarmu zdarzenia**

Gdy dzwoni alarm zdarzenia, pojawia się ekran z następującymi opcjami:

- 1. Tytuł nazwa wydarzenia.
- 2. Zatrzymaj umożliwia zatrzymanie alarmu wydarzenia.
- 3. Drzemka umożliwia zatrzymanie alarmu wydarzenia i ponowne jego odtworzenie 10 minut później.

By wybrać "Zatrzymaj" lub "Drzemka", należy użyć przycisków "W górę" i "W dół" i potwierdzić akcję, wciskając przycisk "OK". Wciśnięcie przycisku "Wstecz" również zatrzymuje alarm zdarzenia. Uwaga: MiniVision2 musi być włączony lub znajdować się w trybie uśpienia, by alarm zdarzenia odezwał się o wybranej godzinie. Jeśli telefon zostanie wyłączony, alarm zdarzenia się nie odezwie.

## **Edycja wydarzenia**

Na ekranie głównym aplikacji Kalendarz należy użyć przycisków "W górę" i "W dół", wybrać wydarzenie, które ma zostać zmienione. Potwierdzić przyciskiem "OK". Wydarzenie zostanie otwarte w trybie edycyjnym. Ponownie użyć przycisków "W górę" i "W dół", by wybrać pole, które ma zostać zmienione, spośród następujących opcji: tytuł, data, godzina, powtórzenie, przypomnienie, dzwonek. Wykonać tę samą procedurę, co w przypadku opcji "Dodaj wydarzenie". Po edycji wcisnąć "Menu" i otworzyć ekran opcji. Następnie użyć przycisków "W górę" i "W dół", wybrać "Zapisz" i potwierdzić przyciskiem "OK". Wskazówka: Wciśnięcie przycisku "Wstecz" także zapisuje zdarzenie, jeśli przynajmniej jedno z pól zostało zmodyfikowane. By anulować zmiany wprowadzone w wydarzeniu, należy wcisnąć "Menu", otworzyć ekran opcji, następnie użyć przycisków "W górę" i "W dół", i wybrać "Odrzuć". Potwierdzić anulowanie przyciskiem "OK".

### **Usuwanie wydarzenia**

Na ekranie głównym aplikacji Kalendarz użyć przycisków "W górę" i "W dół", wybrać zdarzenie, które ma zostać usunięte i potwierdzić przyciskiem "OK". Wydarzenie zostanie otwarte w trybie edycyjnym. Wcisnąć "Menu", otworzyć ekran opcji, po czym użyć przycisków "W

górę" i "W dół", wybrać "Usuń zdarzenie" i potwierdzić przyciskiem "OK". Pojawi się ekran potwierdzenia usunięcia. Wybrać "Tak" i potwierdzić usunięcie przyciskiem "OK". By anulować usuwanie wybrać "Nie" i potwierdzić przyciskiem "OK".

#### **Usuwanie wszystkich wydarzeń**

By usunąć wszystkie zdarzenia, należy wcisnąć "Menu" na ekranie głównym aplikacji Kalendarz i przyciskami "W górę" i "W dół" wybrać "Usuń wszystko", po czym potwierdzić przyciskiem "OK". Pojawi się ekran potwierdzenia usunięcia. Wybrać "Tak" i potwierdzić usunięcie wszystkich zdarzeń przyciskiem "OK". By anulować usuwanie wszystkich zdarzeń, wybrać "Nie" i potwierdzić przyciskiem "OK". Uwaga: Usunięcie wydarzenia cyklicznego spowoduje usunięcie wszystkich powielonych wydarzeń.

#### **Ustawianie domyślnego dzwonka**

Opcja ta umożliwia ustawienie domyślnego dzwonka dla wszystkich nowych wydarzeń. Na ekranie głównym aplikacji Kalendarz należy wcisnąć "Menu" i wybrać "Domyślny dzwonek". Zostanie wyświetlona lista dostępnych dzwonków. By wybrać preferowany, domyślny dzwonek, należy użyć przycisków "W górę" lub "W dół" i wcisnąć przycisk "OK", by potwierdzić wybór.

#### **Znajdowanie wydarzenia**

By znaleźć wydarzenie, należy wprowadzić jego nazwę na głównym ekranie aplikacji Kalendarz, używając klawiatury alfanumerycznej. Lista zdarzeń jest następnie filtrowana podczas wpisywania. W dowolnym momencie można przeglądać listę przefiltrowanych zdarzeń za pomocą przycisków "W górę" i "W dół". By usunąć znak z filtra, wystarczy wcisnąć "Wstecz". Po znalezieniu wydarzenia należy wcisnąć przycisk "OK", by wyświetlić jego szczegóły. Uwaga: MiniVision2 wyświetla tylko wydarzenia utworzone w bieżącym roku kalendarzowym. Żadne wydarzenie utworzone z datą późniejszą lub wcześniejszą niż data z bieżącego roku nie będzie wyświetlane na liście wydarzeń.

### **Aparat**

Aplikacja Aparat umożliwia wykonywanie zdjęć za pomocą kamery znajdującej się na tylnej obudowie MiniVision2.

#### **Wykonywanie zdjęcia**

Po uruchomieniu aplikacji Aparat, obraz z obiektywu aparatu jest wyświetlany na ekranie. Co 3 sekundy emitowany jest również sygnał dźwiękowy, informujący o włączeniu aparatu. Należy skierować obiektyw na obiekt lub scenę, które mają być uchwycone i wcisnąć przycisk "OK", wykonując tym samym zdjęcie. Podczas wykonywania zdjęcia będzie słyszalny charakterystyczny dźwięk trzask migawki. Zdjęcie zostanie automatycznie zapisane w wewnętrznej pamięci MiniVision2, w folderze "DCIM". Zdjęcie można następnie obejrzeć w aplikacji "Galeria". Wskazówka: Przycisk Menu w aplikacji Aparat daje bezpośredni dostęp do aplikacji Galeria, umożliwiającej przeglądanie zdjęć. Wskazówka: Sygnał dźwiękowy emitowany co 3 sekundy można wyłączyć, zmieniając ustawienie opcji "Odtwarzaj dźwięk, gdy włączona jest kamera lub dioda LED", dostępnej w aplikacji Ustawienia MiniVision2 w menu Udźwiękowienie.

#### **Galeria**

Aplikacja Galeria umożliwia przeglądanie zdjęć wykonanych za pomocą MiniVision2 lub zdjęć odebranych wiadomości (MMS), które zostały zapisane w pamięci wewnętrznej. Każde zdjęcie w galerii jest opatrzone następującymi informacjami: tytuł zdjęcia i data wykonania zdjęcia (dzień / miesiąc / rok / godzina / minuty / sekundy). Zdjęcia wykonane za pomocą aplikacji "Aparat" MiniVision2 nie mają domyślnie żadnego tytułu. Zdjęcia są posortowane chronologicznie, od najnowszych do najstarszych.

#### **Wyświetlanie zdjęcia**

Po uruchomieniu aplikacji Galeria ostatnie wykonane lub zapisane zdjęcie jest wyświetlane na ekranie. By przeglądać listę zdjęć

przechowywanych w MiniVision2, należy użyć przycisków "W górę" i "W dół". Gdy zdjęcie jest wyświetlane na ekranie, klawiatura numeryczna oferuje następujące funkcje:

(a). Przycisk 1 - pomniejsz (dostępnych jest 8 poziomów)

- (b). Przycisk 3 powiększ (dostępnych jest 8 poziomów)
- (c). Przycisk 2 przewiń do góry
- (d). Przycisk 4 przewiń w lewo
- (e). Przycisk 6 przewiń w prawo
- (f). Przycisk 8 przewiń w dół

Uwaga: Poziom powiększenia jest resetowany dla następnego zdjęcia wybranego za pomocą przycisków "W górę" i "W dół".

### **Wyszukaj zdjęcie według daty**

By wyszukać zdjęcie według daty, należy wcisnąć "Menu" na liście zdjęć, po czym wybrać "Szukaj" za pomocą przycisków "W górę" i "W dół", i potwierdzić za pomocą "OK". MiniVision2 wyświetli następnie monit o wyszukanie zdjęcia zapisanego w pamięci wewnętrznej telefonu w zależności od daty zrobienia zdjęcia (lub jego zapisania). By wybrać miesiąc wyszukiwania, należy użyć ponownie klawiszy "W górę" i "W dół", i potwierdzić przyciskiem "OK". MiniVision2 przenosi wówczas do listy zdjęć, ustawiając widok na pierwszym zdjęciu wykonanym w bieżącym miesiącu. Klawisz "W górę" przewija zdjęcia w górę, do najnowszych, zaś klawisz "W dół", przewija zdjęcia w dół, do najstarszych.

### **Zmiana nazwy zdjęcia**

By wybrać zdjęcie, którego nazwa ma być zmieniona, należy użyć przycisków "W górę" i "W dół" na liście zdjęć w aplikacji galeria, po czym potwierdzić przyciskiem "OK", uzyskując dostęp do opcji związanych z tym zdjęciem. Użyć ponownie przycisków "W górę" lub "W dół" na liście opcji, wybrać "Zmień nazwę" i potwierdzić

przyciskiem "OK". Pojawi się pole edycyjne, w które trzeba wpisać tekst za pomocą klawiatury fizycznej lub rozpoznawania mowy i potwierdzić nową nazwę zdjęcia, wciskając przycisk "OK". MiniVision2 potwierdzi, że nazwa zdjęcia została zmieniona.

## **Wysyłanie zdjęcia jako MMS**

By wybrać zdjęcie, które ma zostać udostępnione, należy użyć przycisków "W górę" lub "W dół" na liście zdjęć w aplikacji galeria i potwierdzić przyciskiem "OK". Uzyska się wówczas dostęp do listy opcji skojarzonych ze zdjęciem. Ponownie użyć przycisków "W górę" lub "W dół" na liście opcji i wybrać "Wyślij", po czym potwierdzić przyciskiem "OK". Pojawi się nowy ekran pozwalający wybrać kontakt, do którego wiadomość ma być wysłana:

- 1. "Kontakty" umożliwia wybranie kontaktu z książki telefonicznej. By wybrać kontakt z listy należy użyć przycisków "W górę" lub "W dół" i potwierdzić wciskając przycisk "OK".
- 2. "Wybierz numer" umożliwia wprowadzenie numeru telefonu cyfra po cyfrze. Numer telefonu wprowadza się za pomocą klawiatury alfanumerycznej, a następnie potwierdza wpis przyciskiem "OK".

Po wybraniu odbiorcy można wprowadzić treść wiadomości (opcjonalnie), po czym wcisnąć "OK", by potwierdzić wysłanie MMSa ze zdjęciem i powrócić do aplikacji Galeria.

# **Szczegółowe informacje o zdjęciu**

By uzyskać szczegółowe informacje na temat wybranego zdjęcia, należy użyć klawiszy "W górę" i "W dół" na liście zdjęć w aplikacji galeria, po czym potwierdzić przyciskiem "OK", uzyskując dostęp do opcji związanych z tym zdjęciem. Użyć ponownie przycisków "W górę" lub "W dół" na liście opcji, wybrać "Szczegóły", następnie potwierdzić przyciskiem "OK". Pojawi się okno zawierające następujące informacje:

• Tytuł zdjęcia.

- Data wykonania zdjęcia.
- Plik pozwala znaleźć miejsce przechowywania i nazwę pliku zdjęcia.

By powrócić do listy zdjęć, wystarczy wcisnąć przycisk "Wstecz".

## **Usuwanie zdjęcia**

By wybrać zdjęcie do usunięcia, należy użyć przycisków "W górę" lub "W dół" na liście zdjęć w aplikacji galerii, po czym potwierdzić przyciskiem "OK", uzyskując tym samym dostęp do opcji związanych z tym zdjęciem. Użyć ponownie przycisków "W górę" lub "W dół" na liście opcji. Wybrać "Usuń" i potwierdzić przyciskiem "OK". Pojawi się wówczas komunikat z pytaniem o potwierdzenie operacji. Wybrać "Tak", w celu usunięcia lub "Nie", w celu anulowania operacji.

### **Usuwanie wszystkich zdjęć**

By usunąć wszystkie zdjęcia, trzeba wcisnąć "Menu" na liście zdjęć, a następnie za pomocą przycisków "W górę" lub "W dół" wybrać "Usuń wszystko" i potwierdzić przyciskiem "OK". Pojawi się wówczas pytanie o potwierdzenie operacji. Wybrać "Tak" w celu usunięcia wszystkich zdjęć lub "Nie", w celu anulowania operacji.

## **Radio FM**

Aplikacja "Radio FM" umożliwia słuchanie stacji radiowych dostępnych w miejscu zamieszkania użytkownika. Po uruchomieniu aplikacji pojawi się komunikat: "By rozpocząć odtwarzanie, podłącz słuchawki, służą jako antena".

## **Słuchanie radia**

By słuchać radia FM, wystarczy podłączyć słuchawki do gniazda audio jack 3,5 mm, znajdującego się z lewej strony dolnej krawędzi MiniVision2. Słuchawki służą jako antena do przechwytywania sygnału radiowego FM. Przycisk "OK" służy do wstrzymywania lub wznawiania odtwarzania wybranej stacji radiowej. Przycisk "W
górę" wybiera następną częstotliwość (zwiększając jej wartość skokowo o 0,1 Mhz). Przycisk "W dół" wybiera poprzednią częstotliwość (zmniejszając jej wartość skokowo o 0,1 MHz). Wskazówka: Długie wciśnięcie przycisku "W górę" automatycznie wybiera następną stację. Długie wciśnięcie przycisku "W dół" automatycznie wybiera poprzednią stację.

#### **Dodawanie stacji radiowej do ulubionych**

Podczas słuchania radia FM można wcisnąć i przytrzymać jeden z przycisków numerycznych na klawiaturze (od 1 do 9), by dodać słuchaną stację radiową do ulubionych. Następnie krótkie wciśnięcie jednego z klawiszy numerycznych umożliwia szybki powrót do jednej z już zapisanych, ulubionych stacji. By wyświetlić listę zapisanych ulubionych stacji, trzeba wcisnąć przycisk Menu na głównym ekranie aplikacji, a następnie, za pomocą przycisków "W górę" i "W dół", wybrać "Ulubione" i potwierdzić za pomocą przycisku "OK". Użyć przycisków "W górę" i "W dół", by przeglądać listę stacji radiowych. Wcisnąć przycisk "OK", by rozpocząć odtwarzanie.

#### **Wyjście audio radia FM**

Domyślnie dźwięk radia jest odtwarzany przez słuchawki MiniVision2, które pełnią rolę anteny. Można jednakże przełączyć wyjście audio na główny głośnik MiniVision2. W tym celu należy wcisnąć przycisk "Menu" na głównym ekranie aplikacji "Radio FM", po czym, za pomocą przycisków "W górę" lub "W dół" wybrać "Przełącz audio na głośnik" i potwierdzić przyciskiem "OK". Audio będzie wówczas odtwarzane przez główny głośnik MiniVision2. By przełączyć wyjście audio na słuchawki, trzeba wcisnąć przycisk Menu na głównym ekranie aplikacji, a następnie za pomocą przycisków "W górę" lub "W dół" wybrać "Przełącz audio na słuchawki" i potwierdzić przyciskiem "OK". Uwaga: Podczas słuchania radia, MiniVision2 automatycznie przechodzi w tryb uśpienia, by oszczędzać energię baterii (patrz rozdział Tryb uśpienia). Jednak radio nadal działa. By zmienić stację, głośność

radia, wstrzymać lub zatrzymać odtwarzanie, wystarczy wcisnąć przycisk "Zakończ rozmowę" i wybudzić telefon z trybu uśpienia.

### **Detektor światła**

Aplikacja "Detektor światła" umożliwia używanie kamery MiniVision2 do określania poziomu oświetlenia w otoczeniu użytkownika.

### **Wykrywanie natężenia światła**

W celu wykrywania natężenia światła należy skierować obiektyw aparatu, znajdujący się z tyłu telefonu, w wybranym kierunku. Jeśli otoczenie będzie jasne, MiniVision2 będzie generować głośne dźwięki o wysokiej częstotliwości. Jeżeli otoczenie będzie ciemne, MiniVision2 będzie generować ciche dźwięki o niższej częstotliwości. Rodzaj powiadomienia dla wykrywania światła można zmienić, zastępując sygnał dźwiękowy informacją o procentowym jego natężeniu. Na ekranie aplikacji trzeba wcisnąć przycisk Menu, by uzyskać dostęp do opcji związanych z tym ekranem. Do wyboru są dwie opcje:

- 1. "Procent" umożliwia głosowe oznajmianie procentowego natężenia wykrytego światła.
- 2. "Dźwięk" ustawienie domyślne, umożliwia odtworzenie sygnału dźwiękowego dla określonego, procentowego poziomu natężenia światła.

Za pomocą przycisków "W górę" i "W dół", należy wybrać "Procent" lub "Dźwięk" i potwierdzić przyciskiem "OK".

### **Detektor kolorów**

Aplikacja "Detektor kolorów" umożliwia korzystanie z MiniVision2 do rozpoznawania i wykrywania kolorów. Po uruchomieniu aplikacji dostępne są trzy opcje:

1. Oznajmiaj kolory. Funkcja ta umożliwia używanie kamery MiniVision2 do oznajmiana koloru obiektu, na który skierowana jest kamera. Nazwa wykrytego koloru jest powtarzana co sekundę. Oznajmiana jest także nazwa po zmianie koloru. By zoptymalizować wyniki wykrywania, zaleca się skierowanie tylnej kamery na odległość od 10 cm do 15 cm od obiektu, w dobrze oświetlonym otoczeniu. Wynik określenia koloru zależy bowiem od poziomu oświetlenia otoczenia. Kolor nie zostanie nazwany w odpowiedni sposób, jeśli obiekt jest słabo oświetlony lub zbyt jasny. Dlatego czasami po kolorze dodawana jest informacje o odcieniu. Lista kolorów wykrywanych przez MiniVision2 obejmuje: czerwony, bordowy, brązowy, pomarańczowy, żółty, żółto-zielony, zielony, szmaragdowy, turkusowy, niebieski, ultramaryna, fioletowy, fuksja, różowy, biały, szary, czarny. Bywa, że po kolorze jest dodawana informacja o odcieniu: blady, jasny, ciemny, bardzo ciemny.

- 2. Znajdź kolor. Funkcja ta umożliwia użycie kamery telefonu w celu znalezienia określonego koloru. Pozwala to szybko znaleźć obiekt, na podstawie poznanego koloru. Za pomocą przycisków "W górę" i "W dół", z listy dostępnych kolorów należy wybrać kolor, który ma zostać wykryty. Wcisnąć przycisk "OK", by potwierdzić kolor. Następnie trzeba przeskanować otoczenie, kierując kamerę MiniVision2 w żądanym kierunku. Po wykryciu wybranego koloru emitowany jest sygnał dźwiękowy. Rodzaj powiadomień można zmienić, wybierając trzecią, poniżej opisaną, opcję aplikacji, czyli "Znajdź informacje o kolorze".
- 3. Znajdź informacje o kolorze. Pozwala zmienić rodzaj powiadomienia podczas korzystania z funkcji "Znajdź kolor". Dostępne są trzy opcje:
- (a). Dźwięk po wykryciu koloru emitowany jest sygnał dźwiękowy.
- (b). Wibracje po wykryciu koloru emitowane są wibracje.

(c). Dźwięki i wibracje – po wykryciu koloru emitowane są sygnał dźwiękowy i wibracje.

#### **Rozpoznawanie banknotów**

Aplikacja do rozpoznawania banknotów umożliwia używanie kamery MiniVision2 do identyfikacji wartości nominałów banknotów.

#### **Aktualizacja danych banknotów**

Kapsys regularnie aktualizuje bazę danych rozpoznawanych banknotów. Po uruchomieniu aplikacji może się pojawić okno aktualizacji. Wówczas należy wybrać "OK" przyciskami "W górę" lub "W dół" i potwierdzić akcję przyciskiem "OK". Zainstalowane zostaną najnowsze dane identyfikacyjne banknotów. Poprawi to proces ich identyfikowania.

#### **Rozpoznanie nominału banknotu**

By zoptymalizować rozpoznawanie nominałów banknotów, zaleca się umieszczenie równo rozłożonego banknotu na płaskiej powierzchni i ustawienie telefonu w odległości 20 - 30 cm od banknotu, przy wystarczająco jasnym otoczeniu. Gdy kamera MiniVision2 wykryje banknot, jego wartość zostanie automatycznie oznajmiona i wyświetlona na ekranie. Możliwe jest zidentyfikowanie kilku banknotów w sekwencji jeden po drugim.

### **Kalkulator**

Aplikacja Kalkulator umożliwia wykonywanie prostych operacji arytmetycznych za pomocą klawiatury MiniVision2.

#### **Wykonywanie obliczeń**

By wykonać obliczenia, należy użyć różnych klawiszy na klawiaturze numerycznej, by wprowadzić cyfry i symbole działań w polu edycyjnym. Klawisze od 0 do 9 służą do wprowadzania cyfr do obliczeń. Klawisz gwiazdka (\*) służy do wprowadzania symbolu działania arytmetycznego z następującej listy: plus, minus, mnożenie, dzielenie, kropka, przecinek. Klawisz płotek (#) i klawisz "OK" zatwierdzają operację. Klawisz "Wstecz" usuwa ostatnią cyfrę

lub znak działania wprowadzony w polu edycyjnym. Klawisz Menu służy do wyświetlania nowego ekranu zawierającego funkcję "Usuń", pozwalającą wyczyścić pole edycyjne.

Wskazówka: Po zatwierdzeniu operacji można użyć klawiszy "W górę" lub "W dół" , by powtórzyć wynik operacji. Można również wykonać nowe obliczenie na podstawie poprzednio otrzymanego wyniku, wstawiając nowy znak działania, z następującą po nim liczbą.

### **Rejestrator dźwięku**

Aplikacja "Rejestrator dźwięku" umożliwia nagrywanie i zapisywanie notatek głosowych, a także ich odsłuchiwanie.

### **Nagrywanie notatki głosowej**

By rozpocząć nagrywanie notatki głosowej, za pomocą przycisków "W górę" i "W dół" należy wybrać na głównym ekranie aplikacji wybrać "Nowa notatka głosowa" i potwierdzić przyciskiem "OK". Po trzecim sygnale rozpocznie się nagrywanie. Trzeba mówić w pobliżu mikrofonu znajdującego się na dole MiniVision2, po lewej stronie złącza mikro USB. Podczas nagrywania dostępne są następujące przyciski:

- 1. Przyciski "W górę" i "W dół" powtarzają bieżący czas trwania notatki głosowej.
- 2. Przycisk "Wstecz" anuluje nagrywanie notatki głosowej.
- 3. Przycisk "OK" umożliwia wstrzymanie nagrywania, dostępne są wówczas dwie opcje:
	- (a). Zapisz zatrzymuje nagrywanie i zapisuje notatki.
	- (b). Wznów kontynuuje nagrywanie.

Po zapisaniu notatki następuje przekierowanie do ekranu głównego aplikacji "Rejestrator dźwięku". Notatka głosowa jest wtedy dostępna na "Liście notatek głosowych" Wskazówka: Notatka głosowa jest zapisywana w folderze "Audio", w pamięci wewnętrznej MiniVision2.

#### **Odtwarzanie notatki głosowej**

Na ekranie głównym aplikacji za pomocą przycisków "W górę" i "W dół" wybrać "Lista notatek głosowych", następnie potwierdzić przyciskiem "OK". Pojawi się lista wszystkich notatek głosowych. Notatki głosowe są sortowane w chronologicznej kolejności tworzenia, najnowsza na początku listy. Każda notatka głosowa jest zgodna z następującym formatem: rok - miesiąc - dzień - godziny minuty - sekundy. Należy wybrać notatkę głosową, która ma być odsłuchana, używając przycisków "W górę" lub "W dół" na liście i wcisnąć przycisk "OK", by otworzyć opcje notatki głosowej. Użyć ponownie przycisków "W górę" lub "W dół", wybrać "Słuchaj" i potwierdzić przyciskiem "OK". By zatrzymać odsłuchiwanie, należy wcisnąć przycisk "Wstecz" lub poczekać na zakończenie notatki. Wskazówka: Więcej informacji na temat notatki głosowej można uzyskać wybierając element "Szczegóły" w jej opcjach (nazwa, data i czas trwania).

#### **Zmiana nazwy notatki głosowej**

By zmienić nazwę notatki głosowej, na ekranie głównym aplikacji należy użyć przycisków "W górę" lub "W dół", wybrać "Lista notatek głosowych" i potwierdzić przyciskiem "OK". Pojawi się lista wszystkich notatek głosowych. Trzeba wybrać z listy notatkę głosową, której nazwa ma zostać zmieniona, używając przycisków "W górę" lub "W dół" i wcisnąć przycisk "OK", by otworzyć jej opcje. Użyć ponownie przycisków "W górę" lub "W dół", wybrać "Zmień nazwę" i potwierdzić przyciskiem "OK". Pojawi się pole edycyjne z aktualną nazwą notatki głosowej. Po dokonaniu zmian, wcisnąć "OK", zapisać nową nazwę i powrócić do opcji notatki głosowej.

#### **Usuwanie notatki głosowej**

By usunąć notatkę głosową, na ekranie głównym aplikacji użyć przycisków "W górę" lub "W dół", wybrać "Lista notatek głosowych" i potwierdzić przyciskiem "OK". Pojawi się lista wszystkich notatek głosowych. Za pomocą przycisków "W górę" lub "W dół" wybrać z

listy tę, która ma być usunięta i wcisnąć przycisk "OK", otwierając opcje notatki głosowej. Użyć ponownie przycisków "W górę" lub "W dół", wybrać "Usuń" i potwierdzić przyciskiem "OK". Pojawi się ekran potwierdzania usunięcia. Wybrać "Tak" i potwierdzić usunięcie przyciskiem "OK". By anulować operację usuwania, wybrać "Nie" i potwierdzić przyciskiem "OK".

### **Notatnik**

Aplikacja Notatnik umożliwia tworzenie, edycję, czytanie i usuwanie notatek w formacie tekstowym. Główny ekran aplikacji Notatnik umożliwia przeglądanie wszystkich notatek utworzonych w MiniVision2. Notatki posortowane są w porządku chronologicznym, przy czym najnowsze notatki znajdują się na początku listy. Każda utworzona notatka ma następujący format: treść notatki - data utworzenia notatki - czas powstania notatki. Domyślnie nie są tworzone żadne notatki.

#### **Tworzenie notatki**

Na ekranie głównym aplikacji Notatnik, należy wcisnąć "Menu", przyciskami "W górę" i "W dół", wybrać "Nowa notatka" i potwierdzić przyciskiem "OK". Pojawi się ekran wprowadzania nowej notatki. Po wprowadzeniu tekstu za pomocą klawiatury lub funkcji rozpoznawania mowy, wcisnąć przycisk "OK", zapisać notatkę i powrócić do ekranu głównego aplikacji Notatnik. Podczas tworzenia lub edycji notatki, dostępne są dodatkowe opcje po wciśnięciu przycisku Menu:

- 1. Zapisz zapisuje notatkę.
- 2. Odrzuć anuluje zmiany wprowadzone w notatce.
- 3. Usuń wszystko usuwa zawartość notatki.
- 4. Skopiuj wszystko kopiuje treść notatki.
- 5. Wytnij wszystko umożliwia kopiowanie i usuwanie zawartości notatki.

6. Wklej wszystko - wstawia do notatki poprzednio skopiowany lub wycięty tekst.

#### **Odczytywanie notatki**

MiniVision2 automatycznie odczytuje głosem zawartość notatki po jej wybraniu. Wystarczy użyć przycisków "W górę" lub "W dół" na głównym ekranie aplikacji Notatnik i wybrać notatkę, która ma zostać odczytana.

### **Edycja notatki**

Na ekranie głównym aplikacji Notatki, należy użyć przycisków "W górę" lub "W dół", wybrać notatkę, która ma zostać zmieniona i potwierdzić przyciskiem "OK", otwierając tym samym opcje związane z notatką. Użyć ponownie przycisków "W górę" lub "W dół", wybrać "Edytuj" i potwierdzić przyciskiem "OK", zmodyfikować notatkę po uzyskaniu dostępu do pola edycyjnego. Po dokonaniu zmian, wcisnąć "OK", by zapisać notatkę i powrócić do ekranu głównego aplikacji Notatnik.

### **Usuwanie notatki**

Na ekranie głównym aplikacji Notatnik, należy użyć przycisków "W górę" lub "W dół", wybrać notatkę i potwierdzić przyciskiem "OK", otwarte zostaną wówczas opcje związane z notatką. Należy użyć ponownie przycisków "W górę" lub "W dół", wybrać "Usuń" i potwierdzić przyciskiem "OK". Pojawi się ekran z pytaniem o potwierdzenie usunięcia. Wybrać "Tak" i potwierdzić przyciskiem "OK". By anulować usuwanie, wybrać "Nie" i potwierdzić przyciskiem "OK".

#### **Usuwanie wszystkich notatek**

By usunąć wszystkie notatki, należy wcisnąć Menu na ekranie aplikacji "Notatnik" i wybrać "Usuń wszystko" przyciskami "W górę" lub "W dół", po czym potwierdzić przyciskiem "OK". Pojawi się ekran potwierdzenia usunięcia. Wybrać "Tak" i potwierdzić przyciskiem

"OK" usunięcie wszystkich notatek. By anulować usuwanie, wybrać "Nie" i potwierdzić przyciskiem "OK".

#### **Wyszukiwanie notatki**

Na głównym ekranie aplikacji Notatnik użyć klawiatury alfanumerycznej, by wpisać tekst szukanej notatki. Lista notatek zostanie przefiltrowana podczas pisania. Listę przefiltrowanych notatek można przewijać w dowolnym momencie za pomocą przycisków "W górę" i "W dół". By usunąć znak z filtra, wystarczy wcisnąć klawisz "Wstecz".

#### **Eksport notatki**

Na ekranie głównym aplikacji "Notatnik", należy użyć przycisków "W górę" i "W dół", wybrać notatkę, która ma być wyeksportowana i potwierdzić przyciskiem "OK", otwierając opcje związane z notatką. Użyć ponownie przycisków "W górę" i "W dół", wybrać "Eksport" i potwierdzić przyciskiem "OK". Notatka zostanie zapisana w formacie .TXT w folderze "Note", w pamięci wewnętrznej MiniVision2. Plik z notatką można następnie skopiować na komputer lub do pamięci USB.

### **Latarka**

Aplikacja Latarka umożliwia korzystanie z diody LED MiniVision2 jako latarki. Po uruchomieniu aplikacji Latarka dioda LED znajdująca się na górnej krawędzi telefonu włączy się automatycznie. Wystarczy wcisnąć przycisk "OK", by włączyć lub wyłączyć diodę LED. Po wyjściu z aplikacji dioda LED wyłącza się automatycznie. Wskazówka: Dioda LED wyłącza się automatycznie, gdy telefon przechodzi w tryb uśpienia lub gdy odbierane jest połączenie przychodzące.

### **Pogoda**

Aplikacja Pogoda umożliwia automatyczne uzyskiwanie prognoz pogody w mieście najbliższym aktualnej lokalizacji użytkownika. Ta aplikacja wymaga połączenia z Internetem (Wi-Fi lub 3G / 4G, za pośrednictwem abonamentu dostawcy usług bezprzewodowych).

### **Sprawdzanie pogody**

Po uruchomieniu aplikacji Pogoda, MiniVision2 podaje informacje o aurze na bieżący dzień. By wyświetlić prognozę pogody na kolejne dni (do pięciu), należy użyć przycisków "W górę" i "W dół". Każda informacja o prognozie pogody ma następujący format:

- dzień tygodnia,
- stan nieba,
- temperatura,
- prędkość wiatru.

Wskazówka: Domyślnie temperatura oznajmiana jest w stopniach Celsjusza, a prędkość wiatru w kilometrach na godzinę (układ SI). By wybrać opcję brytyjski układ imperialny, a tym samym określić temperaturę w stopniach Fahrenheita i prędkość wiatru w milach na godzinę, trzeba wcisnąć przycisk "Menu", po czym dokonać nowego wyboru przy użyciu przycisków "W górę" i "W dół".

#### **Szczegółowe informacje o pogodzie w wybranym dniu tygodnia**

Na ekranie głównym aplikacji Pogoda, za pomocą przycisków "W górę" i "W dół", należy wybrać dzień tygodnia, by uzyskać szczegółowe informacje o prognozie pogody na wybrany dzień i potwierdzić przyciskiem "OK". W nowym oknie otworzy się szczegółowa prognoza pogody na ten dzień. Ponownie użyć przycisków "W górę" i "W dół", by wyświetlić informacje o pogodzie dla czterech pór dnia (rano, po południu, wieczorem, w nocy). Każda pora dnia ma następujący format:

- pora dnia,
- stan nieba.
- temperatura,
- prędkość wiatru,
- kierunek wiatru,
- ciśnienie,
- wilgotność,
- zachmurzenie.

### **SOS**

MiniVision2 posiada aplikację SOS, która umożliwia wykonywanie połączeń lub wysyłanie geolokalizowanych wiadomości alarmowych do wcześniej zdefiniowanych kontaktów (do dziesięciu numerów). Podczas pierwszego uruchamiania aplikacji SOS, MiniVision2 oznajmia warunki korzystania z aplikacji, które należy zaakceptować, by móc korzystać z alarmu SOS: "KAPSYS nie ponosi żadnej odpowiedzialności za jakiekolwiek bezpośrednie lub pośrednie straty lub szkody wynikające z nieprawidłowego działania funkcji SOS z powodu problemów technicznych produktu lub niedostępności sieci telefonicznej."

Zgodę należy potwierdzić przy użyciu przycisków "W górę" lub "W dół", wybierając "Akceptuj" i dodatkowo wciskając przycisk "OK". Jeśli nie decydujemy się na zaakceptowanie warunków, należy wybrać "Anuluj" i potwierdzić przyciskiem "OK".

#### **Włączanie i wyłączanie funkcji SOS**

Za pomocą aplikacji SOS można zaprogramować automatyczne wysłanie ostrzeżenia do jednej lub kilku osób. Ostrzeżenie ma postać połączenia z wybranymi uprzednio numerami lub wysłania do nich wiadomości SMS. Można też zastosować obie opcje jednocześnie. By uruchomić alarm SOS, należy wcisnąć i przytrzymać przez pięć sekund przycisk SOS znajdujący się z tyłu obudowy telefonu MiniVision2. By zatrzymać alarm SOS, należy ponownie wcisnąć i przytrzymać przez pięć sekund ten sam przycisk. Uwaga: Po uruchomieniu procedury alarmu SOS wyświetla się ekran ostrzegawczy.

#### **Ustawienia aplikacji SOS**

Przed użyciem funkcji SOS należy zdefiniować ustawienia aplikacji:

- 1. "Przycisk SOS" umożliwia włączenie lub wyłączenie funkcji SOS za pomocą przycisku SOS. Domyślnie przycisk SOS nie jest zaznaczony. Należy wcisnąć przycisk "OK", by zaznaczyć przycisk SOS i otrzymać dostęp do ustawień aplikacji.
- 2. "Opóźnienie aktywacji" określa czas wciśnięcia i przytrzymania przycisku SOS, po którym uruchamiana jest procedura alarmu. Dostępne są dwa czasy opóźnienia: 3 lub 5 sekund. Domyślnie wybrane jest "5 sekund". By zmienić to ustawienie, należy wcisnąć przycisk "OK", następnie użyć przycisków "W górę" i "W dół" , by wybrać nowe opóźnienie i potwierdzić swój wybór przyciskiem "OK".
- 3. "Odtwórz alarm" umożliwia odtwarzanie głośnego alarmu dźwiękowego po aktywowaniu procedury SOS. Domyślnie opcja "Odtwórz alarm" nie jest zaznaczona. By ją zaznaczyć, należy wcisnąć przycisk "OK".
- 4. "Ustaw numery telefonów" umożliwia zdefiniowanie numerów telefonów alarmowych osób, do których wykonywane będą połączenia lub wysyłane SMS-y, w razie niebezpieczeństwa. Można ustawić do dziesięciu kontaktów alarmowych. Kontakty alarmowe są ponumerowane od 1 do 10. Po uruchomieniu alarmu SOS, pierwszy numer telefonu z listy jest używany do dzwonienia i wysyłania wstępnie zdefiniowanej wiadomości tekstowej, następnie drugi numer telefonu, trzeci numer telefonu i tak dalej, aż do dziesiątego numeru telefonu. Domyślnie żaden numer telefonu nie jest przypisany do przycisku SOS. By to zrobić, należy użyć przycisków "W górę" i "W dół", wybrać z listy numer telefonu i wcisnąć przycisk "OK". Pojawiają się wówczas dwie opcje:

(a). "Z listy kontaktów" - umożliwia wybranie kontaktu z listy. Następnie użyć przycisków "W górę" i "W dół", wybrać kontakt i potwierdzić przyciskiem "OK". Zostanie wyświetlona lista numerów z kontaktem poprawnie przypisanym do poprzednio wybranej pozycji.

(b). "Ustaw numer telefonu" - umożliwia ręczne wprowadzenie numeru telefonu. Trzeba go wpisać w polu edycyjnym i potwierdzić przyciskiem "OK". Zostanie wyświetlona lista numerów z numerem telefonu poprawnie przypisanym do poprzednio wybranej pozycji.

5. "Telefon" - umożliwia połączenia telefoniczne z numerami kontaktów alarmowych, gdy alarm SOS jest włączony. Aplikacja będzie się z nimi kontaktować cyklicznie, w kolejności określonej na liście "Ustaw numery telefonów", do momentu przyjęcia połączenia przez któryś z kontaktów. Funkcja "Połączenie telefoniczne" domyślnie nie jest aktywna. Po jej włączeniu wyświetlana jest opcja "Opóźnienie odpowiedzi".

6. "Opóźnienie odpowiedzi" - umożliwia ustawienie opóźnienia przed przejściem do wybierania następnego numeru, jeśli bieżące połączenie pozostaje bez odpowiedzi. Dostępne są trzy opóźnienia: "15 sekund", "30 sekund", "45 sekund". Domyślnie wybrane jest "30 sekund". By zmienić to ustawienie, trzeba wcisnąć przycisk "OK", po czym użyć przycisków "W górę" i "W dół", by wybrać inne opóźnienie i potwierdzić swój wybór przyciskiem "OK".

7. "Wyślij wiadomość" – umożliwia wysłanie wiadomości tekstowej, gdy aktywowany jest alarm SOS. Każdy z kontaktów na liście "Ustaw numery telefonów" otrzyma wiadomość alarmową SMS. Domyślnie opcja "Wyślij wiadomość" nie jest zaznaczona. By ją zaznaczyć, należy wcisnąć przycisk "OK". Po włączeniu wyświetlane są dwie opcje: "Wyślij lokalizację" i "Tekst wiadomości".

8. "Wyślij lokalizację" - umożliwia określenie położenia geograficznego użytkownika w wiadomości, jeśli jest ono dostępne w momencie połączenia alarmowego. Domyślnie opcja "Wyślij lokalizację" nie jest zaznaczona. By ją zaznaczyć, należy wcisnąć przycisk "OK". Uwaga: Do prawidłowego odczytu lokalizacji geograficznej należy włączyć funkcję Wi-Fi.

9. "Tekst wiadomości" - umożliwia edycję wiadomości tekstowej SMS, która zostanie wysłana przez aplikację SOS w razie alarmu. Domyślnie ustawiony jest tekst "Wiadomość alarmowa". Należy wcisnąć przycisk "OK", by edytować tekst w polu edycyjnym. Zapisać zmiany, ponownie wciskając przycisk "OK".

### **Gdzie jestem?**

Aplikacja ta pozwala poznać aktualne położenie geograficzne posiadacza telefonu MiniVision2, łącząc dane pobrane przez GPS, przez Wi-Fi z danymi mobilnymi. Proces lokalizacji może zająć kilka sekund. Uzyskiwanie lokalizacji będzie szybsze, jeśli zasięg sieci jest dobry i włączone zostało Wi-Fi. Gdy aplikacja jest aktywna, krótkie wciśnięcie przycisku "OK" odświeża pozycję. Uwaga: Podane położenie geograficzne jest tylko przybliżone, bazuje na informacjach dostępnych u operatorów sieci komórkowej. Kapsys nie ponosi odpowiedzialności za jakiekolwiek nieścisłości w informacjach zwracanych przez sieć. Uwaga: Aplikacja "Gdzie jestem?" korzysta z GPS telefonu, intensywne użytkowanie może doprowadzić do znacznego spadku poziomu naładowania baterii. Warto pamiętać o zamknięciu aplikacji za pomocą przycisku "Wstecz", kiedy nie jest już używana funkcja "Gdzie jestem?".

#### **Ustawienia**

Aplikacja ta umożliwia włączanie i wyłączanie niektórych funkcji lub zmianę istniejących ustawień telefonu. MiniVision2 zawiera kilka predefiniowanych ustawień, które można edytować, takich jak czas, język, wyświetlacz itp. Te ustawienia są posortowane według kategorii:

#### **Wyświetlacz**

Kategoria ta zawiera parametry związane z użytkowaniem ekranu:

1. "Jasność" - reguluje poziom jasności ekranu. Dostępnych jest pięć poziomów: "Bardzo niski", "Niski", "Średni", "Wysoki", "Maksymalny". Domyślnie wybrana jest opcja "Średni". By

zmienić opcję, należy wcisnąć przycisk "OK", następnie użyć przycisków "W górę" i "W dół", by wybrać inny poziom i potwierdzić zmianę przyciskiem "OK". Wskazówka: Jasność ekranu ma wpływ na zużycie baterii. Im wyższa jasność, tym większe zużycie.

2. "Uśpienie" - umożliwia ustawienie czasu, po którym ekran przechodzi w tryb uśpienia. Dostępnych jest siedem opóźnień: "15 sekund", "30 sekund", "1 minuta", "2 minuty", "5 minut", "10 minut", "30 minut". Domyślnie wybrana jest opcja "1 minuta". By to zmienić, trzeba wcisnąć przycisk "OK", po czym użyć przycisków "W górę" i "W dół", wybrać inne opóźnienie i potwierdzić zmianę przyciskiem "OK".

Wskazówka: Opóźnienie trybu uśpienia ma wpływ na zużycie baterii. Im dłużej wyświetlacz pozostaje włączony, tym większe zużycie.

3. "Czcionka" - pozwala ustawić czcionkę tekstu wyświetlanego na ekranie. Dostępnych jest pięć typów czcionek: "Domyślna", "Otwarte dyslektyczne", "Zmniejszona", "Times" i "Luciole" (francuskie świetlik, specjalna czcionka dla niedowidzących). Domyślnie wybrana jest opcja czcionka "Domyślna". By zmienić czcionkę, należy wcisnąć przycisk "OK", następnie użyć przycisków "W górę" i "W dół", wybrać inną czcionkę i potwierdzić zmianę przyciskiem  $_0$ OK".

- 4. "Rozmiar czcionki" umożliwia dostosowanie rozmiaru tekstu wyświetlanego na ekranie. Dostępne są cztery rozmiary czcionek:
- "Mały" 5 linii wyświetlanych na ekranie,
- "Średni" 4 linie wyświetlane na ekranie,
- "Duży" 3 linie wyświetlane na ekranie,
- "Bardzo duży" dwie linie wyświetlane na ekranie.

Domyślnie wybrana jest opcja "Mały". By zmienić rozmiar, należy wcisnąć przycisk "OK", po czym użyć przycisków "W górę" i "W dół", wybrać inny rozmiar czcionki i potwierdzić zmianę przyciskiem  $.0K$ ".

- 5. "Pogrubienie" zastępuje tekst wyświetlany na ekranie tekstem pogrubionym. Domyślnie opcja "Tekst pogrubiony" jest wyłączona.
- 6. "Kolory tekstu i tła"- pozwala zdefiniować schematy kontrastów tekstu wyświetlanego na ekranie. Dostępnych jest sześć schematów kontrastów: "Biały na czarnym", "Czarny na białym", "Niebieski na żółtym", "Żółty na niebieskim", "Żółty na czarnym", "Czarny na żółtym". Domyślnie wybrana jest opcja "Biały na czarnym". By zmienić schemat kontrastu, należy wcisnąć przycisk "OK", następnie użyć przycisków "W górę" i "W dół", wybrać inny kontrast i potwierdzić zmianę przyciskiem "OK".
- 7. "Szybkość przewijania tekstu" tekst, który wykracza poza szerokość ekranu, jest automatycznie przewijany po kilku chwilach od jego zaznaczenia. Ten parametr służy do ustawiania szybkości przewijania tekstu. Dostępnych jest pięć prędkości: "Bardzo wolno", "Wolno", "Normalnie", "Szybko", "Bardzo szybko". Domyślnie wybrana jest opcja "Normalnie". By zmienić prędkość przewijania, należy wcisnąć przycisk "OK", po czym użyć przycisków "W górę" i "W dół", wybrać inną prędkość i potwierdzić zmianę przyciskiem "OK".
- 8. "Opóźnienie przewijania tekstu" ustawia czas, po którym zaznaczony tekst zaczyna się przewijać na ekranie. Dostępnych jest sześć opóźnień: "0,25 sekundy", "0,5 sekundy", "1 sekunda", "2 sekundy", "3 sekundy", "4 sekundy". Domyślnie wybrana jest opcja "1 sekunda". By zmienić opóźnienie, należy wcisnąć przycisk "OK", następnie użyć przycisków "W górę" i "W dół", wybrać inne opóźnienie i potwierdzić zmianę przyciskiem "OK".
- 9. "Tryb wyświetlania" pozwala skonfigurować sposób wyświetlania listy aplikacji. Proponowane są trzy tryby wyświetlania: tekst (ustawienie domyślne), ikona, ikony i tekst. By zmienić tryb wyświetlania, należy wcisnąć przycisk "OK", po

czym użyć przycisków "W górę" i "W dół", wybrać tryb wyświetlania i potwierdzić zmianę przyciskiem "OK".

10. "Wyłączony ekran" – funkcja ta, przeznaczona dla osób niewidomych, wyłącza ekran, tym samym ukrywając wyświetlanie informacji. Oszczędza to zużycie baterii i chroni prywatność. Domyślnie "Wyłączony ekran" nie jest zaznaczony. By zaznaczyć tę opcję trzeba wcisnąć przycisk "OK". Potwierdzić wyłączenie ekranu, wybierając "Tak" przyciskami "W górę" i "W  $d\acute{o}t$ ", po czym wcisnąć przycisk "OK".

### **Udźwiękowienie**

Ta kategoria grupuje ustawienia związane z udźwiękowieniem ekranu:

1. "Głosy premium" - umożliwia pobranie głosów premium o lepszej jakości. Wymagane jest połączenie z Internetem (Wi-Fi lub 3G / 4G w ramach subskrypcji dostawcy usług bezprzewodowych).

(a). "Pobierz głos premium" – po wybraniu "Głosy premium" należy potwierdzić zmianę przyciskiem "OK". Pojawi się ekran potwierdzenia. Wybrać "Tak", by kontynuować proces pobierania, po czym potwierdzić przyciskiem "OK". Pojawi się nowy ekran z wyborem typu języka. Wybrać "Męski" lub "Żeński" i potwierdzić przyciskiem "OK", by rozpocząć pobieranie nowego głosu. Po zakończeniu pobierania pojawi się ekran instalacji. Wybrać "Tak" na ekranie i potwierdzić przyciskiem "OK". Uwaga: Udźwiękowienie jest przerywane podczas procesu instalacji. Telefon jest gotowy do użycia po wznowieniu udźwiękowienia. Uwaga: Domyślnie MiniVision2 pobiera głos premium odpowiadający aktualnemu językowi systemu. Proponowane typy głosów mogą się różnić w zależności od języka używanego przez system. MiniVision2 obsługuje tylko jeden głos premium. W związku z tym należy odinstalować głos żeński, jeśli zamierza się używać głosu męskiego i odwrotnie.

(b). "Usuń głosy premium" – po wybraniu "Głosy premium" trzeba potwierdzić zmianę przyciskiem "OK". Jeśli głos jest już zainstalowany, pojawi się ekran potwierdzenia usunięcia. Wybrać "Tak", by usunąć i odinstalować głos, po czym potwierdzić przyciskiem "OK". Uwaga: Udźwiękowienie jest przerywane podczas procesu usuwania. Telefon jest gotowy do użycia po wznowieniu udźwiękowienia.

2. "Szybkość mowy" - umożliwia dostosowanie szybkości mowy. Dostępnych jest dziewięć prędkości: "Bardzo wolno", "Wolno", "Normalnie", "Szybko", "Trochę szybciej", "Szybciej", "Jeszcze szybciej", "Bardzo szybko", "Najszybciej". Domyślnie wybrana jest opcja "Normalnie". By zmienić szybkość mowy, należy wcisnąć przycisk "OK", następnie użyć przycisków "W górę" i "W dół", wybrać inną szybkość i potwierdzić zmianę przyciskiem "OK". Wskazówka: Szybkość mowy można zmienić z dowolnego ekranu, używając skrótów klawiszowych " $# + 4"$ i " $# + 5"$ , by odpowiednio zmniejszyć lub zwiększyć szybkość mowy syntetycznej.

3. "Włącz mowę" - funkcja ta umożliwia oznajmianie pewnych informacji po włączeniu ekranu MiniVision2. Po wyjściu z trybu uśpienia oprócz aktualnego czasu można uzyskać do sześciu informacji: "Bieżąca data", "Poziom baterii", "Stan sieci", "Nieodebrane połączenie", "Nowa wiadomość", "Nowa aktualizacja oprogramowania". Domyślnie wybrane są "Poziom baterii", "Nieodebrane połączenie", "Nowa wiadomość" i "Nowa aktualizacja oprogramowania". By zmienić dostępną informację, należy wcisnąć przycisk "OK". Następnie użyć przycisków "W górę" i "W dół", by wybrać informacje, które mają być oznajmiane po wybudzeniu telefonu i wcisnąć przycisk "OK", aktywując je. Wcisnąć przycisk "Wstecz", by potwierdzić zmiany.

4. "Echo pola edycyjnego" - pozwala zdefiniować, w jaki sposób ma być oznajmiany tekst wprowadzony w polach edycyjnych. Dostępne są cztery rodzaje echa:

- "Brak echa" znaki nie są wypowiadane podczas wpisywania tekstu,
- "Echo znak po znaku" każdy znak jest wypowiadany,
- "Echo słowo po słowie" tylko słowo jest powtarzane po wstawieniu spacji,
- "Echo znak plus słowo" każdy znak jest wypowiadany, a słowo jest powtarzane po wstawieniu spacji.

Domyślnie wybrana jest opcja "Echo znak po znaku". By to zmienić, należy wcisnąć przycisk "OK", po czym użyć przycisków "W górę" i "W dół", wybrać inne echo i potwierdzić swój wybór przyciskiem  $_0$ OK".

5. "Czytaj indeks linii" - udostępnia oznajmianie pozycji wybranego elementu na liście. Na przykład, jeśli wybrany zostanie drugi element z listy zawierającej dziesięć elementów, MiniVision2 dodatkowo oznajmi "2 z 10", po oznajmieniu nazwy elementu. Domyślnie opcja "Czytaj indeks linii" jest wyłączona.

6. "Odtwarzaj dźwięk, gdy działa aparat lub dioda LED" - odtwarza sygnały dźwiękowe podczas działania aplikacji aparat, detektor kolorów, rozpoznawanie banknotów i latarka. To dźwiękowe ostrzeżenie informuje, że aplikacja działa w tle, co pozwala uniknąć nadmiernego zużycia baterii.

### **Bluetooth**

Ta kategoria ustawień umożliwia nawiązywanie połączeń z akcesoriami i urządzeniami Bluetooth i zarządzanie nimi. Domyślnie Bluetooth jest wyłączony, więc dostępna jest tylko jedna opcja o nazwie "Bluetooth", umożliwiająca włączanie lub wyłączanie tej funkcji w telefonie. By włączyć Bluetooth i uzyskać dostęp do następujących dodatkowych opcji, należy Wcisnąć przycisk "OK".Te opcje to:

1. "Sparowane urządzenia" - umożliwia zarządzanie ustawieniami urządzeń Bluetooth już sparowanych z MiniVision2. By wyświetlić

dodatkowe opcje związane z tym urządzeniem, trzeba wybrać z listy już sparowane urządzenie Bluetooth i wcisnąć przycisk "OK". Następnie użyć przycisków "W górę" i "W dół", wybrać jedną z następujących dwóch opcji:

(a). Informacje o telefonie "Połączono" - udostępnia stan urządzenia Bluetooth (sparowane lub brak sparowanych urządzeń.

(b). "Rozłącz" - zapomina połączenie Bluetooth między urządzeniem a MiniVision2.

2. "Skanuj urządzenia" - otwiera ekran wyszukiwania dostępnych urządzeń Bluetooth, znajdujących się w pobliżu telefonu. Za pomocą przycisków "W górę" i "W dół", należy wybrać z listy urządzenie Bluetooth, które ma być sparowane z telefonem i wcisnąć przycisk "OK", by się z nim połączyć. Jeśli pojawi się monit o wpisanie kodu, trzeba spróbować wpisać 0000 lub 1234 i potwierdzić przyciskiem "OK" (są to najczęściej stosowane kody). Jeśli to nie zadziała, należy zapoznać się z dokumentacją dostarczoną wraz z urządzeniem, by uzyskać kod parowania. Wskazówka: Jeśli urządzenie Bluetooth nie pojawia się na liście, należy się upewnić czy znajduje się w trybie "Parowanie Bluetooth". Nowe wyszukiwanie można wymusić, używając przycisku "Wstecz", po czym ponownie wybierając "Skanuj urządzenia".

3. "Zmień nazwę" - umożliwia zmianę nazwy Bluetooth MiniVision2, by łatwiej było ją zidentyfikować, gdy zamierza się połączyć telefon z innym urządzeniem Bluetooth. Domyślnie Bluetooth telefonu nosi nazwę "MiniVision2". By przejść do obszaru pola edycyjnego i edytować nazwę, należy wcisnąć przycisk "OK". Potwierdzić ponownie wciskając ten przycisk. Wskazówka: By przedłużyć czas pracy baterii, warto wyłączyć Bluetooth, kiedy się z niego nie korzysta.

#### **Wi-Fi**

Ta kategoria ustawień umożliwia aktywację w MiniVision2 bezprzewodowej łączności Wi-Fi. Połączenie Wi-Fi może służyć do aktualizacji oprogramowania, rozpoznawania głosu, pobierania głosów Premium lub aplikacji do korzystania z aplikacji Pogoda. Domyślnie Wi-Fi jest wyłączone w MiniVision2, więc dostępna jest tylko jedna opcja, umożliwiająca aktywację lub dezaktywację łączności Wi-Fi w telefonie. By aktywować Wi-Fi i uzyskać dostęp do dodatkowych opcji, należy wcisnąć przycisk "OK". Oto te opcje:

- 1. "Stan" pozwala poznać nazwę routera Wi-Fi, z którym jest się aktualnie połączonym. Jeśli nie ma połączenia z żadnym routerem Wi-Fi, MiniVision2 podaje następujące informacje: "Brak połączenia Wi-Fi".
- 2. "Znane urządzenia"- umożliwia zarządzanie routerami Wi-Fi, z którymi łączył się telefon. Należy wybrać jeden z zapisanych routerów Wi-Fi z listy i wcisnąć przycisk "OK", by wyświetlić dodatkowe opcje związane z siecią. Następnie użyć klawiszy "W górę" lub "W dół" i wybrać jedną z następujących dwóch opcji: (a). "Połącz / rozłącz" - umożliwia połączenie z zapisaną siecią lub rozłączenie się z aktualnym routerem Wi-Fi. (b). "Zapomnij" - usuwa router Wi-Fi z listy znanych sieci.
- 3. "Skanuj urządzenia" otwiera ekran wyszukiwania dostępnych sieci Wi-Fi znajdujących się w pobliżu. Przy użyciu przycisków "W górę" i "W dół" należy wybrać router Wi-Fi, z którym ma być uzyskane połączenie i połączyć się wciskając przycisk "OK". Do połączenia z bezpiecznym routerem Wi-Fi wymagane jest hasło. Hasło routera Wi-Fi trzeba wprowadzić w polu edycyjnym i potwierdzić przyciskiem "OK". Po zakończeniu procedury, MiniVision2 poinformuje o stanie połączenia Wi-Fi i wróci do listy ustawień.
- 4. Voice Over Wi-Fi (dostępne tylko w MiniVision2+) umożliwia wykonywanie połączeń bezpośrednio przez sieć Wi-Fi w przypadku słabego zasięgu sieci komórkowej z kartą SIM.
- 5. Należy wcisnąć przycisk OK, by uzyskać dostęp do parametrów konfiguracyjnych funkcji Voice Over Wifi (VoWifi). Dostępne są dwie opcje:
	- a) Zezwalaj na połączenia umożliwia aktywację lub dezaktywację funkcji połączeń Wi-Fi. Domyślnie "Zezwalaj na połączenia Wi-Fi" jest wyłączone.
- b) Preferencje połączeń umożliwia określenie typu sieci, z której zamierza się korzystać do połączeń Wi-Fi lub GSM.

Wskazówka: Niektóre dekodery zapewniają połączenie Wi-Fi zarówno dla pasm 5 GHz, jak i 2,4 GHz. MiniVision2 jest kompatybilny tylko z pasmem Wi-Fi 2,4 GHz. Jeśli nazwa sieci routera (SSID) nie pojawia się podczas wyszukiwania sieci Wi-Fi, należy sprawdzić czy w routerze jest włączone pasmo 2,4 GHz. By to zrobić, trzeba przejść do ustawień routera (w razie potrzeby skontaktować się z dostawcą), upewnić się, że oba pasma częstotliwości Wi-Fi 5 GHz i 2,4 GHz są włączone, a każda sieć ma inną nazwę (SSID). Wskazówka: Jeśli połączenie Wi-Fi nie powiodło się, oznacza to, że wprowadzone hasło prawdopodobnie nie jest poprawne. Należy sprawdzić hasło, zwłaszcza jeśli rozróżniane jest w nim wielkość liter. W przypadku błędu trzeba wrócić do "Znanych sieci", by zapomnieć sieć, a następnie spróbować ponownego wyszukiwania w opcji "Skanuj sieci". Wskazówka: By przedłużyć czas życia baterii, warto rozłączyć połączenie Wi-Fi, kiedy nie korzysta się z niego.

### **Sieć**

Ta kategoria służy do konfiguracji ustawień sieci komórkowej MiniVision2. By otworzyć listę parametrów konfiguracji, należy wcisnąć przycisk "OK":

- 1. "Tryb samolotowy" umożliwia wyłączenie wszystkich źródeł komunikacji radiowej telefonu (Wi-Fi, Bluetooth i połączenia z siecią komórkową). Domyślnie "Tryb samolotowy" jest wyłączony. By włączyć lub wyłączyć tryb, należy wcisnąć przycisk "OK".
- 2. "Komórkowa transmisja danych"- umożliwia aktywację lub dezaktywację korzystania z danych internetowych w ramach abonamentu telefonicznego. Domyślnie opcja "Komórkowa transmisja danych" jest włączona. Jeśli opcja ta zostanie wyłączona, aplikacja Pogoda, aktualizacje oprogramowania, pobieranie głosów premium i rozpoznawanie mowy będą działać tylko przez Wi-Fi.
- 3. "Roaming danych" umożliwia aktywację lub dezaktywację korzystania z danych internetowych w ramach abonamentu telefonicznego podczas pobytu za granicą. Domyślnie opcja "Roaming danych" jest włączona. Czasem konieczne jest aktywowanie roamingu danych u niektórych dostawców usług, by uzyskać dostęp do Internetu, nawet w kraju użytkownika.
- 4. "Połączenie VOLTE/4G" umożliwia włączenie lub wyłączenie połączenia VOLTE lub 4G dla połączeń komórkowych. U operatora sieci bezprzewodowej trzeba sprawdzić czy ta opcja jest dostępna. VoLTE (Voice Over LTE) to technologia transmisji połączeń głosowych wykorzystująca sieć 4G / LTE. Dzięki VOLTE telefon korzysta z sieci 4G do prowadzenia rozmów (oprócz sieci 3G i 2G).

### **Zabezpieczenia**

Ta kategoria umożliwia zarządzanie ustawieniami zabezpieczeń MiniVision2, takimi jak zmiana kodu PIN lub dodanie ekranu blokady telefonu:

1. "Ustaw blokadę SIM" - opcja ta jest dostępna tylko wtedy, gdy karta SIM jest umieszczona w MiniVision2. Opcja umożliwia

wyłączenie kodu PIN karty SIM lub jego modyfikowanie. Dostępne są tu dwie opcje:

(a). "Zablokuj kartę SIM" - umożliwia wybór czy karta SIM ma być zablokowana, czy też nie. Jeśli opcja "Zablokuj kartę SIM" będzie wyłączona, nie będzie już konieczności wpisywania kodu PIN przy uruchamianiu telefonu.

(b). "Zmień kod PIN karty SIM" - umożliwia zmianę domyślnego kodu PIN karty SIM. Należy wprowadzić stary kod PIN za pomocą klawiatury numerycznej i potwierdzić przyciskiem "OK". Pojawi się nowe pole edycyjne, w którym trzeba wprowadzić nowy kod PIN i potwierdzić przyciskiem "OK". Na koniec trzeba ponownie wprowadzić nowy kod PIN i potwierdzić przyciskiem "OK".

2. "Blokada telefonu" - dodaje dodatkowy ekran blokady, gdy telefon wychodzi z trybu uśpienia. Do wyboru są tu trzy następujące opcje: (a). "Brak" - pozwala nie zakładać blokady ekranu. Domyślnie wybrana jest opcja "Brak".

(b). "Odblokuj kodem" - umożliwia ustawienie 4-cyfrowego kodu blokady. Należy wprowadzić swój kod w polu edycyjnym i potwierdzić przyciskiem "OK". Ponownie wprowadzić kod i potwierdzić przyciskiem "OK". Gdy telefon wyjdzie z trybu uśpienia, będzie trzeba wprowadzić swój osobisty kod, a następnie zatwierdzić go przyciskiem "OK", uzyskując dostęp do zawartości telefonu.

(c). "Odblokuj za pomocą klawiatury" - dodaje ekran blokady klawiatury. Gdy telefon wyjdzie z trybu uśpienia, będzie trzeba wcisnąć i przytrzymać klawisz "\*" (gwiazdka), by uzyskać dostęp do zawartości telefonu.

3. "Pokaż hasła" - umożliwia wyświetlanie i oznajmianie głosem kodu PIN i kodu blokady telefonu. Domyślnie opcja "Pokaż hasła" jest włączona. Oznacza to, że znaki wpisane w polach kodu PIN i kodu odblokowującego telefon będą wyświetlane i wypowiadane.

Jeśli opcja ta zostanie wyłączona, MiniVision2 zastąpi wyświetlane znaki gwiazdkami, by zmaksymalizować prywatność osobistych kodów użytkownika.

Wskazówka: Kod PIN i hasło do odblokowania telefonu są zawsze oznajmiane podczas korzystania ze słuchawek MiniVision2.

## **Język**

Ta kategoria definiuje język menu MiniVision2 i język mowy syntetycznej. Należy użyć przycisków "W górę" i "W dół", by poruszać się po liście dostępnych języków i potwierdzić swój wybór przyciskiem "OK". Zostanie wyświetlony ekran potwierdzenia. By potwierdzić zmianę języka, trzeba wybrać "Tak" i potwierdzić przyciskiem "OK".

## **Klawiatura**

Ta kategoria umożliwia zarządzanie ustawieniami klawiatury MiniVision2:

- 1. "Sygnał wibracyjny" umożliwia odtworzenie wibracji po wciśnięciu klawisza na fizycznej klawiaturze, w celu potwierdzenia, że akcja została uwzględniona. Domyślnie opcja "Sygnał wibracyjny" jest wyłączona.
- 2. "Sygnał dźwiękowy" umożliwia odtworzenie sygnału dźwiękowego po wciśnięciu klawisza na fizycznej klawiaturze w celu potwierdzenia, że akcja została uwzględniona. Domyślnie opcja "Sygnał dźwiękowy" jest włączona.
- 3. "Wibruj po wprowadzeniu znaku" pozwala na odtworzenie wibracji, gdy znak jest wpisywany w polu edycyjnym. Domyślnie opcja "Wibruj po wprowadzeniu znaku" jest wyłączona.
- 4. "Sygnał dźwiękowy po wprowadzeniu znaku" umożliwia odtworzenie sygnału dźwiękowego, gdy znak jest wprowadzany w polu edycyjnym. Domyślnie opcja "Sygnał dźwiękowy po wprowadzeniu znaku" jest włączona.
- 5. "Opóźnienie sprawdzania poprawności wpisanego znaku" pozwala zdefiniować opóźnienie, po jakim następuje sprawdzenie poprawności znaku wpisanego w polu edycyjnym. Dostępnych jest pięć opóźnień: "0,3 sekundy", "0,5 sekundy", "1 sekunda", "2 sekundy", "3 sekundy". Domyślnie wybrana jest opcja "1 sekunda". By to zmienić, należy wcisnąć przycisk "OK", po czym użyć przycisków "W górę" i "W dół", wybrać inne opóźnienie i potwierdzić wybór przyciskiem "OK".
- 6. "Odbieraj połączenia wciskając klawisz na klawiaturze numerycznej" - umożliwia odebranie połączenia za pomocą wciśnięcia dowolnego klawisza na klawiaturze numerycznej (przydatne dla osób z upośledzeniem czucia lub z trudnościami z identyfikacją przycisku "Zadzwoń"). Domyślnie to ustawienie jest włączone.
- 7. "Szybki dostęp" umożliwia powiązanie aplikacji lub kontaktu z klawiszem numerycznym na klawiaturze w celu szybkiego dostępu. Po skojarzeniu aplikacji lub kontaktu wystarczy długo wcisnąć zaprogramowany klawisz, by bezpośrednio z ekranu głównego uruchomić aplikację lub rozpocząć połączenie. Za pomocą przycisków "W górę" i "W dół" wybrać klawisz numeryczny, do którego ma być przypisany kontakt lub aplikacja i potwierdzić przyciskiem "OK" (domyślnie klawisz 1 jest zarezerwowany dla poczty głosowej). Następnie wybrać jedną z dwóch opcji:
- 8. (a). "Kontakt telefoniczny" umożliwia powiązanie kontaktu z książki telefonicznej z klawiszem numerycznym. Pojawi się lista kontaktów. Należy użyć ponownie przycisków "W górę" i "W dół", wybrać kontakt z listy i potwierdzić powiązanie, wciskając przycisk " $OK$ ".
- 9. (b). "Uruchom aplikację" umożliwia powiązanie jednej z 19 dostępnych aplikacji MiniVision2 z klawiszem numerycznym. By wybrać aplikację z listy, należy użyć przycisków "W górę" i "W dół", potwierdzić skojarzenie, wciskając przycisk "OK".

Wskazówka: Można także powiązać kontakt lub aplikację z klawiszem numerycznym na klawiaturze, bezpośrednio na ekranie głównym. By to zrobić należy wcisnąć i przytrzymać klawisz numeryczny dotąd niepowiązany. Otworzy się ekran "Szybki dostęp", umożliwiający powiązanie aplikacji lub kontaktu z tym klawiszem.

## **Data i godzina**

Ta kategoria umożliwia ustawienie daty i godziny, jeśli nie aktualizują się automatycznie.

1. "Automatyczna data i czas" – należy użyć czasu sieci komórkowej, by automatycznie ustawić datę i czas MiniVision2. Domyślnie opcja "Automatyczna data i czas" jest włączona. By wyłączyć opcję, trzeba wcisnąć przycisk "OK", uzyskując tym samym dostęp do następujących ustawień:

(a). "Ustaw datę" - umożliwia ręczne ustawienie daty w telefonie. Pierwszym krokiem jest wybór roku przy użyciu przycisków "W górę" i "W dół" i potwierdzenie przyciskiem "OK". Drugim krokiem jest wybór miesiąca przy użyciu przycisków "W górę" i "W dół" i potwierdzenie przyciskiem "OK". Ostatnim krokiem jest wybór dnia przy użyciu przycisków "W górę" i "W dół" i potwierdzenie przyciskiem "OK".

(b). "Ustaw godzinę" - umożliwia ręczne ustawienie czasu w telefonie. Pierwszym krokiem jest wybór godziny przy użyciu przycisków "W górę" i "W dół" i potwierdzenie przyciskiem "OK". Drugim krokiem jest wybór minut przy użyciu przycisków "W górę" i "W dół" i potwierdzenie przyciskiem "OK".

2. "Format 24-godzinny" – umożliwia ustawienie formatu wyświetlania godzin na 24 godziny, zamiast 12 godzin (AM / PM). To ustawienie odbywa się automatycznie, zgodnie z językiem telefonu, ale można je zmienić ręcznie.

3. "Automatyczna strefa czasowa" - umożliwia korzystanie ze strefy czasowej zdefiniowanej przez sieć komórkową. Domyślnie włączona jest opcja "Automatyczna strefa czasowa". By wyłączyć opcję należy wcisnąć przycisk "OK" uzyskując dostęp do następującego parametru: "Wybierz strefę czasową", która umożliwia ręczne ustawienie strefy czasowej. By ją wybrać, trzeba użyć przycisków "W górę" i "W dół" i potwierdzić przyciskiem "OK".

## **Informacje o telefonie**

Ta kategoria udostępnia informacje na temat stanu telefonu i aktualizację wersji oprogramowania MiniVision2:

1. "Aktualizacje systemowe" - umożliwia aktualizację wersji oprogramowania MiniVision2 przez połączenie internetowe. Zaleca się korzystanie z połączenia Wi-Fi do pobierania aktualizacji, w celu zoptymalizowania czasu pobierania i oszczędzania planu internetowego karty SIM. KAPSYS oferuje bezpłatne aktualizacje oprogramowania, które poprawiają korzystanie z urządzenia. Należy regularnie sprawdzać tę opcję. MiniVision2 oznajmi komunikat: "System jest aktualny", jeśli zainstalowana została najnowsza wersja oprogramowania. Gdy dostępna jest aktualizacja, zostanie wyświetlony ekran pobierania. By wybrać "Pobierz" i rozpocząć pobieranie, należy użyć przycisków "W górę" lub "W dół" i potwierdzić przyciskiem "OK". Postęp pobierania jest oznajmiany głosem i wyświetlany na ekranie. Jeśli ekran przejdzie w tryb uśpienia, trzeba wcisnąć przycisk "Zakończ połączenie", by wybudzić telefon i powrócić do ekranu pobierania. Po zakończeniu pobierania pojawi się ekran instalacji. Przyciskami "W górę" i "W dół" wybrać "Instaluj" i potwierdzić przyciskiem "OK". Pod koniec pobierania aktualizacji oprogramowania MiniVision2 wyłącza się, a po kilku minutach uruchamia się ponownie. Należy poczekać na wznowienie udźwiękowienia, by ponownie korzystać z telefonu. Wskazówka: Pobieranie aktualizacji oprogramowania może zająć nieco czasu, w zależności od jakości połączenia internetowego. Jeśli podczas

pobierania wystąpi błąd, trzeba ponownie rozpocząć proces aktualizacii.

- 2. "Informacje o telefonie" wyświetla następujące informacje o telefonie:
- "Stan baterii" aktualny poziom naładowania baterii,
- "Numer seryjny" numer seryjny urządzenia,
- "IMEI" numer IMEI urządzenia,
- "Adres Bluetooth" adres Bluetooth urządzenia,
- "Adres MAC Wi-Fi" adres MAC Wi-Fi produktu,
- "Stan karty SIM" różne statusy wysyłane przez kartę SIM:

(a). "Sieć" – nazwa operatora sieci komórkowej.

(b). "Siła sygnału" - intensywność sygnału GSM (brak sygnału, słaby sygnał, średni sygnał, dobry sygnał, bardzo dobry sygnał). (c). "Typ sieci komórkowej" - typ aktualnej sieci komórkowej (2G, 3G, 4G).

(d). "Roaming" - czy karta SIM korzysta z roamingu danych (tak lub nie).

(e). "Mój numer telefonu" - numer telefonu przypisany do karty SIM.

- 3. Numer modelu" nazwa modelu telefonu,
- 4. "Wersja" numer wersji oprogramowania MiniVision2.

## **Specyfikacja techniczna**

- Wymiary 12,5 x 6 x 1,35 cm
- Waga  $103 g$
- Wyświetlacz 2,3 '' / QVGA (240 x 320 pikseli)
- MiniVision2 procesor dwurdzeniowy Cortex-A7
- MiniVision2+ procesor czterordzeniowy 1,5 GHz
- MiniVision2 pamięć RAM 512 MB, Flash 4 GB
- MiniVision2+ pamięć RAM 1GB, Flash 8 GB
- Pamięć zewnętrzna karta SD do 32 GB
- Łączność komórkowa 4G / 3G / 2G
- Połączenie bezprzewodowe Wi-Fi 802.11 (2,4 GHz b / g / n) i Bluetooth 4.2
- Format karty SIM pojedyncza karta Nano SIM
- Złącza gniazdo audio 3,5 mm, micro USB
- Zasilanie bateria litowo-jonowa 1600 mAh
	- Czas czuwania 200 h
	- Czas rozmów 7 godz

SAR MiniVision2 - głowa 1,78 W / kg, tułów 1,89 W / kg, kończyny 3,08 W / kg

SAR MiniVision2+ - głowa 0,563 W/kg, tułów 1.577 W/kg, kończyny 1,997 W/kg

- Lampa błyskowa LED i kamera 2 Mpixels
- Dzwonki i funkcje wibracji

## **Rozwiązywanie problemów**

Przed skontaktowaniem się z obsługą klienta radzimy zapoznać się z poniższymi zaleceniami:

- By zoptymalizować działanie telefonu, zaleca się od czasu do czasu go wyłączać.
- By zapewnić optymalne działanie, zaleca się pełne naładowanie baterii i wykonanie kontroli poziomu naładowania.

## **Telefon się nie włącza / czarny ekran.**

- Należy wcisnąć i przytrzymać przycisk "Zakończ połączenie", aż wyświetlacz się włączy.
- Sprawdzić poziom naładowania baterii.
- Sprawdzić styki baterii, wyjąć i ponownie włożyć baterię i ponownie włączyć telefon.

# **Czytelność ekranu jest niezadowalająca.**

- Należy wyczyścić ekran.
- Dostosować poziom jasności ekranu do otoczenia.

# **Telefon sam się wyłącza.**

- Należy wcisnąć przycisk "Zakończ połączenie", by wybudzić telefon.
- Sprawdzić poziom naładowania baterii.

# **Telefon ma słabą baterię.**

- Należy sprawdzić czy przestrzegany jest pełen czas ładowania baterii (minimum 4 godziny).
- By zmniejszyć zużycie baterii, trzeba wyłączyć Wi-Fi i Bluetooth, jeśli nie są potrzebne. Można także zmniejszyć jasność ekranu lub wyłączyć wyświetlacz na stałe, włączając ustawienie "Wyłącz ekran".

# **Telefon nie ładuje się prawidłowo.**

- Należy sprawdzić czy bateria nie jest całkowicie rozładowana.
- Sprawdzić czy ładowanie baterii odbywa się w normalnych warunkach (0 $\degree$ C, 40 $\degree$ C).
- Sprawdzić czy bateria jest w telefonie, baterię należy włożyć do telefonu przed podłączeniem ładowarki.
- Upewnić się czy używana jest ładowarka i bateria dostarczona przez KAPSYS.

# **Telefon nie jest połączony z siecią.**

- Należy sprawdzić czy telefon odbiera rozmowy w innej lokalizacji.
- Sprawdzić zasięg sieci u usługodawcy.
- Upewnić się czy tryb samolotowy jest wyłączony.
- Sprawdzić ważność karty SIM u usługodawcy.
- Spróbować kolejnego połączenia, sieć może być przeciążona
- Wyjąć i ponownie zainstalować kartę SIM.

## **Błąd karty SIM, żadna funkcja telefonu nie jest dostępna.**

- Należy sprawdzić czy karta SIM jest prawidłowo włożona.
- Sprawdzić czy chip na karcie SIM nie jest uszkodzony lub zarysowany.

## **Nie można uzyskać połączenia z wybranym abonentem.**

- Należy sprawdzić czy wybrany został prawidłowy numer.
- W przypadku połączeń międzynarodowych sprawdzić kody krajów / obszarów.
- Upewnić się czy telefon jest podłączony do sieci, a sieć nie jest przeciążona lub niedostępna.
- Jeśli dzwoni się z zagranicy należy sprawdzić u usługodawcy czy został wykupiony abonament na usługi połączeń za granicą.
- Sprawdzić czy nie jest włączony tryb samolotowy.

## **Nie można odbierać połączeń.**

- Należy się upewnić czy telefon jest włączony i połączony z siecią (sieć może być przeciążona, niedostępna).
- Sprawdzić czy tryb samolotowy jest wyłączony.

## **Jakość dźwięku rozmów nie jest optymalna.**

- Podczas rozmowy można regulować głośność za pomocą przycisków "W lewo" i "W prawo".
- Sprawdzić poziom sygnału GSM za pomocą skrótu klawiszowego  $H + 1$ ".

# **Żaden numer nie jest wybierany z listy kontaktów.**

- Należy sprawdzić czy numery zostały poprawnie zarejestrowane.
- Jeśli wykonywane jest połączenie zagranicę, trzeba sprawdzić czy został wybrany prefiks kraju.

## **Dzwoniący nie mogą zostawić wiadomości w skrzynce pocztowej.**

• Należy sprawdzić dostępność tej usługi u usługodawcy.

## **Nie ma dostępu do poczty głosowej.**

- Należy sprawdzić czy numer poczty głosowej dostawcy usług został poprawnie wprowadzony.
- Sprawdzić ponownie, sieć może być przeciążona.

### **Karta SIM została zablokowana.**

• Trzykrotnie wprowadzony został nieprawidłowy kod PIN, należy skorzystać z kodu PUK, a jeśli się go nie posiada, skontaktować się z dostawcą usług w celu jego uzyskania.

## **Jak zresetować telefon?**

W przypadku całkowitej blokady urządzenia możliwe jest zresetowanie określonych parametrów MiniVision2. By to zrobić, należy wybrać jeden z poniższych kodów za pomocą klawiatury

fizycznej na ekranie głównym, po czym potwierdzić przyciskiem  $.0K$ ".

\*#111# - resetuje ustawienia dostępności do wartości domyślnych.

\*#333# - pozwala na całkowite zresetowanie systemu do ustawień fabrycznych i usunięcie wszystkich danych osobowych zainstalowanych w MiniVision2 (kontakty, notatki, wiadomości, wydarzenie, Wi-Fi itp.)

\*#444# - umożliwia dostęp do ekranu konfiguracji profilu punktu dostępowego APN (opcje zaawansowane). Prawidłowa konfiguracja APN jest niezbędna do uruchomienia usługi wysyłania i odbierania wiadomości MMS. Należy wcisnąć przycisk Menu, by uzyskać dostęp do opcji związanych z tym ekranem. Do wyboru są: "Nowy APN. Resetuj ustawienia". Jeśli reset ustawień APN nie uruchomi usługi MMS, należy utworzyć nowy APN, i zaznaczyć go jako domyślny punkt dostępowy.

\*#555# - umożliwia bezpośredni dostęp do ekranu zmiany języka systemu.

\*#666# - wybór widocznych aplikacji. Umożliwia skonfigurowanie listy aplikacji dostępnych na ekranie głównym telefonu.

## **O tym podręczniku**

Informacje znajdujące się w tym podręczniku mogą ulec zmianie bez powiadomienia. KAPSYS zastrzega sobie prawo do modyfikowania jego treści, bez obowiązku informowania jakiejkolwiek osoby lub podmiotu. KAPSYS nie ponosi odpowiedzialności za wszelkie błędy techniczne, edycyjne lub pominięcia w tym podręczniku, jak też za jakiekolwiek przypadkowe czy wtórne szkody wynikające z korzystania z niego. KAPSYS dąży do ciągłego ulepszania jakości i funkcji swoich produktów, zachęcając do odwiedzania strony internetowej www.kapsys.com w celu uzyskania najnowszych dokumentów dotyczących użytkowania i działania urządzenia, które opisywane jest w podręczniku. Urządzenie spełnia wymagania CE dotyczące szeroko pojętego otoczenia użytkownika tego urządzenia. Długotrwałe słuchanie głośnika telefonu przy pełnej mocy może spowodować uszkodzenie słuchu użytkownika.

# **Środki ostrożności i ostrzeżenia**

- Z telefonem i jego akcesoriami należy obchodzić się ostrożnie. Nie upuszczać ich i nie narażać na silne wstrząsy.
- Nie należy demontować telefonu, ponieważ spowoduje to utratę gwarancji i może być przyczyną jego trwałego uszkodzenia.
- Produkt trzeba czyścić wyłącznie miękką, czystą i suchą ściereczką. Nie używać środków chemicznych, detergentów czy szorstkich materiałów, ponieważ mogą uszkodzić urządzenie.
- Urządzenie nie jest wodoodporne, należy chronić je przed wilgocią i zalaniem przez ciecze.
- Nie należy używać urządzenia w pobliżu źródeł ciepła i przechowywać go w miejscu gorącym, wilgotnym lub podatnym na korozję.
- Nie należy używać urządzenia w pobliżu oddziaływania pola magnetycznego.
- Nie należy używać urządzenia, jeśli ekran jest uszkodzony lub pęknięty, unikając w ten sposób ryzyka obrażeń lub skaleczeń.
- Nie należy używać urządzenia w obszarach niebezpiecznych.
- Nie należy używać telefonu w placówkach służby zdrowia, a jeśli już, to należy poprosić upoważniony personel o pozwolenie na użycie telefonu w pobliżu sprzętu medycznego.
- Nie można ładować urządzenia w temperaturach poniżej 0 ° C (32 ° F) lub powyżej 45 ° C (113 ° F).
- Nie można używać urządzenia w miejscach o wysokiej lub niskiej temperaturze. Temperatura pracy telefonu to od -10 ° C (14 ° F) do + 55 ° C (131 ° F), temperatura krótkotrwałego przechowywania urządzenia wynosi od -20 ° C (-4 ° F) do + 60 °

C (140 ° F)), temperatura przechowywania długoterminowego – od  $10^{\circ}$  C (-4  $^{\circ}$  F) do + 25  $^{\circ}$  C (77  $^{\circ}$  F).

- Podczas długotrwałego użytkowania produkt może się nagrzewać.
- By uzyskać najlepszą wydajność, od czasu do czasu trzeba wyłączać urządzenie i wyjmować baterię.

## **Zdrowie i bezpieczeństwo**

- Urządzenie należy przechowywać poza zasięgiem małych dzieci.
- Zawsze należy używać zestawu głośnomówiącego podczas jazdy samochodem, by prowadzić odpowiedzialnie i z szacunkiem dla innych uczestników ruchu.
- Należy chronić swój słuch, ograniczając czas używania słuchawek lub głośnika przy wysokim poziomie głośności.
- Jeśli posiada się implant medyczny lub przebywa się w pobliżu osoby posiadającej go i ma się jakiekolwiek pytania dotyczące korzystania z urządzenia bezprzewodowego, należy porozmawiać o tym z lekarzem lub producentem rozrusznika serca.
- Sprzęt emitujący fale elektromagnetyczne o częstotliwościach radiowych może zakłócać prawidłowe działanie nieodpowiednio ekranowanych urządzeń medycznych.

## **Gwarancja**

W przypadku awarii telefonu MiniVision2, należy skontaktować się ze sprzedawcą. Gwarancja na produkt, niezależnie od wykrytej wady, nie jest udzielana w następujących przypadkach:

- Normalnego użytkowania produktu i stopniowego zmniejszania się pojemności baterii podczas ładowania i przechowywania.
- Uszkodzeń spowodowanych niewłaściwym użytkowaniem, wilgocią lub płynami, bliskością źródeł ciepła lub narażeniem na nie.
- Pęknięcia urządzenia, jego złamania lub widocznego uderzenia.
- Nieprzestrzegania środków ostrożności podczas użytkowania, wypadków, zaniedbań lub użytkowania niezgodnego z instrukcją dostarczoną z urządzeniem, a także w przypadku komercyjnego korzystania z urządzenia.
- W przypadku gdy w baterii wystąpiło zwarcie lub jest ona używana w innym urządzeniu niż opisywane w tej instrukcji.
- Używania akcesoriów lub przewodów niezalecanych przez producenta.
- Uszkodzeń spowodowanych naprawą urządzenia lub próbą jego naprawy przez osoby nieupoważnione przez producenta.

Zaleca się regularne tworzenie kopii zapasowych danych przechowywanych w telefonie. Sprzedawca nie ponosi odpowiedzialności za utratę tych danych w wyniku nieprawidłowego działania, naprawy lub wymiany urządzenia. Nie udziela się gwarancji na usterki związane z usługami sieciowymi lub komórkowymi. By uzyskać pomoc w tych kwestiach, należy skontaktować się bezpośrednio ze swoim operatorem sieci komórkowej lub z dostawcą usług internetowych.

# **Informacje o współczynniku absorpcji swoistej**

MiniVision2 jest urządzeniem nadawczo-odbiorczym. Został zaprojektowany tak, by był zgodny z limitami określonymi w wytycznych Unii Europejskiej dotyczącymi narażenia na działanie fal radiowych. Zalecenia dotyczące narażenia na urządzenia mobilne na działanie tych fal są oparte na jednostce miary zwanej współczynnikiem absorpcji swoistej lub SAR. Najwyższa wartość podczas korzystania z tego urządzenia to dla: - MiniVision2: głowa 1,78 W / kg (na 10 g tkanki komórkowej), tułów 1,89 W / kg (na 10 gramów tkanki komórkowej), kończyny 3,08 W / kg (na 10 g tkanki komórkowej).

MiniVision2+ - głowa 0,563 W/kg (na 10 gramów tkanki komórkowej), tułów 1,577 W/kg (na 10 gramów tkanki komórkowej), kończyny 1,997 W/kg (na 10 gramów tkanki komórkowej).

Limit SAR określony w wytycznych ICNIRP wynosi 2,0 W / kilogram (W / kg) uśredniony na 10 gramów tkanki. Do testów SAR urządzenie jest używane w standardowych pozycjach roboczych i działa na najwyższym certyfikowanym poziomie mocy we wszystkich testowanych pasmach częstotliwości. Rzeczywisty współczynnik SAR używanego urządzenia może być niższy od wartości maksymalnej, ponieważ urządzenie zostało zaprojektowane tylko do korzystania z mocy wymaganej do połączenia z siecią. Ta wartość zmienia się w zależności od wielu czynników, m.in. od odległości od stacji bazowej. Podczas używania produktu trzymanego w dłoni, bez noszenia go przy uchu lub noszenia blisko ciała, zaleca się, by odległość między ciałem a obudową produktu była większa niż 1,5 cm. Używanie akcesoriów może zmienić wartości SAR. Wartości SAR mogą się różnić w zależności od standardów testowania i raportowania, obowiązujących w różnych krajach i w zależności od zakresu częstotliwości sieci.

# **Obsługa klienta**

By uzyskać więcej informacji na temat urządzenia, należy skontaktować się z działem obsługi klienta lokalnego dystrybutora telefonu. Można również skontaktować się z obsługą klienta KAPSYS - 694, Avenue du Doctor Maurice Donat, Parc Haute Technologie - Lot 8, 06250 MOUGINS SOPHIA ANTIPOLIS, Francja. Można również odwiedzić stronę internetową firmy: www.kapsys.com.

### **Znaki towarowe**

Nazwy firm i produktów wymienione w tym dokumencie i w instrukcjach są znakami towarowymi lub zastrzeżonymi znakami towarowymi odpowiednich właścicieli. Słowa, znaki towarowe i logo KAPSYS są znakami towarowymi firmy KAPSYS SAS. Słowa, znaki towarowe i logo Bluetooth są zastrzeżonymi znakami towarowymi firmy Bluetooth SIG Inc. Nuance to zastrzeżony znak towarowy firmy Nuance Corporation Inc. Wszystkie marki i nazwy produktów są znakami towarowymi lub zastrzeżonymi znakami towarowymi odpowiednich firm.

# **Wykaz skrótów klawiszowych panelu nawigacyjnego**

Poniższe zestawienie przedstawia różne funkcje przycisków panelu nawigacyjnego:

Krótkie wciśnięcie przycisku "Zadzwoń" - odbiera połączenie przychodzące, gdy dzwoni telefon, otwiera aplikację Telefon.

Długie wciśnięcie przycisku "Zadzwoń" - otwiera historię połączeń.

Krótkie wciśnięcie przycisku "Zakończ połączenie" - powrót do ekranu głównego, włączenie / wyłączenie trybu uśpienia, jeśli wyświetlany jest ekran główny - rozłącza bieżące połączenie, odrzuca połączenie przychodzące.

Długie wciśnięcie przycisku "Zakończ połączenie" - włącza / wyłącza MiniVision2.

Krótkie wciśniecie przycisku "W góre" - przejście do poprzedniej pozycji.

Krótkie wciśnięcie przycisku "W dół" - przejście do następnej pozycji.

Długie wciśnięcie przycisku "W górę" - przejście do pierwszej pozycji na liście.

Długie wciśnięcie przycisku "W dół" - przejście do ostatniej pozycji na liście.

Krótkie wciśnięcie przycisku "W lewo" - redukcja głośności mowy syntetycznej lub przesunięcie kursora w polu edycyjnym w lewo.

Krótkie wciśnięcie przycisku "W prawo" – zwiększenie głośności mowy syntetycznej lub przesunięcie kursora w polu edycyjnym w prawo.

Krótkie wciśnięcie przycisku "OK" - aktywacja / potwierdzenie wybranej pozycji.

Długie wciśnięcie przycisku "OK" - włączanie rozpoznawania mowy, w polu edycyjnym - tryb dyktowania.

Krótkie wciśnięcie przycisku "Wstecz" - powrót do poprzedniego ekranu, w polu edycyjnym usuwanie ostatniego znaku.

Długie wciśnięcie przycisku "Wstecz" - usunięcie całego tekstu w polu edycyjnym.

Krótkie wciśnięcie przycisku "Menu" - otwiera opcje związane z bieżącym ekranem.

# **Wykaz funkcji przycisków na klawiaturze Alfanumerycznej**

Krótkie wciśnięcie "1" - wstawia jeden z następujących znaków  $(cyklicznie): 1. ? ! @ - _ , '' ( ) / : ; + \& \% * = < > \tE \$ Y \boxtimes [] {} \$ §

Krótkie wciśnięcie "2" - wstawia jeden z następujących znaków (cyklicznie): a b c 2 ą ć A B C Ą Ć

Krótkie wciśnięcie "3" - wstawia jeden z następujących znaków (cyklicznie): d e f 3 ę D E F Ę

Krótkie wciśnięcie "4" - wstawia jeden z następujących znaków (cyklicznie): g h I 4 G H I

Krótkie wciśnięcie "5" - wstawia jeden z następujących znaków (cyklicznie): j k l 5 ł J K L Ł

Krótkie wciśnięcie "6" - wstawia jeden z następujących znaków (cyklicznie): m n o 6 ń ó M N O Ń Ó

Krótkie wciśnięcie "7" - wstawia jeden z następujących znaków (cyklicznie): p q r s 7 ś P Q R S Ś

Krótkie wciśnięcie "8" - wstawia jeden z następujących znaków (cyklicznie): t u v 8 T U V

Krótkie wciśnięcie "9" – wstawia jeden z następujących znaków (cyklicznie): w x y z 9 ź ż W X Y Z Ź Ż

Krótkie wciśnięcie "0" - wstawia jeden z następujących znaków (cyklicznie): znak spacji, 0, nowy wiersz.

Krótkie wciśnięcie "\*" (gwiazdka) - ustawia rodzaj klawiatury (cyklicznie): normalna klawiatura, wielkie litery, numeryczna klawiatura.

Krótkie wciśnięcie "#" (płotek) - otwiera listę znaków specjalnych (po liście poruszamy się przyciskami "W górę" i "W dół", znak wybieramy wciskając przycisk "OK"): ., ; : ! ?  $@><= - + / #()$  { }  $[$  | % "' ~  $^{2}$  \$  $\in$  £  $\S$  \_

Dwukrotne krótkie wciśnięcie "#" (płotek) - otwiera listę emotikonów (po liście poruszamy się przyciskami "W górę" i "W  $d\delta t$ ", znak wybieramy wciskając przycisk "OK").

### **Wykaz skrótów klawiszowych ułatwień dostępu**

Poniższe zestawienie przedstawia różne skróty ułatwień dostępu dla dowolnego ekranu:

 $^{\prime}$ # (płotek) + 1" - podaje status telefonu: aktualny czas, poziom naładowania baterii, stan Wi-Fi, stan Bluetooth, stan sieci.

"# (płotek)+ 2" - czyta wszystkie pozycje z listy, jedna po drugiej, od góry ekranu.

"# (płotek)+ 3" - nie przydzielono.

"# (płotek)+ 4" – redukcja prędkości mowy syntetycznej.

"# (płotek)+ 5" – zwiększa prędkość mowy syntetycznej.

"# (płotek) + 6" - nie przydzielono.

"# (płotek) + 7" – powtarzanie ostatniego, oznajmianego elementu.

"# (płotek)+ 8" – literowanie ostatniego, oznajmianego elementu znak po znaku.

 $H$  (płotek) + 9" – nie przydzielono.

"# (płotek)+ 0" - otwiera ustawienia telefonu.

"# (płotek)+ "W górę" - nie przydzielono.

"# (płotek)+ "W dół" - nie przydzielono.

 $^{\prime}$ # (płotek)+ "W lewo" – ustawia profil dzwonka na cichy, minimalna głośność dzwonka 0.

"# (płotek)+ "W prawo" – ustawia profil dzwonka na najgłośniejszy, maksymalna głośność dzwonka 7.

# **Wykaz skrótów klawiszowych w polu edycyjnym**

Poniższe zestawienie przedstawia różne skróty klawiszowe dostępne w polu edycyjnym podczas wprowadzania tekstu:

"\* (gwiazdka) + 1" - nie przydzielono.

"\* (gwiazdka)+ 2" - nie przydzielono.

 $\mu^*$  (gwiazdka) + 3" - wycina zaznaczony tekst.

"\* (gwiazdka)+ 4" - nie przydzielono.

"\* (gwiazdka)+ 5" - nie przydzielono.

 $\mu^*$  (gwiazdka) + 6" - kopiuje zaznaczony tekst.

"\* (gwiazdka)+ 7" - nie przydzielono.

"\* (gwiazdka)+ 8" - nie przydzielono.

"\* (gwiazdka) + 9" - wkleja wybrany tekst.

"\* (gwiazdka)+ 0" - nie przydzielono.

"\* (gwiazdka) + "W górę" - nie przydzielono.

 $\mu^*$  (gwiazdka) +  $\mu$ W dół" - nie przydzielono.

"\* (gwiazdka)+ "W lewo" – wybranie znaku po lewej stronie kursora, można użyć skrótu wiele razy do zaznaczenia fragmentu tekstu, np. całego słowa lub zdania.

"\* (gwiazdka)+ "W prawo" – zaznaczenie znaku po prawej stronie kursora, można użyć skrótu wiele razy do zaznaczenia fragmentu tekstu, np. Całego słowa lub zdania.

### **Koniec**